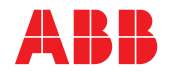

**—**  ABB MEASUREMENT & ANALYTICS | GEBRUIKSAANWIJZING | IM/AZ20E-NL REV. H

# **Endura AZ-serie geïntegreerde en externe omvormer** Zuurstofmonitor verbrandingsgassen

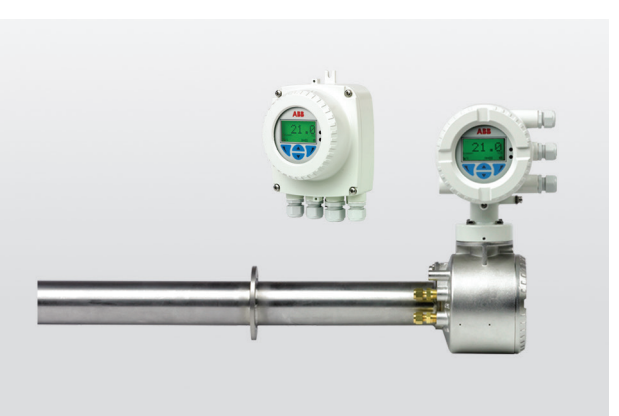

# Measurement made easy

# **Voor meer informatie**

Nieuwe publicaties voor de analysatoren uit de Endura AZ-serie kunnen gratis worden gedownload van: www.abb.com/measurement

of door deze code te scannen:

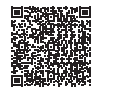

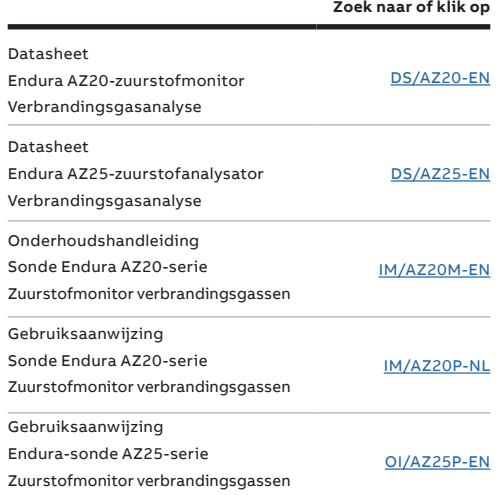

# **Introductie**

technologie en kwaliteit van de wereldwijde marktleider op het gebied van zuurstofmeting

— Superieure

#### De Endura AZ20 is de nieuwste in een lange lijn van hoogwaardige, verbrandingsgasanalysatoren van ABB.

De sensor, gebaseerd op een zirkoniumoxidecel, is gemonteerd aan het uiteinde van de sonde die in het rookkanaal wordt gestoken. De daaruit voortvloeiende, directe plaatselijke meting biedt een nauwkeurige en snelle aflezing voor verbrandingsregeling/ optimalisatie en emissiebewaking.

Deze gebruikershandleiding is bedoeld voor gebruik op de volgende analysatorsystemen:

- Endura AZ10
- Endura AZ20
- Endura AZ25

Zie hoofdstuk 5.4.2, pagina 36 Zie hoofdstuk 5.4.3, pagina 44 Zie hoofdstuk 5.4.4, pagina 45

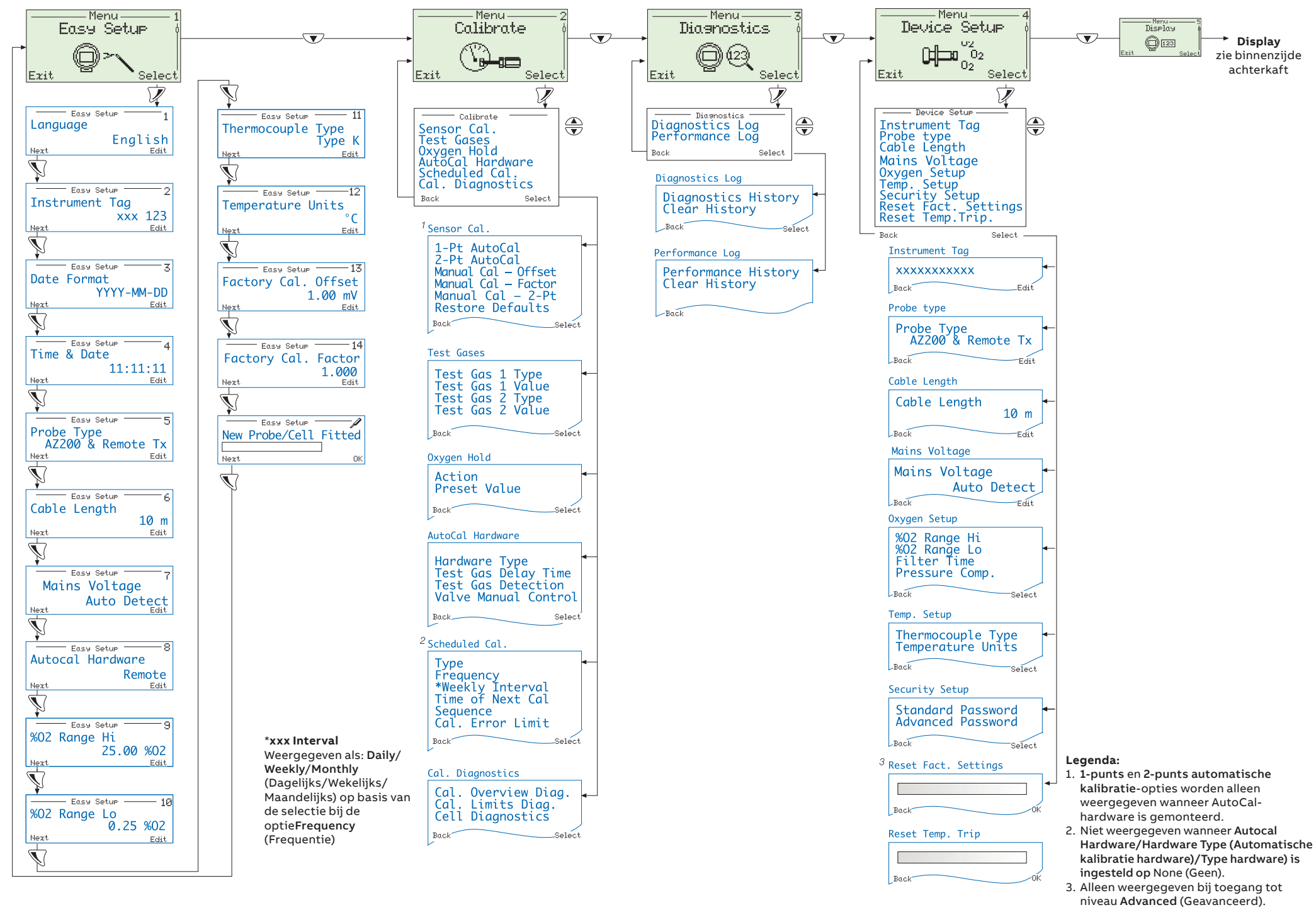

# Inhoud

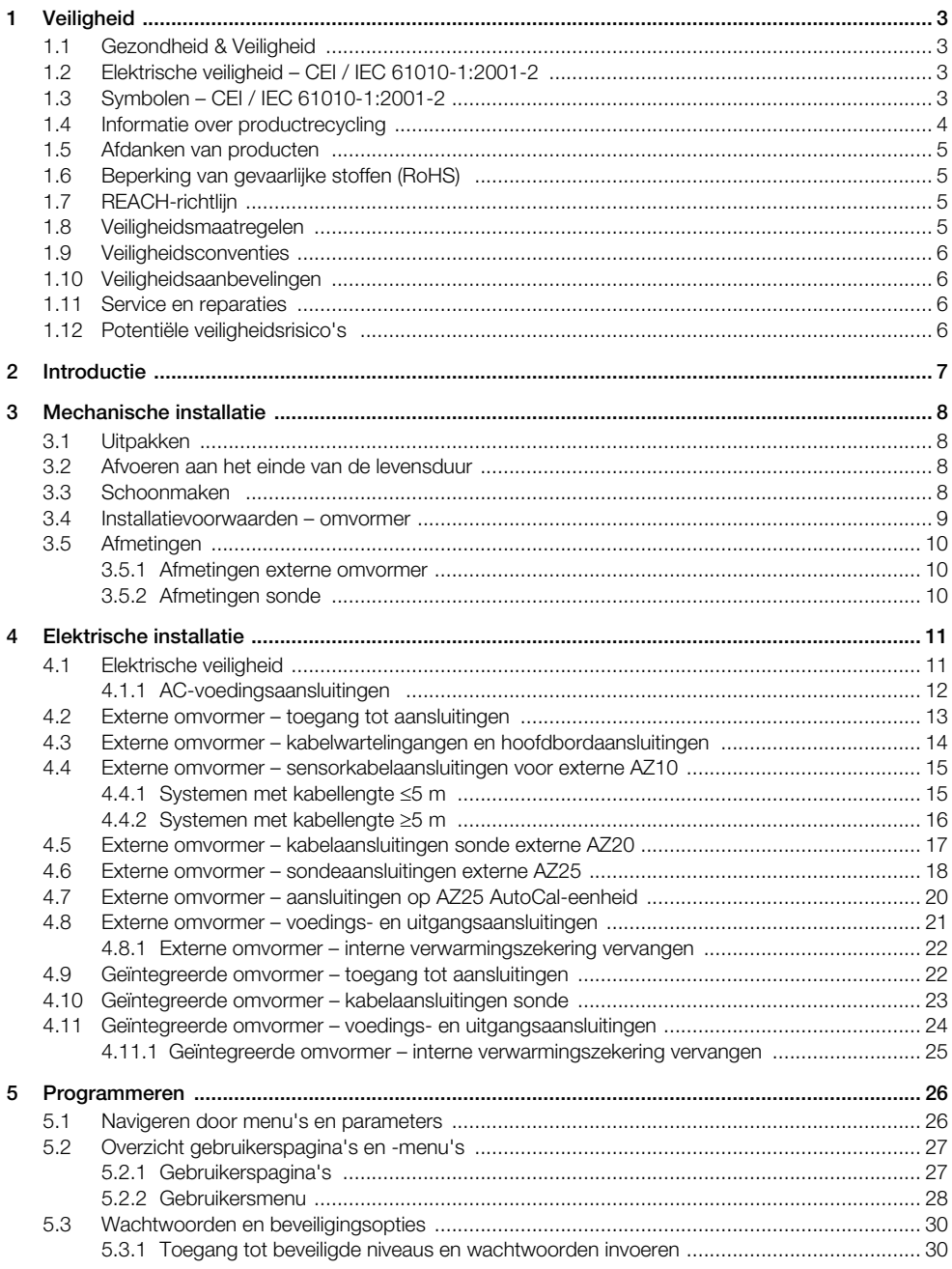

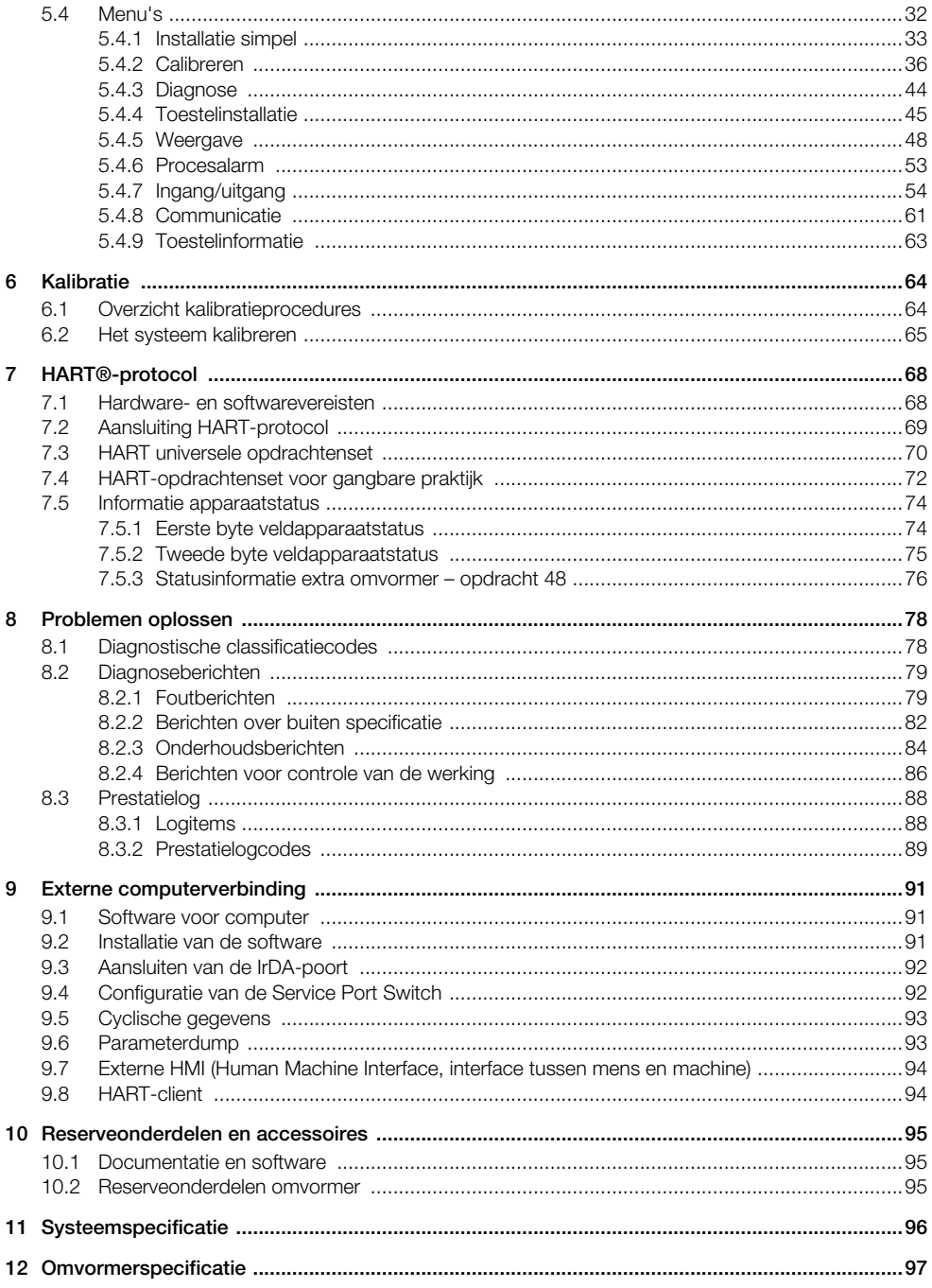

# <span id="page-4-0"></span>1 Veiligheid

De informatie in deze handleiding is alleen bedoeld om onze klanten te helpen bij effectief gebruik van onze apparatuur. Het gebruik van deze handleiding voor enig ander doel is specifiek verboden en het is niet toegestaan de inhoud ervan geheel of gedeeltelijk te reproduceren zonder voorafgaande toestemming van de afdeling Technical Publications (Technische publicaties).

# <span id="page-4-1"></span>1.1 Gezondheid & Veiligheid

#### Veiligheid, gezondheid en welzijn

Om ervoor te zorgen dat onze producten veilig zijn en geen risico voor de gezondheid vormen, moeten de volgende punten in acht worden genomen:

- De relevante secties van deze instructies moeten voorafgaand aan het gebruik van de apparatuur aandachtig worden doorgelezen.
- De waarschuwingslabels op verpakkingen en dozen moeten in acht worden genomen.
- De installatie, bediening en onderhouds- en servicewerkzaamheden moeten door hiervoor opgeleid personeel en overeenkomstig de verstrekte informatie worden uitgevoerd.
- De normale veiligheidsmaatregelen moeten worden getroffen om ongelukken te voorkomen in situaties waarin onder hoge druk en/of bij hoge temperaturen wordt gewerkt.
- Chemicaliën moeten op een koele locatie worden bewaard en mogen niet aan extreme temperaturen worden blootgesteld en poeders moeten droog worden bewaard. De normale procedures voor veilig handelen moeten worden opgevolgd.
- Zorg er bij het afvoeren van chemicaliën voor dat deze niet worden gemengd.

Veiligheidsadvies betreffende het gebruik van de in deze handleiding beschreven apparatuur of de relevante veiligheidsinformatiebladen (indien van toepassing) kunnen, samen met informatie over onderhouds- en servicewerkzaamheden en reserveonderdelen, via het bedrijfsadres op de achteromslag worden verkregen.

# <span id="page-4-2"></span>1.2 Elektrische veiligheid – CEI / IEC 61010-1:2001-2

Deze apparatuur voldoet aan de eisen van de norm CEI/IEC 61010-1:2001-2 'Safety Requirements for Electrical Equipment for Measurement, Control and Laboratory Use' (Veiligheidseisen voor elektrische apparatuur voor metingen, regeling en laboratoriumgebruik) en voldoet aan US NEC 500, NIST en OSHA.

Als de apparatuur wordt gebruikt op een manier die NIET door het bedrijf is beschreven, kan dit afbreuk doen aan de beschermende werking van de apparatuur.

# <span id="page-4-3"></span>1.3 Symbolen – CEI / IEC 61010-1:2001-2

Eén of meer van de volgende symbolen staan mogelijk op het etiket van de apparatuur:

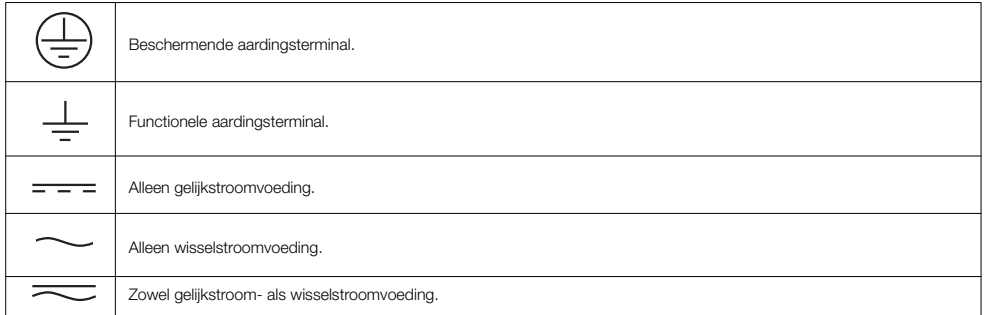

# Endura AZ-serie geïntegreerde en externe omvormer

Zuurstofmonitor verbrandingsgassen 1 Veiligheid

De apparatuur is met dubbele isolatie beschermd. Wanneer dit symbool op een product vermeld staat, duidt dit op een potentieel gevaarlijke situatie die kan leiden tot ernstig letsel en/of overlijden. De gebruiker dient deze handleiding te raadplegen voor informatie over de werking en/of veiligheid. Wanneer dit symbool op een productbehuizing of afscherming staat, bestaat er een risico van elektrische schokken en/of elektrocutie, en mag de behuizing alleen worden geopend en de afscherming alleen worden verwijderd door personen die bevoegd zijn om te werken met gevaarlijke spanningen. Dit symbool geeft aan dat het gemarkeerde item heet kan zijn en niet zonder oplettendheid mag worden aangeraakt. Dit symbool duidt op de aanwezigheid van apparatuur die gevoelig is voor statische elektriciteit en geeft aan dat ervoor moet worden gezorgd dat schade aan deze apparatuur wordt voorkomen. Dit symbool duidt op gevaar van chemische schade en geeft aan dat alleen individuen die gekwalificeerd en getraind zijn om te werken met chemische stoffen mogen omgaan met chemicaliën of onderhoud mogen uitvoeren aan toevoersystemen voor chemicaliën die verband houden met de apparatuur. Dit symbool duidt op de noodzaak van een beschermende bril. Dit symbool duidt op de noodzaak van beschermende handschoenen. Afgedankte elektrische apparatuur die voorzien is van dit symbool mag niet worden meegegeven met het gewone huisvuil in Europa. In overeenstemming met de Europese lokale en nationale wet- en regelgeving moeten gebruikers van Europese elektrische apparatuur hun oude of afgedankte apparatuur nu voor kosteloze verwerking inleveren bij de fabrikant. Als producten zijn gemarkeerd met dit symbool, geeft dit aan dat het product giftige of gevaarlijke stoffen of elementen bevat. Het nummer in het symbool geeft de periode in jaren aan dat het product in ieder geval niet milieubelastend zal zijn.

# <span id="page-5-0"></span>1.4 Informatie over productrecycling

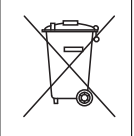

Afgedankte elektrische apparatuur die voorzien is van dit symbool mag na 12 augustus 2005 niet worden meegegeven met het gewone huisvuil in Europa. In overeenstemming met de Europese lokale en nationale wet- en regelgeving (EU-Richtlijn 2002 / 96 / EG) moeten gebruikers van Europese elektrische apparatuur oude en afgedankte apparatuur nu kosteloos inleveren bij de fabrikant.

Opmerking: Neem contact op met de fabrikant of leverancier voor instructies over het retourneren van afgedankte apparatuur.

# <span id="page-6-0"></span>1.5 Afdanken van producten

Opmerking: Het volgende geldt alleen voor Europese klanten.

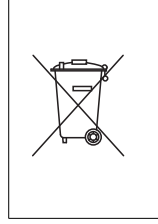

ABB doet er alles aan om ervoor te zorgen dat hun producten zo min mogelijk schade toebrengen aan het milieu. De Europese Waste Electrical and Electronic Equipment (WEEE)-richtlijn (2002 / 96 / EC) die sinds 13 augustus 2005 van kracht is, richt zich op vermindering van afval dat afkomstig is van elektrische en elektronische apparatuur, en verbetering van de milieuprestaties van alle betrokkenen bij de levenscyclus van elektrische en elektronische apparatuur.

In overeenstemming met de Europese lokale en nationale wet- en regelgeving (de hierboven vermelde EU-richtlijn 2002 / 96 / EG), mag afgedankte elektrische apparatuur die is gemarkeerd met het bovenstaande symbool na 12 augustus 2005 niet worden meegegeven met het gewone huisvuil in Europa.

# <span id="page-6-1"></span>1.6 Beperking van gevaarlijke stoffen (RoHS)

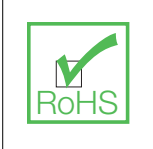

De RoHS-richtlijn van de Europese Unie en latere verordeningen in de lidstaten en andere landen beperkt het gebruik van zes gevaarlijke stoffen die worden gebruikt voor de productie van elektrische en elektronische apparatuur. Momenteel vallen meet- en controle-instrumenten niet OHS onder de RoHS-richtlijn, maar ABB heeft besloten de aanbevelingen in de richtlijn als doel te nemen voor alle toekomstige productontwerpen en componentaankopen.

# <span id="page-6-2"></span>1.7 REACH-richtlijn

De kandidatenlijst overeenkomstig artikel 59 van verordening (EG) nr. 1907/2006 inzake de registratie en beoordeling van en de autorisatie en beperkingen ten aanzien van chemische stoffen (REACH) blijft groeien. Artikel 33 legt een wettelijke verplichting op een artikelproducent om ontvangers te informeren over de informatie-eisen wanneer een stof op de kandidatenlijst is verwerkt in een artikel bij een percentage van meer dan 0,1 gewichtsprocent.

De AZ25 sonde, productnummer AZ25/ alle varianten, aluminiumsilicaten (CAS 142844-00-6), een kankerverwekkende stof van klasse 2, is aanwezig in een percentage dat marginaal hoger is dan 0,1% van het gewicht van het product. Het materiaal is geheel omsloten binnen het product en zou geen risico's moeten opleveren voor de gebruiker tijdens installatie, gebruik en ontmanteling, mits de sonde wordt gehanteerd in overeenstemming met de instructies in de gebruikershandleiding. De sonde moet worden afgevoerd als gevaarlijk afval.

Meer informatie over vuurvaste keramische vezels kunt u vinden op Fiberfrax, [www.Fiberfrax.com e](http://www.Fiberfrax.com)n op de websites van ECHA (European Chemicals Hazards Agency/Europees Agentschap voor chemische stoffen).

## <span id="page-6-3"></span>1.8 Veiligheidsmaatregelen

Lees de volledige handleiding voordat dit instrument wordt uitgepakt, ingesteld of gebruikt.

Besteed met name aandacht aan alle waarschuwingen en maningen tot voorzichtigheid. Als dit niet gebeurt, kan de gebruiker ernstig letsel oplopen of kan apparatuur beschadigd raken.

Om er zeker van te zijn dat de bescherming van deze apparatuur niet wordt aangetast, mag deze apparatuur niet op een andere wijze worden geïnstalleerd of gebruikt dan die welke is vermeld in deze handleiding.

# <span id="page-7-0"></span>1.9 Veiligheidsconventies

Waarschuwing. In deze handleiding wordt met een waarschuwing een conditie aangeduid die kan leiden tot ernstig letsel en/of overlijden als niet wordt voldaan aan die conditie. Ga bij een waarschuwing niet verder totdat aan alle condities is voldaan.

Als er een waarschuwing op het instrumentenpaneel zelf wordt weergegeven, raadpleeg dan Precautionary Labels – UL Certification and Electrical Safety – CEI / IEC 61010-1:2001-2 voor een toelichting.

Voorzichtig. Een maning tot voorzichtigheid wordt gebruikt om een conditie aan te duiden die, als er niet aan wordt voldaan, kan leiden tot licht of middelzwaar letsel en/of schade aan de apparatuur. Ga bij een maning tot voorzichtigheid niet verder totdat aan alle condities is voldaan.

Opmerking: Een opmerking wordt gebruikt om te wijzen op belangrijke informatie of instructies die in overweging moeten worden genomen voordat de apparatuur wordt bediend.

#### <span id="page-7-1"></span>1.10 Veiligheidsaanbevelingen

Voor een veilige werking is het absoluut noodzakelijk dat deze instructies vóór gebruik worden gelezen en dat de hierin beschreven veiligheidsaanbevelingen nauwgezet in acht worden genomen. Als gevaarwaarschuwingen in de wind worden geslagen, kan ernstig lichamelijk letsel worden toegebracht of kan apparatuur zwaar beschadigd raken.

Waarschuwing. De installatie van het instrument moet uitsluitend worden uitgevoerd door personeel dat gespecialiseerd en bevoegd is om te werken aan elektrische installaties, in overeenstemming met de geldende lokale regelgeving.

## <span id="page-7-2"></span>1.11 Service en reparaties

Behalve de onderdelen die worden vermeld in IM/AZ20P–NL mag geen enkel onderdeel van het instrument door de gebruiker worden onderhouden. Alleen medewerkers van ABB of zijn erkende vertegenwoordigers zijn gemachtigd om reparaties aan het systeem te verrichten, en er mag alleen gebruik worden gemaakt van onderdelen die formeel zijn goedgekeurd door de fabrikant. Iedere poging tot reparatie van het instrument in strijd met deze beginselen kan leiden tot schade aan het instrument en lichamelijk letsel van de persoon die de reparatie uitvoert. Het maakt de garantie ongeldig en kan de juiste werking van het instrument en de elektrische integriteit of de CE-conformiteit van het instrument in gevaar brengen.

Als u problemen hebt met de installatie, de inbedrijfstelling of het gebruik van het instrument, neem dan contact op met het bedrijf dat het instrument aan u heeft verkocht. Indien dit niet mogelijk is, of indien de resultaten van deze methode niet bevredigend zijn, kunt u contact opnemen met de klantenservice van de fabrikant.

#### <span id="page-7-3"></span>1.12 Potentiële veiligheidsrisico's

Bij bediening van het systeem bestaan er de volgende potentiële veiligheidsrisico's:

- Elektrisch (netspanning)
- **Potentieel gevaarlijke chemicaliën**

# <span id="page-8-0"></span>2 Introductie

De nieuwe Endura AZ20 is de laatste in een lange lijn van hoogwaardige verbrandingsgasanalysatoren van ABB en zorgt voor continue bewaking van het zuurstofgehalte in toepassingen met behulp van in situ sondes.

Bediening en programmering van de Endura AZ20 vindt plaats via vier capacitieve schakelaars en een digitaal display op de voorkant van de omvormer.

De omvormer kan tijdens de werking het gemeten zuurstofpercentage, de cel-mV, de celtemperatuur of het sondeverwarmingsvermogen weergeven. Instellen van alarm-, retransmissie- en kalibratieparameters vindt plaats in de programmeermodus, waar belangrijke parameters zijn beveiligd met beveiligingscodes.

Gemeten zuurstofwaarden kunnen opnieuw worden verzonden aan externe apparatuur met behulp van de retransmissie-uitvoerfunctie. Het bereik van opnieuw verzonden waarden kan ingesteld worden binnen het displaybereik van de omvormer van 0 tot 100% O2.

Alarmindicatie op afstand wordt geboden door twee relaisuitgangen. Relais worden zo geprogrammeerd dat ze worden geactiveerd wanneer het zuurstofgehalte boven of onder een vooraf gedefinieerd instelpunt komt. Het alarmrelais kan ook gebruikt worden als een 'algemeen alarm' dat wordt geactiveerd in het geval van een omvormer- of systeemstoring.

Deze gebruikershandleiding bevat de volgende informatie:

- informatie over de installatie van een externe AZ20 omvormer – [zie sectie 3 op pagina 8](#page-9-4)
- informatie over sondekabel, voedings- en uitgangsaansluitingen voor externe en geïntegreerde AZ20 omvormers [zie sectie 4 op pagina 11](#page-12-2)
- informatie over programmering, kalibratie en probleemoplossing voor externe en geïntegreerde AZ20 omvormers

#### Waarschuwing.

- De systeemconfiguratie mag uitsluitend worden uitgevoerd door gebruikers of personeel met goedgekeurde toegangsrechten (gebruikersprivileges).
- Lees alle relevante hoofdstukken van deze handleiding voordat het systeem wordt geconfigureerd of systeemparameters worden gewijzigd.
- Installeer en gebruik de apparatuur zoals beschreven in deze handleiding. Installeer en gebruik apparatuur in overeenstemming met de relevante nationale en lokale normen.

# <span id="page-9-4"></span><span id="page-9-0"></span>3 Mechanische installatie

# <span id="page-9-1"></span>3.1 Uitpakken

Voorzichtig. Controleer apparatuur visueel op beschadiging voordat u deze installeert. Installeer geen beschadigde of defecte apparatuur.

### <span id="page-9-2"></span>3.2 Afvoeren aan het einde van de levensduur

De omvormer bevat een kleine lithiumbatterij die op verantwoorde wijze moet worden afgevoerd in overeenstemming met de plaatselijke milieuvoorschriften.

Verder bevat de omvormer geen enkele stof die ernstige schade kan toebrengen aan het milieu en moet worden afgevoerd in overeenstemming met de richtlijn Waste Electrical and Electronic Equipment (WEEE) (afgedankte elektrische en elektronische apparatuur (AEEA)).

## <span id="page-9-3"></span>3.3 Schoonmaken

De omvormer kan worden afgespoten indien deze is geïnstalleerd in overeenstemming met de normen IP66/NEMA 4X (kabelwartels zijn correct aangebracht en alle ongebruikte kabelinvoeropeningen zijn afgedicht – [zie sectie 4.1.1 op pagina](#page-13-1) [12](#page-13-1) [externe omvormer] of [zie sectie 4.9 op pagina 22](#page-23-2) [geïntegreerde omvormer]).

Hiervoor kan warm water en een mild reinigingsmiddel worden gebruikt.

## <span id="page-10-0"></span>3.4 Installatievoorwaarden – omvormer

Voorzichtig. Externe omvormer is afgebeeld. Raadpleeg IM/AZ20P-NL voor de installatievoorwaarden van de geïntegreerde omvormer.

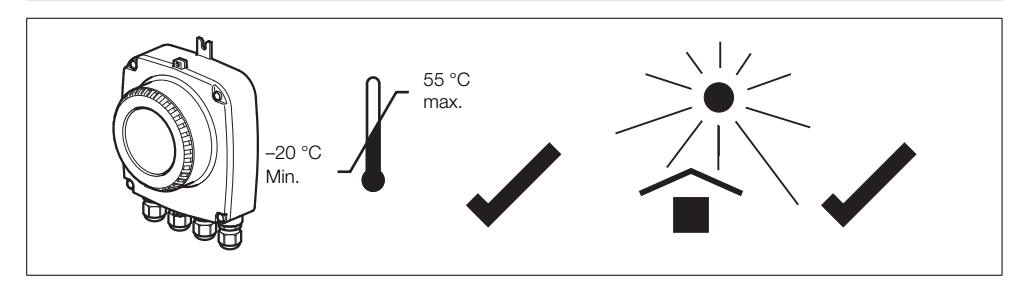

*Afb. 3.1 Binnen het temperatuurbereik en in een schaduwrijke omgeving*

#### Waarschuwing.

- Plaats de omvormer op een locatie waar de temperatuur en luchtvochtigheid de specificaties niet overschrijden en waar het apparaat beschermd is tegen direct zonlicht, regen, sneeuw en hagel.
- Selecteer een plaats uit de buurt van sterke elektromagnetische velden. Indien dit niet mogelijk is, vooral bij toepassingen waar mobiele communicatie-apparatuur zal worden gebruikt, moeten afgeschermde kabels in een flexibele, geaarde metalen kabelgoot worden gebruikt.

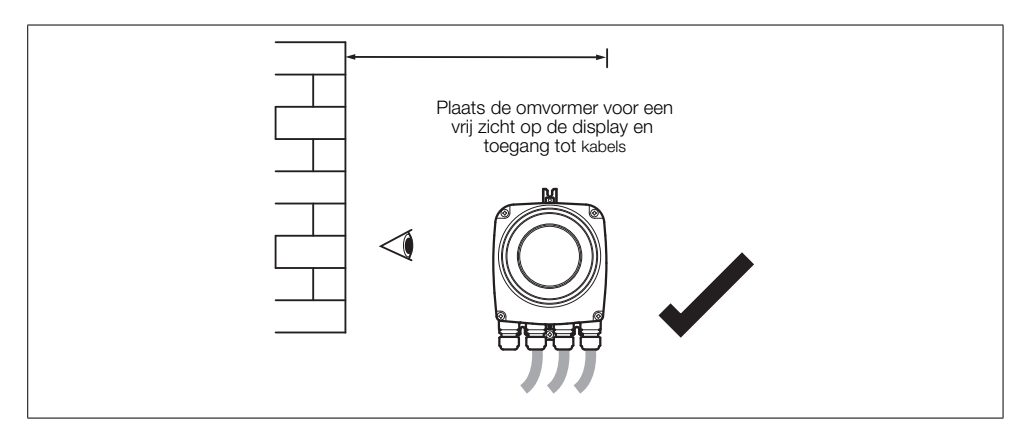

*Afb. 3.2 Toegang tot omvormer*

Zuurstofmonitor verbrandingsgassen 3 Mechanische installatie

# <span id="page-11-0"></span>3.5 Afmetingen

#### <span id="page-11-1"></span>3.5.1 Afmetingen externe omvormer

Bevestig de externe omvormer op een stevig oppervlak met 3 x M5-schroeven (niet meegeleverd).

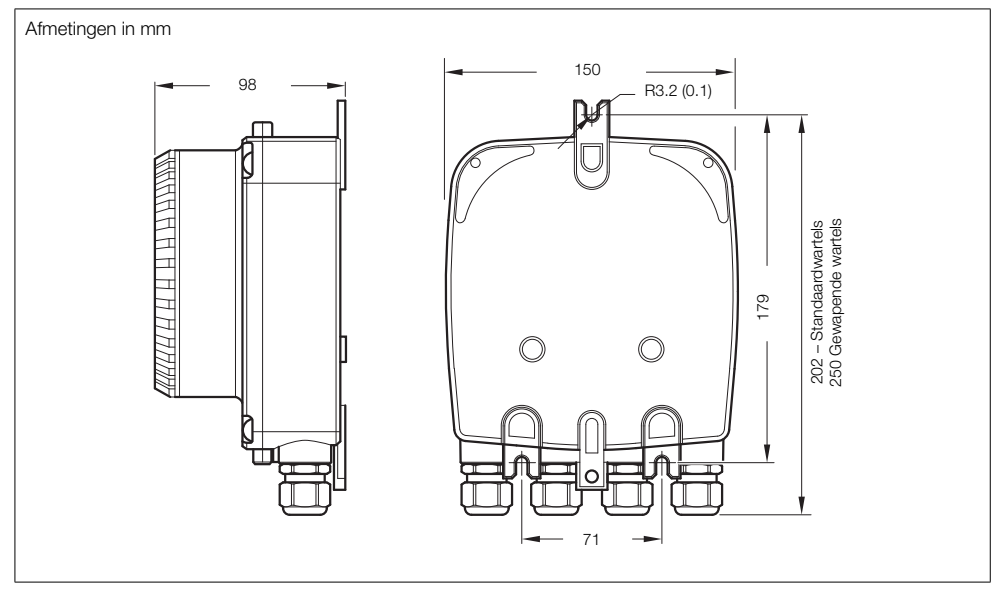

*Afb. 3.3 Afmetingen externe omvormer (standaardwartels afgebeeld)*

<span id="page-11-2"></span>**3.5.2 Afmetingen sonde**<br>Raadpleeg IM/AZ20P-NL voor afmetingen van sondes en geïntegreerde systemen.

# <span id="page-12-2"></span><span id="page-12-0"></span>4 Elektrische installatie

# <span id="page-12-3"></span><span id="page-12-1"></span>4.1 Elektrische veiligheid

#### Waarschuwing.

- De omvormer is niet uitgerust met een schakelaar. Daarom moet in overeenstemming met de plaatselijke veiligheidsvoorschriften in de uiteindelijke installatie een onderbrekingsinrichting zoals een schakelaar of stroomonderbreker worden aangebracht. Deze moet worden aangebracht nabij de omvormer en gemakkelijk toegankelijk zijn voor de gebruiker en duidelijk worden gemarkeerd als het onderbrekingsapparaat voor de omvormer – zie [Afb. 4.1,](#page-13-2) pagina [12.](#page-13-2)
- Elektrische installatie en aarding moeten in overeenstemming zijn met de desbetreffende nationale en lokale normen.
- Onderbreek de stroomtoevoer naar de voeding, het relais, enige andere onder spanning staande regelcircuits en de high common mode-spanning voordat u aansluitingen aanraakt of tot stand brengt.
- Gebruik de juiste kabel voor de stroomsterkte: een 3-aderige kabel die minimaal geschikt is voor 5 A en 90 °C en die voldoet aan de vereisten van IEC 60227 of IEC 60245. De terminals zijn geschikt voor kabels van 0,8 tot 2,5 mm2 (18 tot 14 AWG).
- De apparatuur is in overeenstemming met installatiecategorie II van IEC 61010.
- Alle aansluitingen met secundaire circuits moeten zijn voorzien van isolatie.
- Na installatie mogen onder spanning staande onderdelen zoals terminals niet langer toegankelijk zijn.
- Terminals voor externe circuits zijn alleen bedoeld voor gebruik met apparatuur zonder onder spanning staande onderdelen die toegankelijk zijn.
- Als de apparatuur wordt gebruikt op een manier die niet door het bedrijf wordt gespecificeerd, kan dit afbreuk doen aan de beschermende werking van de apparatuur.
- Alle apparatuur die aangesloten is op de klemmen van de omvormer, moet voldoen aan de plaatselijke veiligheidsvoorschriften (IEC 60950, EN61010-1).

#### Voorzichtig.

- Houd signaalkabels en stroomkabels altijd gescheiden, bij voorkeur in een geaarde metalen kabelgoot.
- **Maak aansluitingen alleen zoals afgebeeld.**
- Houd u te allen tijde aan de milieuvoorschriften.
- Controleer of de afdichting en parende contactvlakken schoon zijn om er zeker van te zijn dat de milieubeschermende staat gehandhaafd blijft.
- Buisaansluitingen moeten beschikken over kabeldoorvoerafdichting.
- **Zorg ervoor dat kabelwartels worden aangehaald nadat de bedrading is aangebracht. Draai de kunststof** kabelwartels niet te vast om te voorkomen dat hun afdichtingseigenschappen verloren gaan. Draai met een geschikte sleutel eerst handvast, en draai vervolgens 1/2 tot 3/4 slag verder.
- $\blacksquare$  Plaats blindpluggen indien nodig.
- Inductieve lasten moeten worden onderdrukt of geklemd om spanningsschommelingen te beperken.
- Werking van de uitgangen is programmeerbaar.

#### <span id="page-13-1"></span><span id="page-13-0"></span>4.1.1 AC-voedingsaansluitingen

Opmerking: Draai de schroeven van de voedingskabels aan tot een aanhaalmoment van 0,8 Nm.

<span id="page-13-2"></span>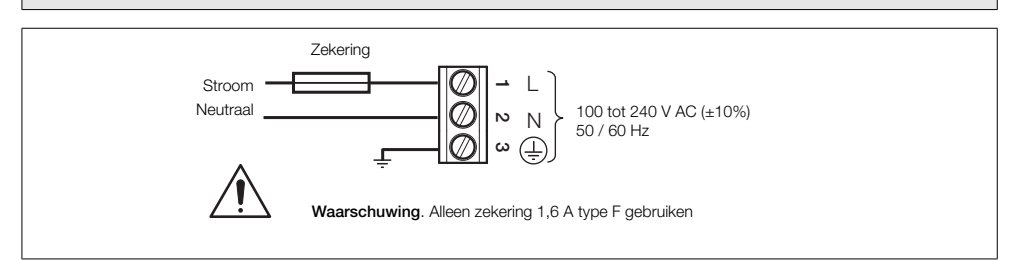

*Afb. 4.1 AC-voedingsaansluitingen*

### <span id="page-14-2"></span><span id="page-14-0"></span>4.2 Externe omvormer – toegang tot aansluitingen

Waarschuwing. Isoleer de omvormer van voedingen voordat u de afdekking opent.

<span id="page-14-1"></span>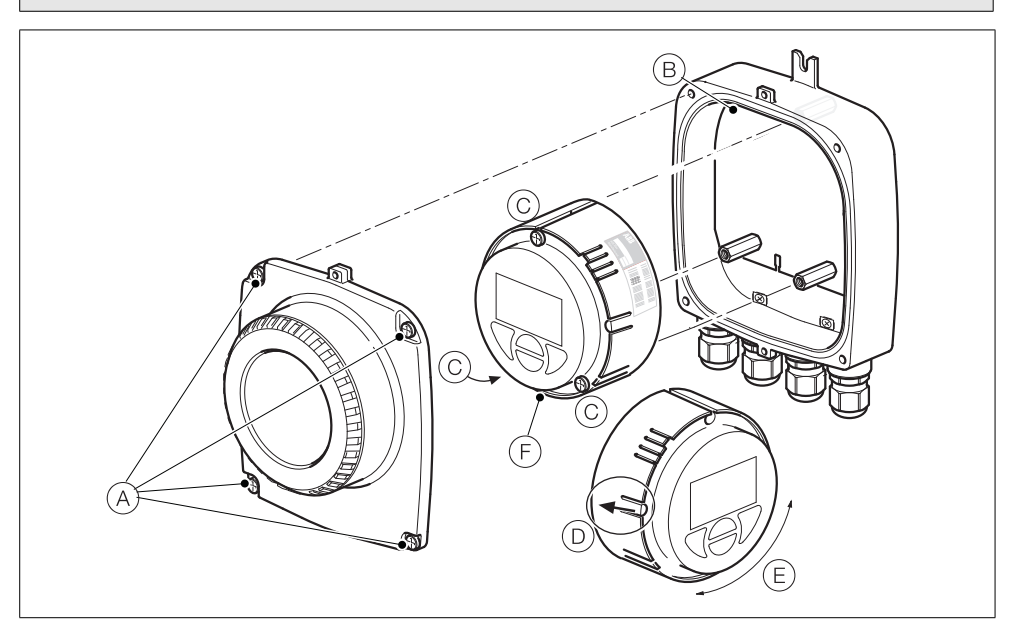

*Afb. 4.2 Toegang tot aansluitingen van externe omvormer*

Zie afb. [4.2:](#page-14-1)

- 1. Draai de vier schroeven  $\widehat{A}$  in de afdekking aan de voorkant los (maar verwijder deze niet).
- 2. Verwijder de afdekking.
- 3. Controleer of de voedingsindicatorled  $(B)$  aan de achterzijde niet brandt.

Waarschuwing. Als de voedingsidicatorled  $(B)$  brandt, is de omvormer nog steeds ingeschakeld. Isoleer de omvormervoeding voordat u verdergaat.

- 4. Als schroeven C niet zichtbaar zijn, krijgt u toegang tot deze schroeven door draaivergrendeling D voorzichtig naar achteren te trekken en patroon E te draaien tot de schroefgaten gelijk liggen met de schroefkoppen van de patroonschroeven.
- 5. Draai de drie patroonschroeven los en til patroon F van de behuizing.
- 6. Voer de handelingen in stap 1 t/m 5 in omgekeerde volgorde uit om de afdekking weer terug te plaatsen.

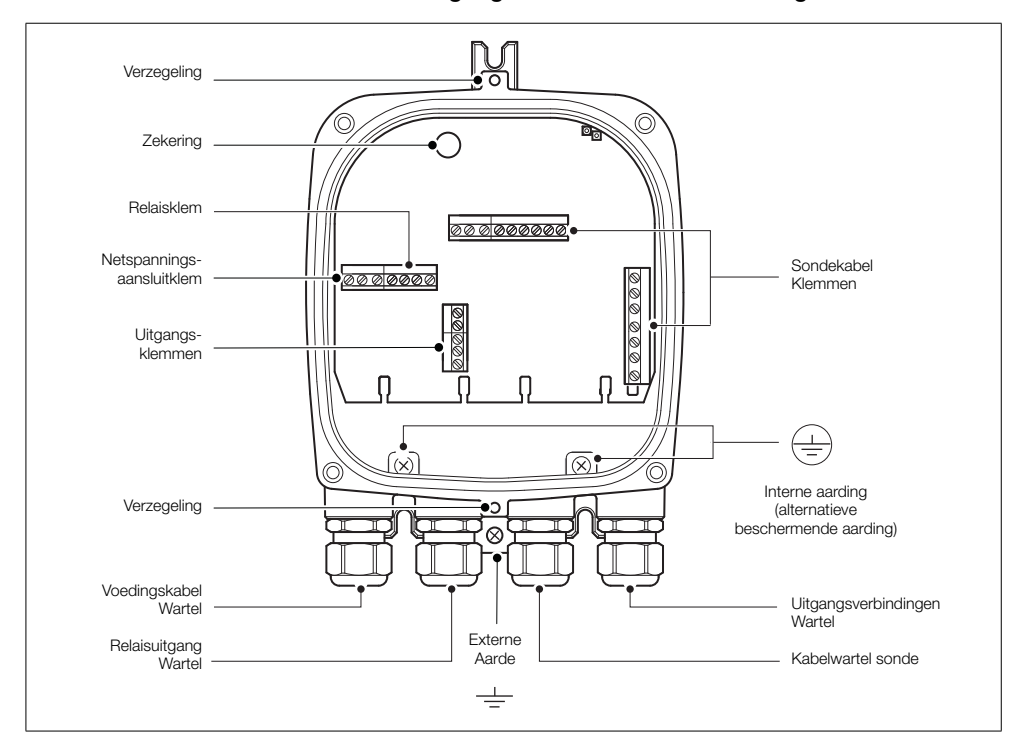

# <span id="page-15-0"></span>4.3 Externe omvormer – kabelwartelingangen en hoofdbordaansluitingen

*Afb. 4.3 Kabelwartel-/buisingangen (externe omvormer) en hoofdbord*

# <span id="page-16-0"></span>4.4 Externe omvormer – sensorkabelaansluitingen voor externe AZ10

#### <span id="page-16-1"></span>4.4.1 Systemen met kabellengte  $\leq 5$  m

<span id="page-16-3"></span>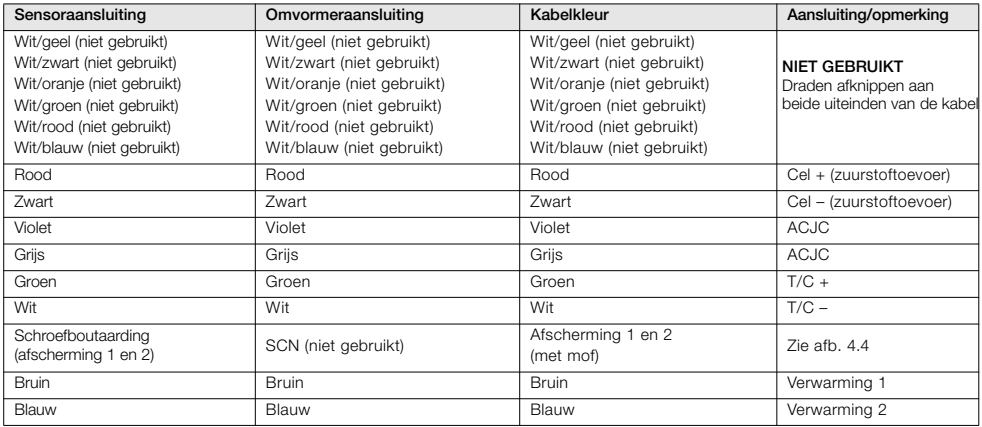

*Tabel 4.1 Systemen met kabellengte* ≤5 m

<span id="page-16-2"></span>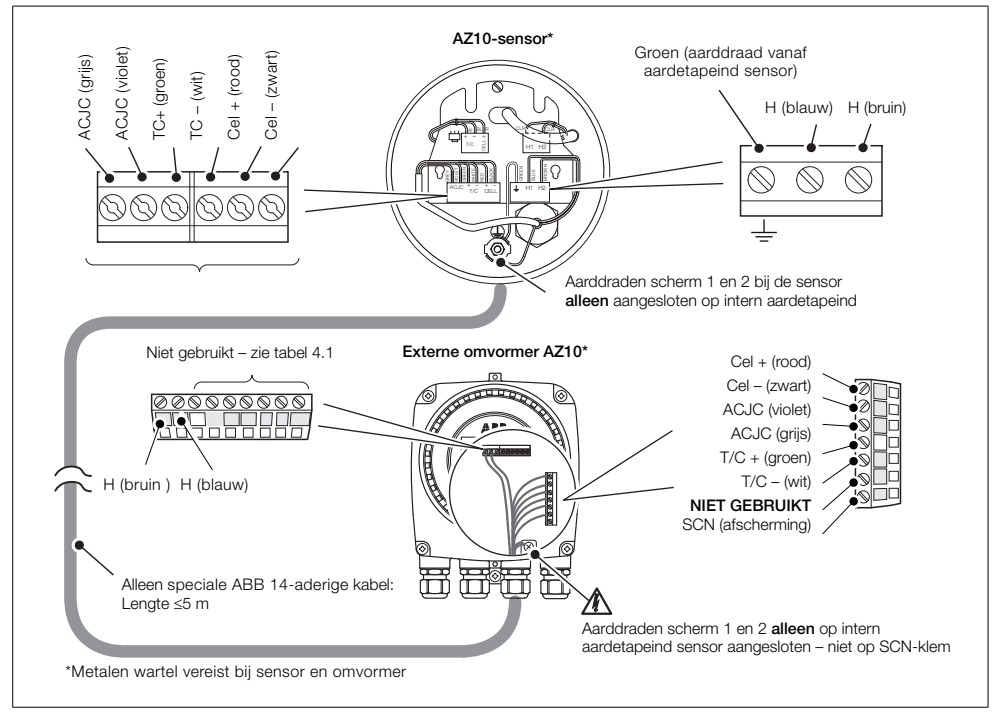

Afb. 4.4 Systemen met kabellengte ≤5 m

#### <span id="page-17-0"></span>4.4.2 Systemen met kabellengte  $\geq 5$  m

<span id="page-17-2"></span>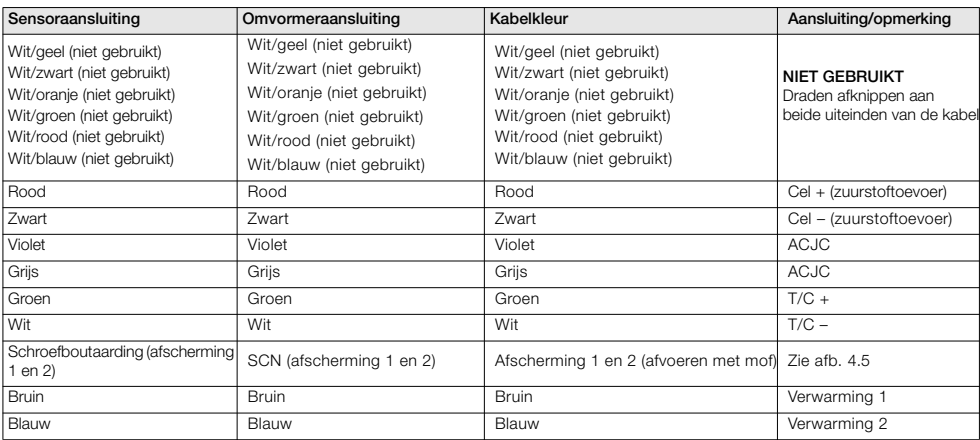

*Tabel 4.2 Systemen met kabellengte* t*5 m*

<span id="page-17-1"></span>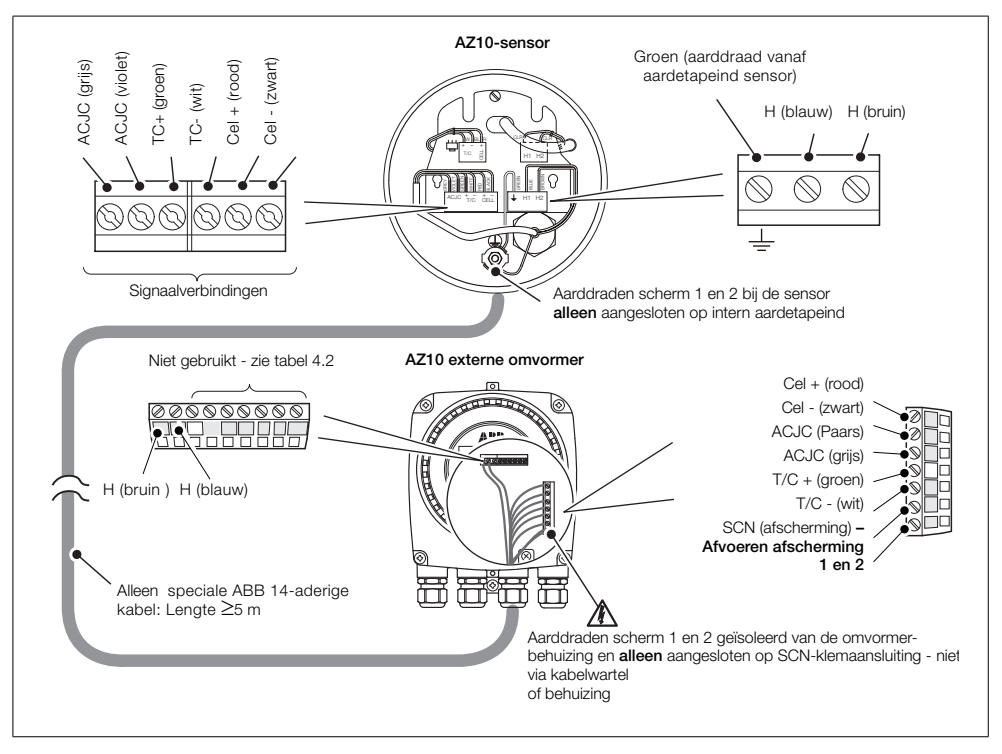

*Afb. 4.5 Systemen met kabellengte* t*5 m*

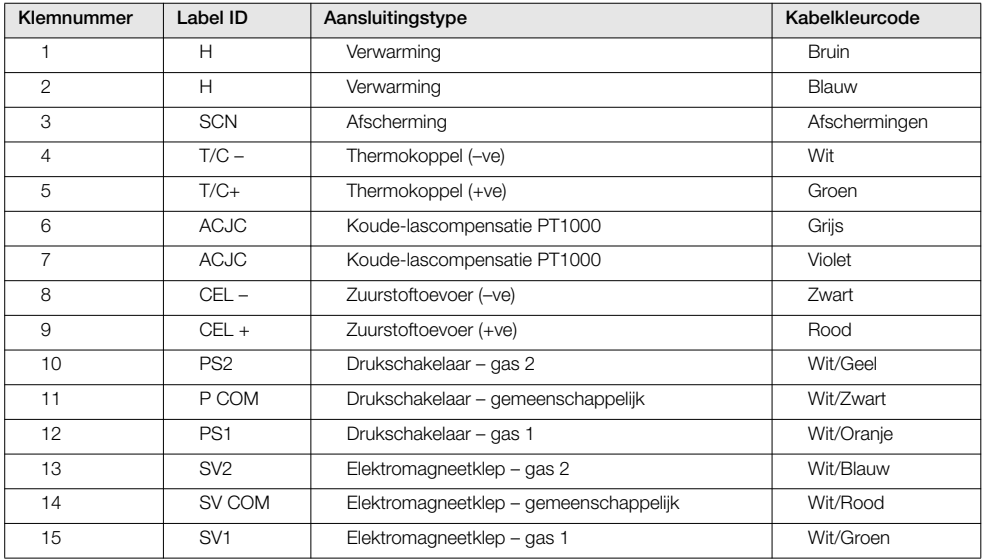

# <span id="page-18-0"></span>4.5 Externe omvormer – kabelaansluitingen sonde externe AZ20

*Tabel 4.3 Externe omvormer – kabelaansluitingen sonde externe AZ20*

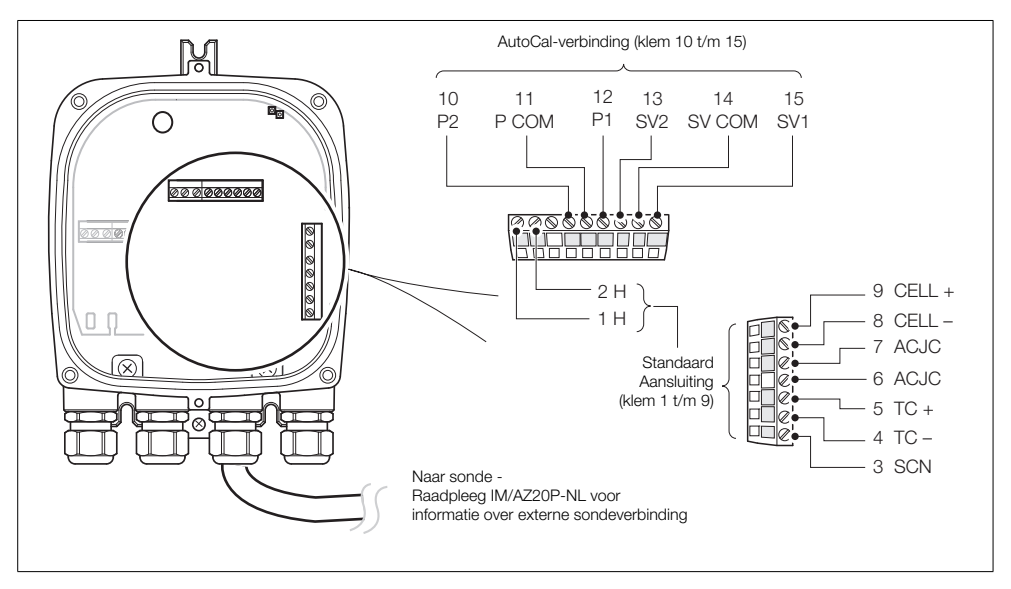

*Afb. 4.6 Externe omvormer – kabelaansluitingen sonde externe AZ20*

# <span id="page-19-0"></span>4.6 Externe omvormer – sondeaansluitingen externe AZ25

<span id="page-19-1"></span>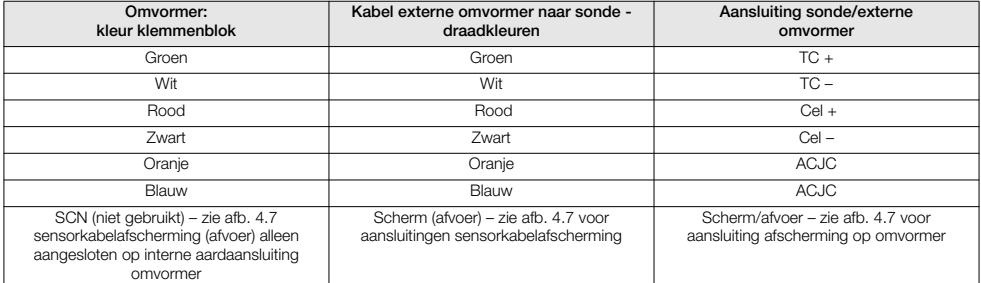

*Tabel 4.4 Aansluitingen externe omvormer naar externe AZ25 sonde*

<span id="page-20-0"></span>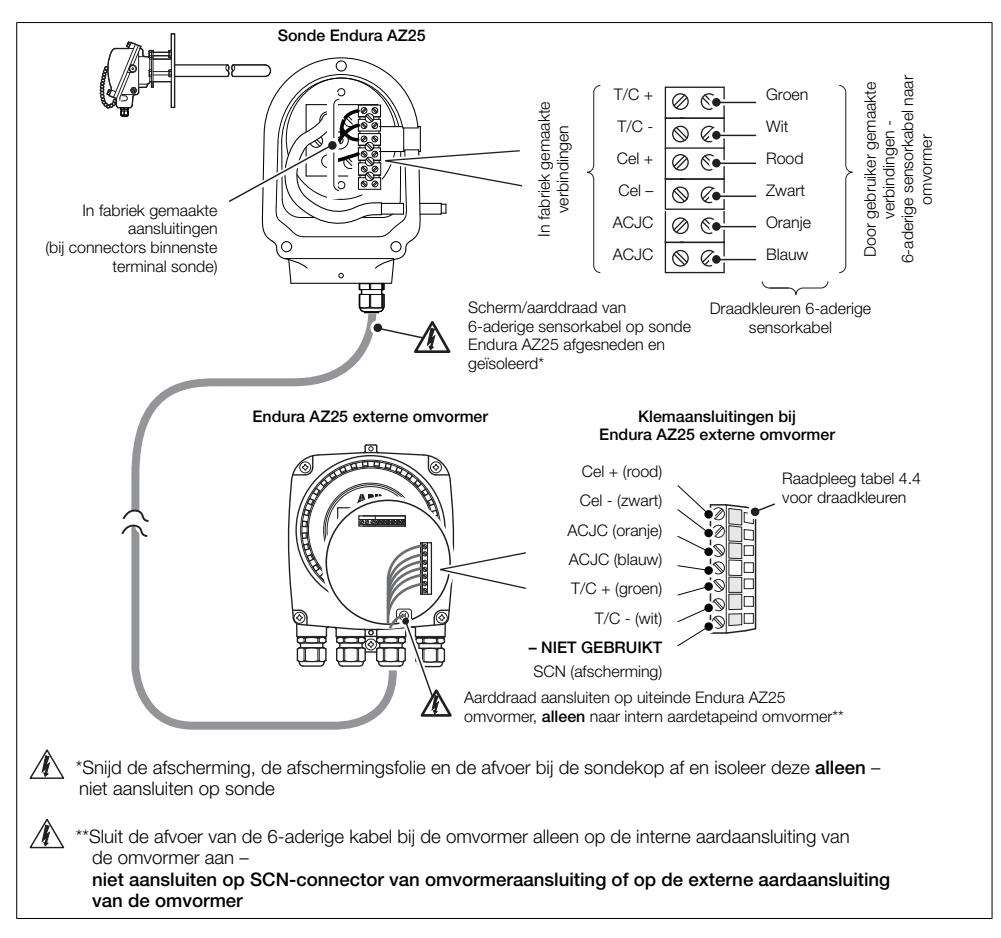

*Afb. 4.7 Aansluitingen externe omvormer naar externe AZ25 sonde*

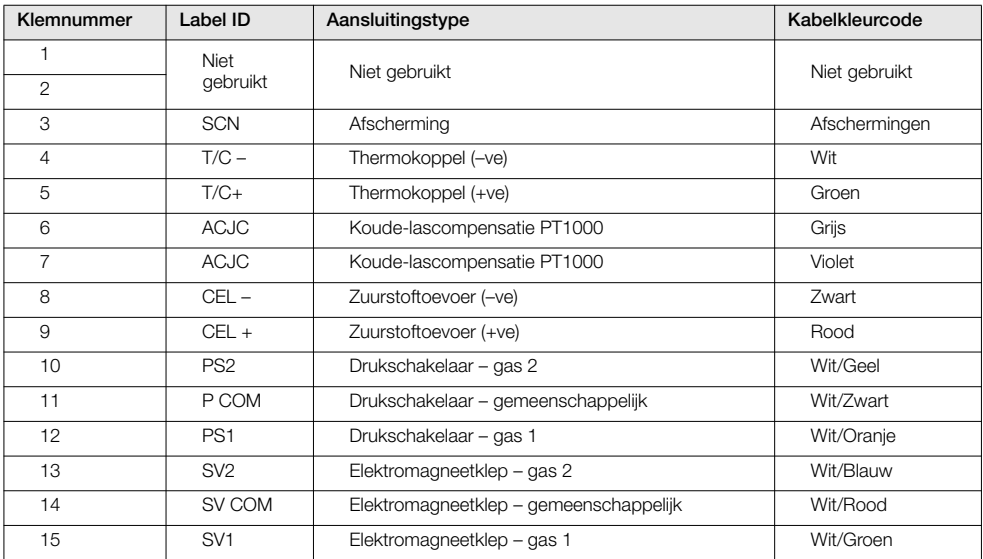

## <span id="page-21-0"></span>4.7 Externe omvormer – aansluitingen op AZ25 AutoCal-eenheid

*Tabel 4.5 Aansluitingen externe omvormer naar externe AZ25 AutoCal-eenheid*

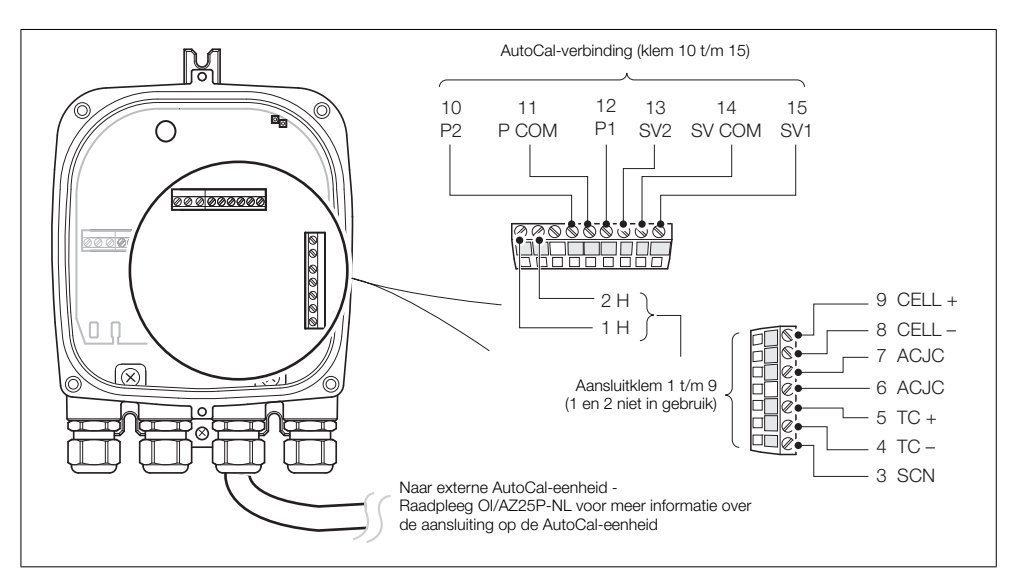

*Afb. 4.8 Aansluitingen externe omvormer naar externe AZ25 AutoCal-eenheid*

## <span id="page-22-0"></span>4.8 Externe omvormer – voedings- en uitgangsaansluitingen

#### Waarschuwing.

- De omvormer moet worden geaard.
- Isoleer de binnenkomende netspanningskabel voordat u deze aansluit op de omvormer of de sonde.

Voedings- en uitgangsaansluitingen aansluiten:

- 1. Leid de binnenkomende netspanningskabel door kabelwartel (A).
- 2. Sluit op klemmenblok  $(B)$  de spanningvoerende (bruine) en neutrale (blauwe) klemmen  $(\widehat{C})$  aan.
- 3. Sluit de aardaansluiting van de binnenkomende netspanningskabel aan op de interne aardaansluiting  $(D)$ .
- 4. Leid de signaalkabel(s) door kabelwartel(s)  $(E)$  en  $(F)$  en breng indien nodig aansluitingen aan op de relaisuitgangen (klemmenblok B) en de klemmen voor de stroomuitgang en het optiebord (klemmenblok G).
- 5. Breng de voorste afdekking weer op de omvormer aan – [zie sectie 4.2 op pagina 13.](#page-14-2)

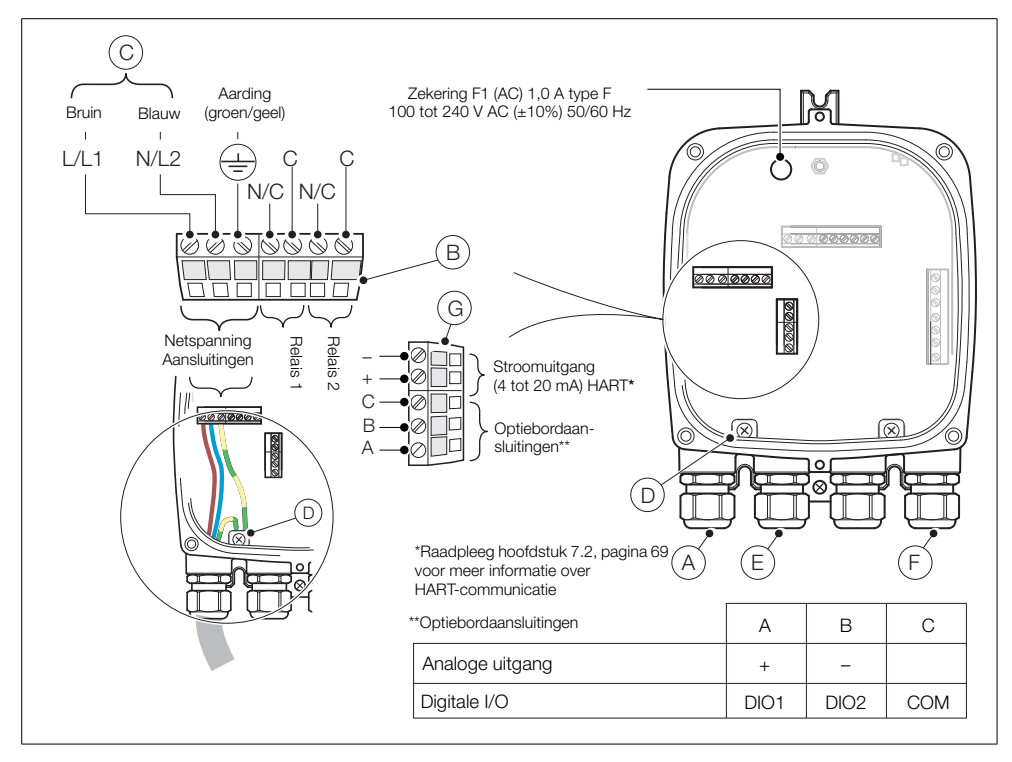

*Afb. 4.9 Externe omvormer – voedings- en uitgangsaansluitingen*

#### <span id="page-23-0"></span>4.8.1 Externe omvormer – interne verwarmingszekering vervangen

Opmerking: De interne zekering is een beveiliging voor de sondeverwarming. Het is geen isolatie voor de netspanning van de omvormer.

Interne verwarmingszekering externe omvormer vervangen:

- 1. Isoleer de omvormer van de netspanning – [zie sectie 4.1 op pagina 11](#page-12-3).
- 2. Raadpleeg hoofdstuk [4.2](#page-14-2), pagina [13](#page-14-2) en verwijder de voorste afdekking en de patroon van de omvormer.
- <span id="page-23-3"></span>3. Raadpleeg afb. [4.10](#page-23-3) en verwijder de insteekzekering  $(A)$  uit de zekeringhouder.

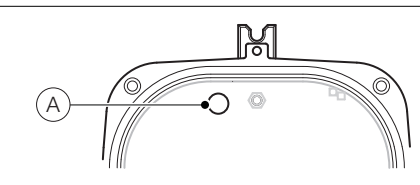

*Afb. 4.10 Externe omvormer – interne zekering vervangen*

- 4. Plaats een nieuwe zekering (1 A type F) in de zekeringhouder.
- <span id="page-23-1"></span>5. Raadpleeg hoofdstuk [4.2,](#page-14-2) pagina [13](#page-14-2) en plaats de voorste afdekking en de patroon van de omvormer weer terug.

## <span id="page-23-2"></span>4.9 Geïntegreerde omvormer – toegang tot aansluitingen

Waarschuwing. Isoleer de voedingskabel naar de omvormer voordat u de afdekking verwijdert.

Zie [Afb. 4.11](#page-23-4):

- 1. Draai de schroeven van de achterste afdekking  $\overline{A}$  van de omvormer los en verwijder de afdekking.
- 2. U krijgt toegang tot de voedingsaansluitingen door vergrendeling (B) uit de klemmen te halen en de scharnierende voedingsafdekking (C) op te tillen.

<span id="page-23-4"></span>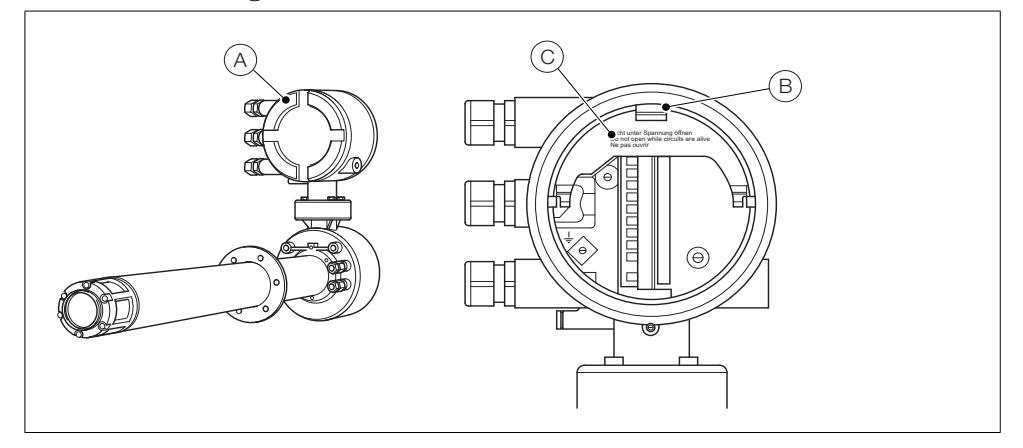

*Afb. 4.11 Geïntegreerde omvormer – toegang tot aansluitingen*

# <span id="page-24-0"></span>4.10 Geïntegreerde omvormer – kabelaansluitingen sonde

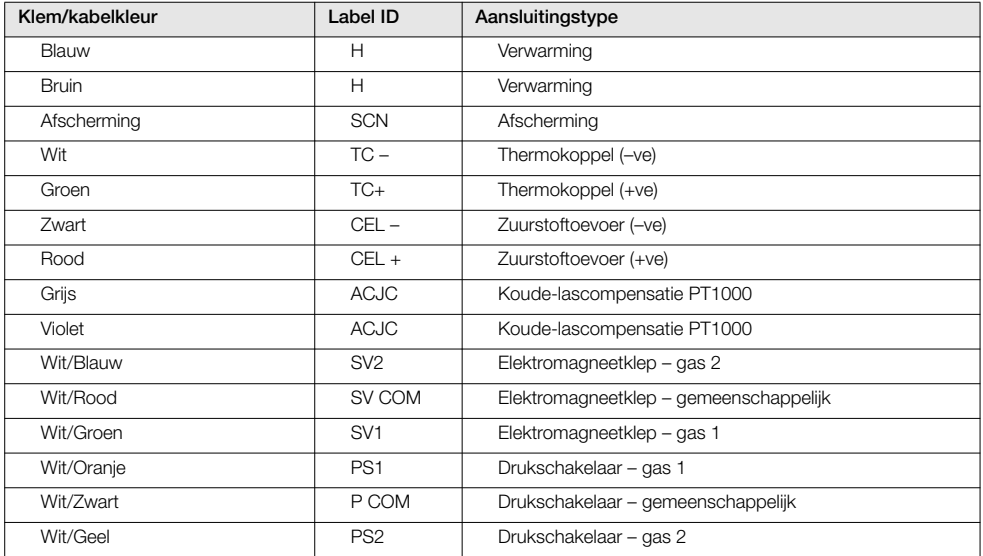

*Tabel 4.6 Kabelaansluitingen van sonde op geïntegreerde omvormer*

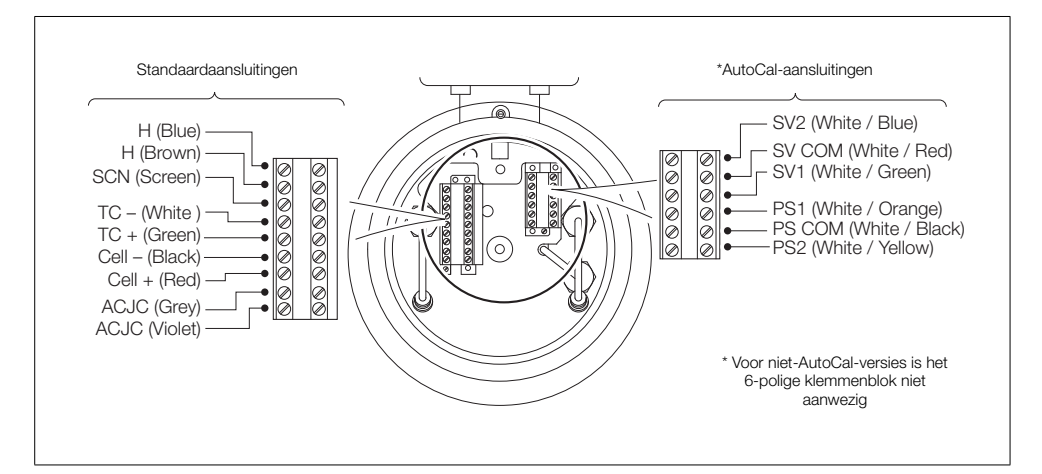

*Afb. 4.12 Kabelaansluitingen van sonde op geïntegreerde omvormer*

# <span id="page-25-0"></span>4.11 Geïntegreerde omvormer – voedings- en uitgangsaansluitingen

#### Waarschuwing.

- De omvormer moet worden geaard.
- Isoleer de binnenkomende netspanningskabel voordat u aansluitingen aanbrengt op de omvormer.

Zie afb. [4.13:](#page-25-1)

- 1. Leid de binnenkomende netspanningskabel door kabelwartel  $\overline{A}$ .
- 2. Sluit op klemmenblok (B) de spanningvoerende (bruine) en neutrale (blauwe) klemmen aan.
- 3. Sluit de aardaansluiting van de binnenkomende netspanningskabel aan op de interne aardaansluiting  $\circled{c}$ ).
- 4. Sluit de scharnierende voedingsafdekking (zie afb. [4.11](#page-23-4)).
- 5. Leid de signaalkabel(s) door kabelwartel(s) (D) en breng indien nodig aansluitingen aan op de relaisuitgang(en) en de klemmen voor de stroomuitgang en het optiebord.
- 6. Breng de achterste afdekking weer aan (zie afb. [4.11](#page-23-4)) en draai de schroeven handvast.

<span id="page-25-1"></span>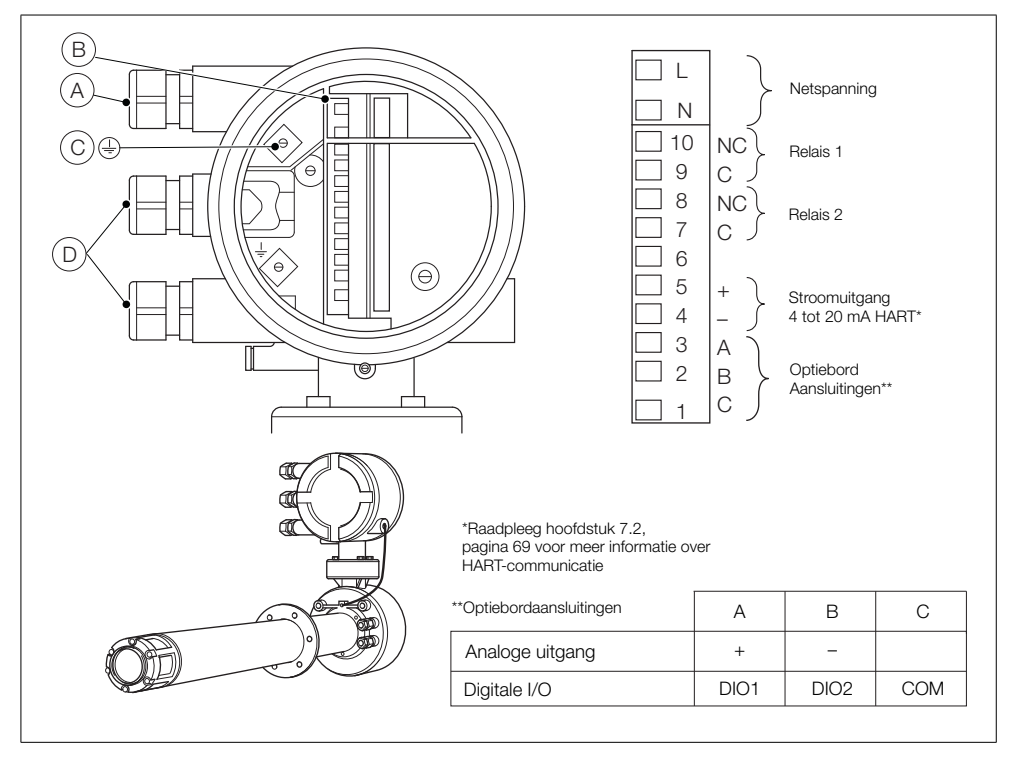

*Afb. 4.13 Geïntegreerde omvormer – voedings- en uitgangsaansluitingen*

#### <span id="page-26-0"></span>4.11.1 Geïntegreerde omvormer – interne verwarmingszekering vervangen

Opmerking: De interne zekering is een beveiliging voor de sondeverwarming. Het is geen isolatie voor de netspanning van de geïntegreerde omvormer.

Interne verwarmingszekering geïntegreerde omvormer vervangen:

- 1. Isoleer de geïntegreerde sonde van de netspanning – [zie sectie 4.1 op pagina 11](#page-12-3).
- 2. Raadpleeg afb. [4.14](#page-26-1) en schroef beveiligingsschroef  $(A)$  vast.
- 3. Draai de schroeven van de afdekking  $(B)$  los en verwijder de afdekking.
- 4. Maak de drie patroonschroeven  $(C)$  los en til patroon D van de behuizing.

**Opmerking:** Als de schroeven  $(\widehat{C})$  niet zichtbaar zijn, raadpleeg dan afb. [4.2](#page-14-1), pagina [13](#page-14-1) voor het draaien van de patroon.

- 5. Verwijder de insteekzekering (E) uit de zekeringhouder en plaats een nieuwe zekering (1 A type F) in de zekeringhouder.
- <span id="page-26-1"></span>6. Plaats de patroon en de afdekking terug door stap 4 t/m 1 in omgekeerde volgorde uit te voeren.

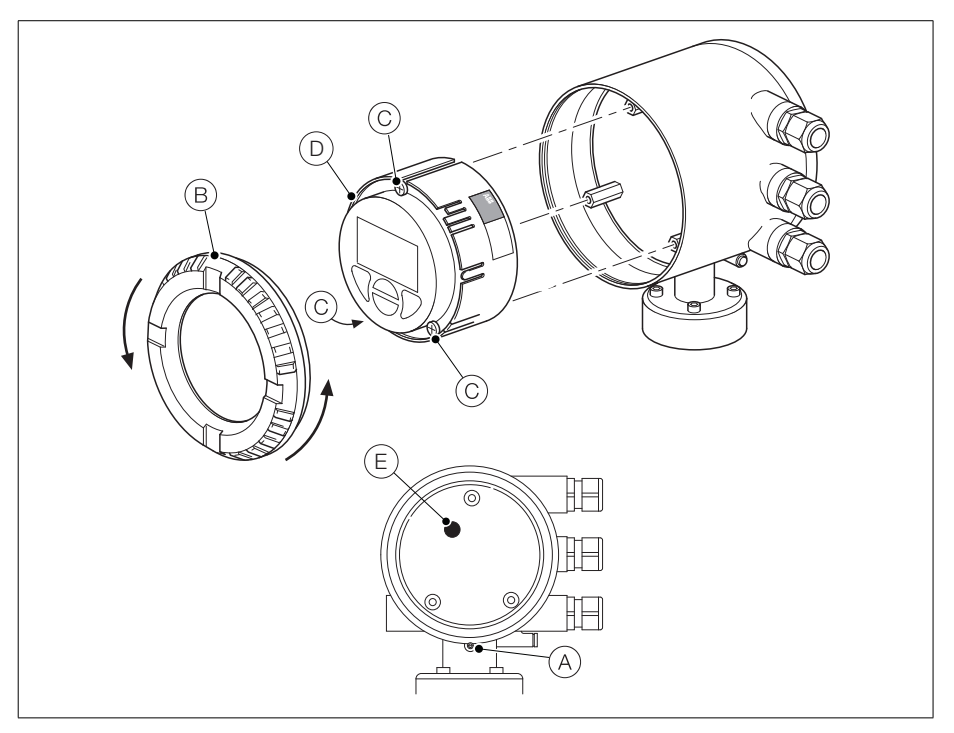

*Afb. 4.14 Geïntegreerde omvormer – interne zekering vervangen*

# <span id="page-27-0"></span>5 Programmeren

<span id="page-27-2"></span><span id="page-27-1"></span>**5.1 Navigeren door menu's en parameters**<br>De vier toetsen onder het display worden gebruikt om door de menu's te navigeren en alle systeemopdrachten en -selecties uit te voeren.

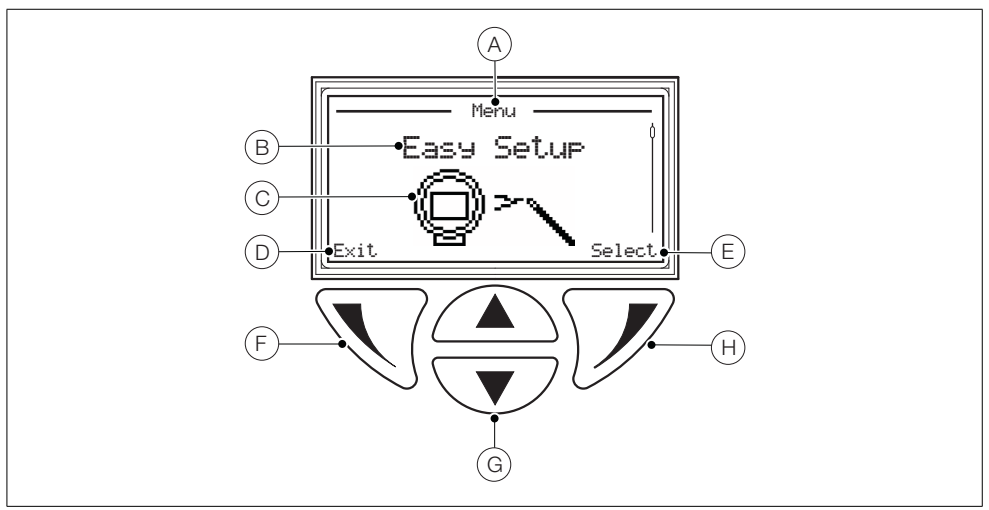

*Afb. 5.1 Display en toetsen*

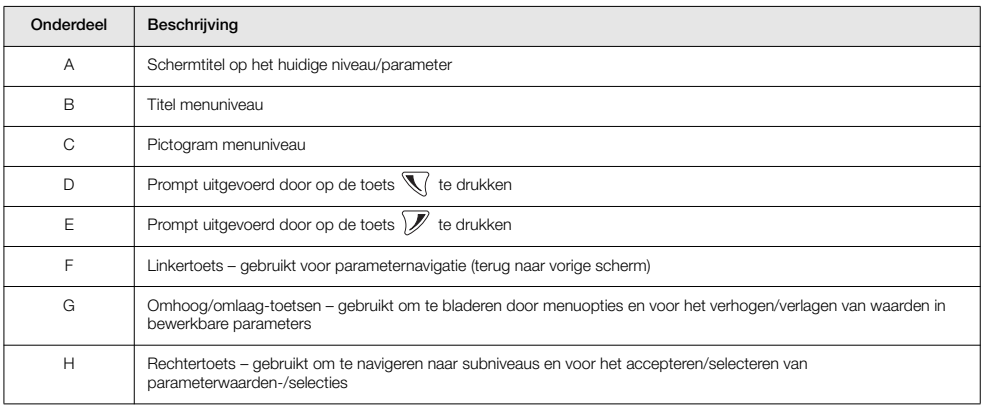

*Tabel 5.1 Displayfuncties en toetsfuncties*

### <span id="page-28-0"></span>5.2 Overzicht gebruikerspagina's en -menu's

Bij het opstarten wordt *Operator Page 1 (Gebruikerspagina 1)* weergegeven – dit is de normale bedrijfsstand van de omvormer.

Toegang tot het *Operator Menu (Gebruikersmenu)* wordt verkregen door te drukken op – zie hoofdstuk *[5.2.2](#page-29-1)*, pagina [28](#page-29-1) voor informatie over het *Operator Menu (Gebruikersmenu)*.

Toegang tot het *Access Level (Toegangsniveau)* wordt verkregen door te drukken op  $\mathcal{V}$  - [zie sectie 5.3 op pagina 30](#page-31-2) voor informatie over het *Access Menu (Toegangsmenu)*.

Gebruikers-/configuratiemenu's zijn toegankelijk via het *Access Level (Toegangsniveau)*.

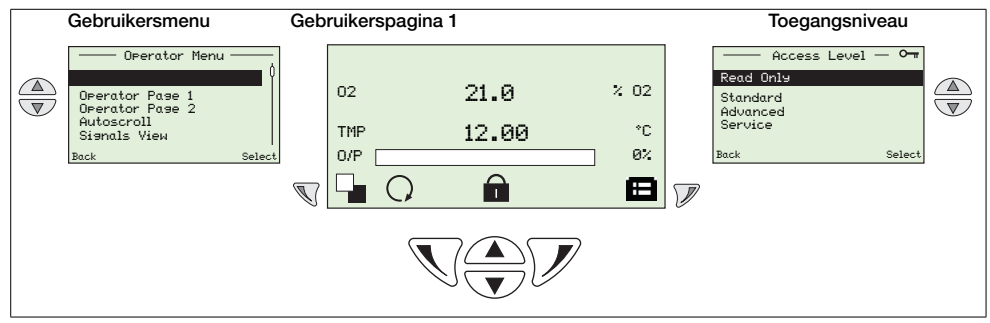

*Tabel 5.2 Overzicht gebruikerspagina en gebruikersmenu/toegangsniveau*

#### <span id="page-28-1"></span>5.2.1 Gebruikerspagina's

Twee gebruikerspagina's zijn beschikbaar, *Operator Page 1 (Gebruikerspagina 1)* en *Operator Page 2 (Gebruikerspagina 2)*. *Operator Page 1 (Gebruikerspagina 1)* is altijd ingeschakeld, *Operator Page 2 (Gebruikerspagina 2)* kan worden in- of uitgeschakeld via het menu *Display (Weergave)* en er kan een optie

*Autoscroll (Automatisch bladeren)* worden ingeschakeld om te wisselen tussen pagina's met intervallen van

10 seconden. De informatie op elke pagina kan worden aangepast aan lokale eisen – [zie sectie 5.4.5 op pagina 48.](#page-49-1)

Naast eventuele weergegeven statuspictogrammen ([zie sectie 8.1 op pagina 78](#page-79-2)) worden de volgende pictogrammen onder aan elke pagina weergegeven:

- Pictogram *Operator Menu (Gebruikersmenu)* ( $□$ ) altijd weergegeven.
- **Pictogram** *Access Level (Toegangsniveau)* **(** $\overline{)}$  **altijd weergegeven.**
- Pictogram *Autoscroll (Automatisch bladeren)* (◯) weergegeven wanneer *Autoscroll (Automatisch bladeren)* is ingeschakeld (bij de parameter *Display*/*Autoscroll (Weergave/Automatisch bladeren)* – zie pagina [51.](#page-52-0)
- Pictogram *Locked (Vergrendeld)* (■) wordt weergegeven wanneer de toegang tot menu's wordt geweigerd vanwege een time-out of een poging tot het invoeren van een onjuist wachtwoord.
- Pictogrammen voor *Measurement Quality (Meetkwaliteit)* (■ | ) het pictogram voor meetkwaliteit kan tussen 0 en 3 staafjes hebben en deze geven als volgt vertrouwen in de meetkwaliteit aan:
	- $-$  3 staafjes ( $\blacksquare$ ) = perfect
	- $-$  2 staafies ( $\blacksquare$ ) = goed
	- 1 staafje ( $\vert \vert$ ) = gemiddeld
	- $-$  0 staafies = slecht

Opmerking: Als er een operationele fout (statusmelding) wordt weergegeven, zijn de pictogrammen *Autoscroll (Automatisch bladeren)*, *Locked (Vergrendeld)* en *Measurement Quality (Meetkwaliteit)* verborgen.

## <span id="page-29-1"></span><span id="page-29-0"></span>5.2.2 Gebruikersmenu

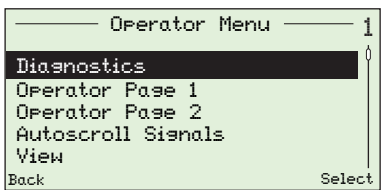

- In het *Operator Menu (Gebruikersmenu)* kunt u het volgende bekijken:
	- een lijst met de huidige alarmen (via de optie *Diagnostics (Diagnose)*)
	- alleen *Operator Page 1 (Gebruikerspagina 1)*, alleen *Operator Page 2 (Gebruikerspagina 2)*. Wanneer *Autoscroll (Automatisch bladeren)* is ingeschakeld, worden de twee paginaweergaven afgewisseld met een interval van 10 seconden.
	- actieve signalen en hun waarden (vanuit de optie *Signals View (Signaalweergave)*

Opmerking. Het is niet mogelijk het systeem te configureren of gegevens te wijzigen vanuit het *Operator Menu (Gebruikersmenu)*.

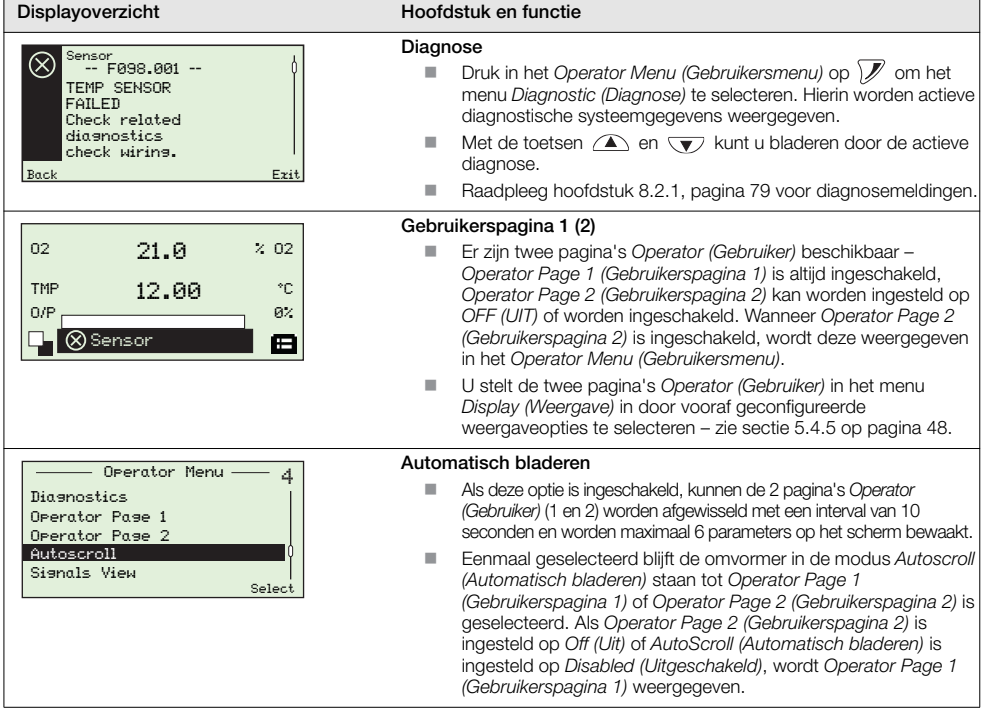

*Tabel 5.3 Schermen van het gebruikersmenu*

Exit

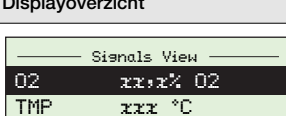

dT x.x deg C/m

# en Hoofdstuk en functie

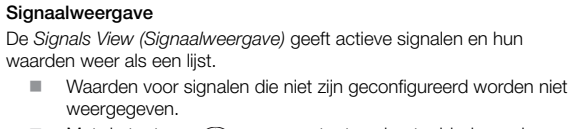

**Met de toetsen**  $\quad \text{or} \quad \nabla$  **en**  $\text{or} \quad \nabla$  **toetsen kunt u bladeren door** actieve signalen.

#### Eenheden voor signalen

Back

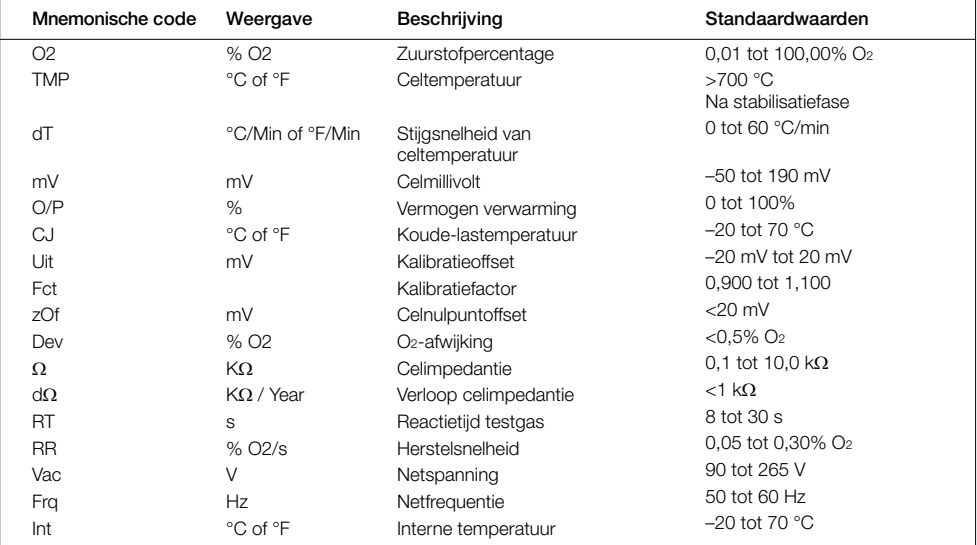

*Tabel 5.3 Schermen van het gebruikersmenu (vervolg)*

### <span id="page-31-2"></span><span id="page-31-0"></span>5.3 Wachtwoorden en beveiligingsopties

Er kunnen wachtwoorden worden ingesteld voor veilige toegang voor eindgebruikers op twee niveaus: *Standard (Standaard)* en *Advanced (Geavanceerd)*. Het niveau *Service (Onderhoud)* is gereserveerd voor gebruik in de fabriek. Het niveau *Read Only (Alleen lezen)* vereist geen wachtwoord.

Wachtwoorden worden gewijzigd of teruggezet naar de standaardinstellingen bij de parameter *Device Setup*/*Security Setup (Toestelinstallatie/Beveiligingsinstallatie)* – zie pagina [47](#page-48-0).

#### Opmerking:

- Tijdens de fabricage worden wachtwoorden voor het niveau *Standard (Standaard)* en *Advanced (Geavanceerd)* niet ingesteld. Deze moeten indien nodig aan gebruikers worden toegewezen (wanneer de omvormer voor de eerste keer wordt ingeschakeld, zijn de niveaus *Standard (Standaard)* en *Advanced (Geavanceerd)* zonder wachtwoordbeveiliging toegankelijk).
- <span id="page-31-1"></span>Het wachtwoord voor het niveau *Service (Onderhoud)* is in de fabriek ingesteld.

#### 5.3.1 Toegang tot beveiligde niveaus en wachtwoorden invoeren

#### Opmerkingen:

- Er is geen limiet aan het aantal keren dat een gebruiker kan proberen een wachtwoord in te voeren.
- Bewaar bij de toewijzing van wachtwoorden een kopie en bewaar deze op een veilige plaats. Eindgebruikers kunnen op de omvormer geen "verloren" wachtwoorden opvragen.

Alle niveaus worden geselecteerd in het scherm *Access Level (Toegangsniveau)* en wachtwoorden voor beveiligde niveaus worden ingevoerd in het scherm *Enter Password (Wachtwoord invoeren)*.

*Advanced (Geavanceerde)* gebruikers hebben volledige eindgebruikerconfiguratierechten om wachtwoorden voor gebruikers van het niveau *Standard (Standaard)* en *Advanced (Geavanceerd)* in te stellen en te wijzigen. Elk wachtwoord kan bestaan uit maximaal 6 alfanumerieke tekens (instelbaar in het scherm *Enter Password (Wachtwoord invoeren)* – zie pagina [31\)](#page-32-0) en uit een willekeurige combinatie van letters of cijfers.

| Access Level<br>Losout<br>Read Only<br>Standard<br>Advanced<br>Service<br>Select<br>Next | Access Level (Toegangsniveau) wordt gebruikt voor toegang tot menu's op het<br>niveau Read Only (Alleen lezen), Standard (Standaard), Advanced (Geavanceerd)<br>en Service (Onderhoud).<br>Het scherm Access Level (Toegangsniveau) wordt weergegeven door te drukken<br>op ) in Operator Page (Gebruikerspagina) (1 of 2).<br>Ga voor het invoeren van een met een wachtwoord beveiligd niveau (Standard<br>(Standaard) of Advanced (Geavanceerd)) naar het benodigde niveau en druk op<br>V. Voer het wachtwoord in zoals beschreven in Enter Password (Wachtwoord<br>invoeren) hieronder.<br>Druk voor toegang op het niveau Read Only (Alleen lezen) op \// in het scherm<br>Access Level (Toegangsniveau). Het scherm Enter Password (Wachtwoord<br>invoeren) wordt genegeerd en het menu (Read Only (Alleen lezen)) Calibrate<br>(Kalibreren) wordt weergegeven - zie sectie 5.4.2 op pagina 36.<br><b>Opmerking.</b> De optie Logout (Afmelden) wordt weergegeven bij het terugkeren<br>naar Access Level (Toegangsniveau) vanuit met een wachtwoord beveiligde<br>niveaus. |
|------------------------------------------------------------------------------------------|----------------------------------------------------------------------------------------------------|
|                                                                                          |                                                                                                    |
|                                                                                          |                                                                                                    |
|                                                                                          |                                                                                                    |
|                                                                                          |                                                                                                    |
|                                                                                          |                                                                                                    |
| Enter Password                                                                           | Wachtw. invoeren                                                                                                    |
| ******                                                                                   | In het scherm Enter Password (Wachtwoord invoeren) kunt u met de<br>toetsen $\curvearrowright$ en $\nabla$ navigeren naar de specifieke wachtwoordtekens.                                                                                                    |
| R S T U V W X Y Z = 1 2 3 4 5 6 7                                                        | Druk op \/ om een wachtwoordteken te selecteren.                                                                                                    |
| OK<br>Next                                                                               | Druk op ) wanneer alle wachtwoordtekens zijn geselecteerd.                                                                                                    |
|                                                                                          | Als het wachtwoord juist is, krijgt u toegang tot het gevraagde niveau.                                                                                                    |
|                                                                                          | Als het wachtwoord onjuist is, wordt de laatst bekeken Operator Page<br>(Gebruikerspagina) weergegeven met het pictogram Locked (n) (Vergrendeld) in<br>de statusbalk.                                                                                                    |
|                                                                                          | <b>Opmerking.</b> Via een standaardtime-out periode (binnen 5 minuten na afsluiten)<br>kan een gebruiker terugkeren naar het niveau Operator (Gebruiker) en weer naar<br>de configuratiemenu's navigeren zonder opnieuw het wachtwoord te hoeven<br>invoeren. Het weergegeven configuratiemenu bij afsluiten wordt tevens<br>opgeslagen.                                                                                                    |

<span id="page-32-0"></span>*Tabel 5.4 Scherm Access Level (Toegangsniveau) en Enter Password (Wachtwoord invoeren)*

#### <span id="page-33-0"></span>5.4 Menu's

Druk voor toegang tot menu's vanaf een *Operator Page (Gebruikerspagina)* op  $\mathscr{V}$  (onder het pictogram **10**), selecteer een toegangsniveau en voer een gebruikerswachtwoord in voor het niveau *Standard (Standaard)* en *Advanced (Geavanceerd)*. Druk op  $\n *V*\n$  voor toegang tot het niveau *Read Only (Alleen lezen)*. Druk om te schuiven tussen hoofdmenu's op de toets  $\left(\sqrt{\phantom{a}}\right)$  of  $\left(\sqrt{\phantom{a}}\right)$ .

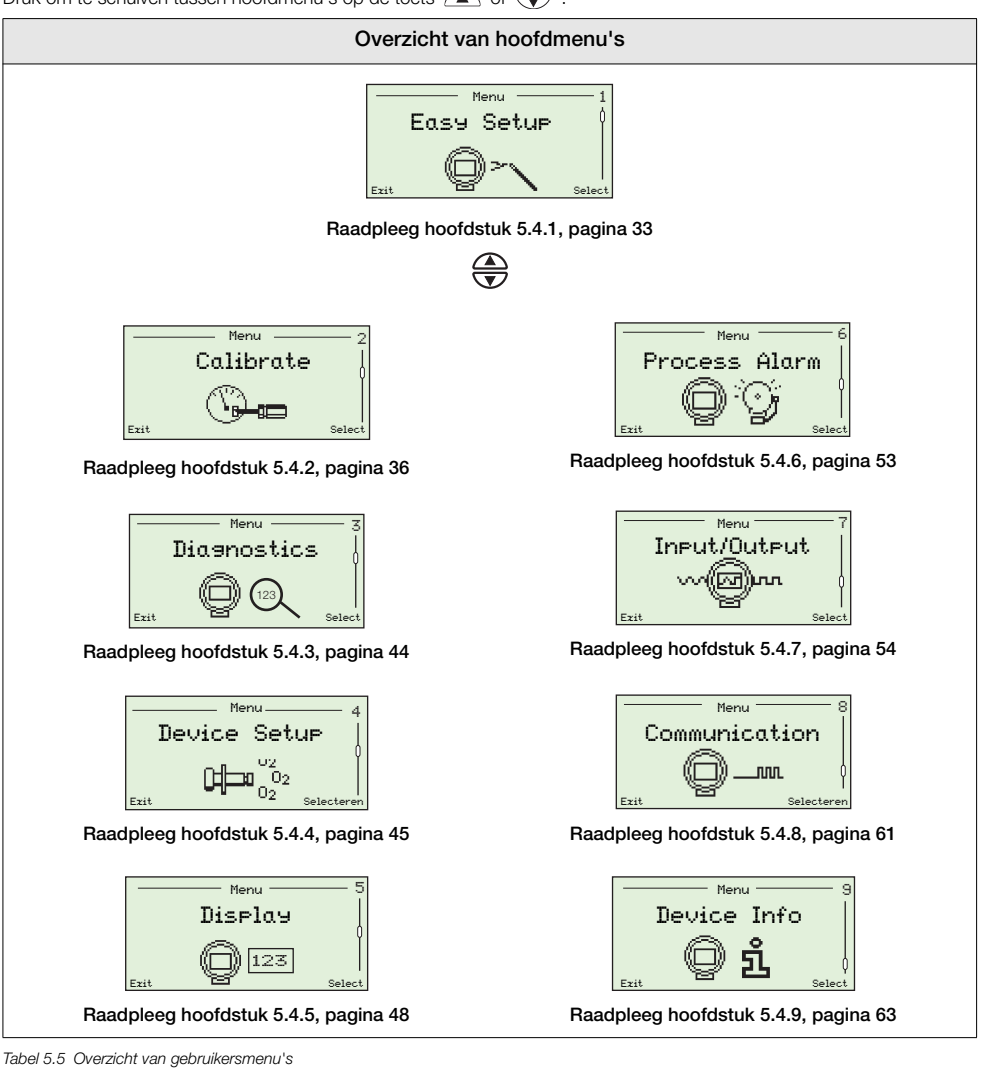

## <span id="page-34-1"></span><span id="page-34-0"></span>5.4.1 Installatie simpel

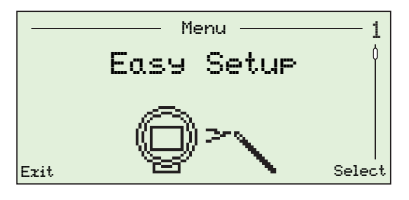

Het menu *Easy Setup (Installatie simpel)* bevat een reeks eenvoudige installatieopties voor gebruikers met toegang tot het niveau *Advanced (Geavanceerd)*.

Gebruikers met het niveau *Standard (Standaard)* en *Read Only (Alleen lezen)* hebben geen toegang tot het menu *Easy Setup (Installatie simpel)*.

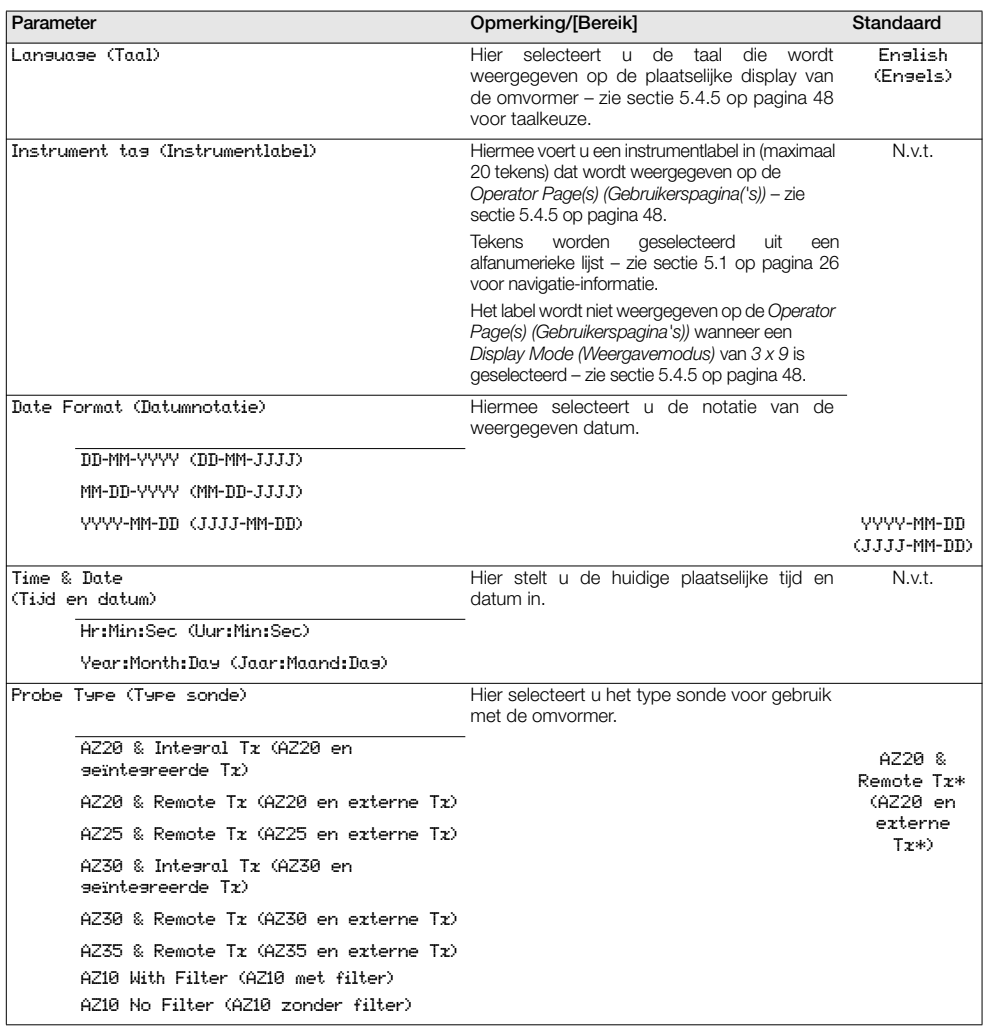

\*Voor omvormers met uitlaatgasrecirculatie (EGR) voor marinetoepassingen is het type sonde ingesteld op *AZ10 No Filter* (AZ10 zonder filter) en kan dit niet worden gewijzigd.

*Tabel 5.6 Menu Easy Setup (Installatie simpel)*

# Endura AZ-serie geïntegreerde en externe omvormer

Zuurstofmonitor verbrandingsgassen 5 Programmeren

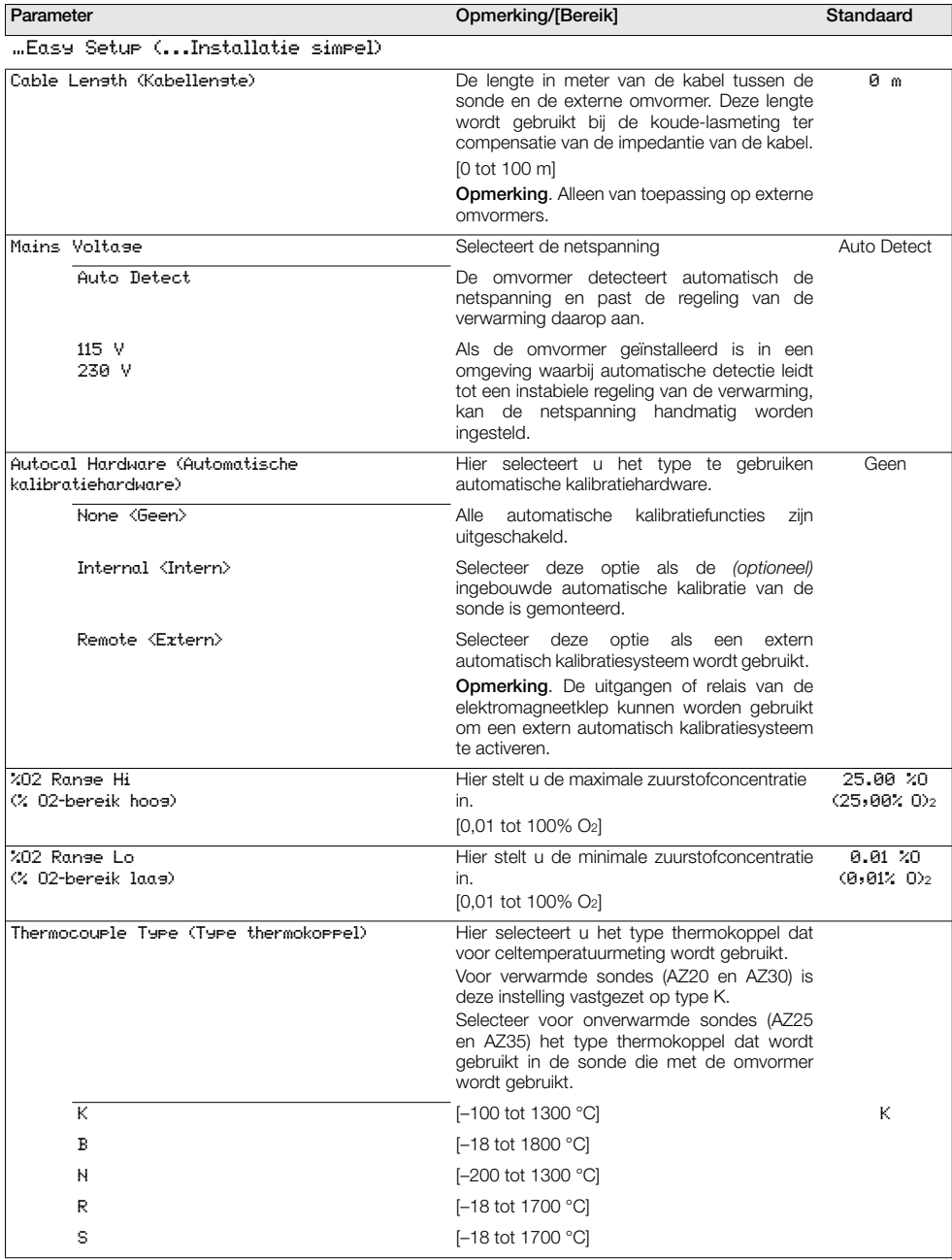

*Tabel 5.6 Menu Easy Setup (Installatie simpel) (vervolg)*
# Endura AZ-serie geïntegreerde en externe omvormer

Zuurstofmonitor verbrandingsgassen 5 Programmeren

<span id="page-36-0"></span>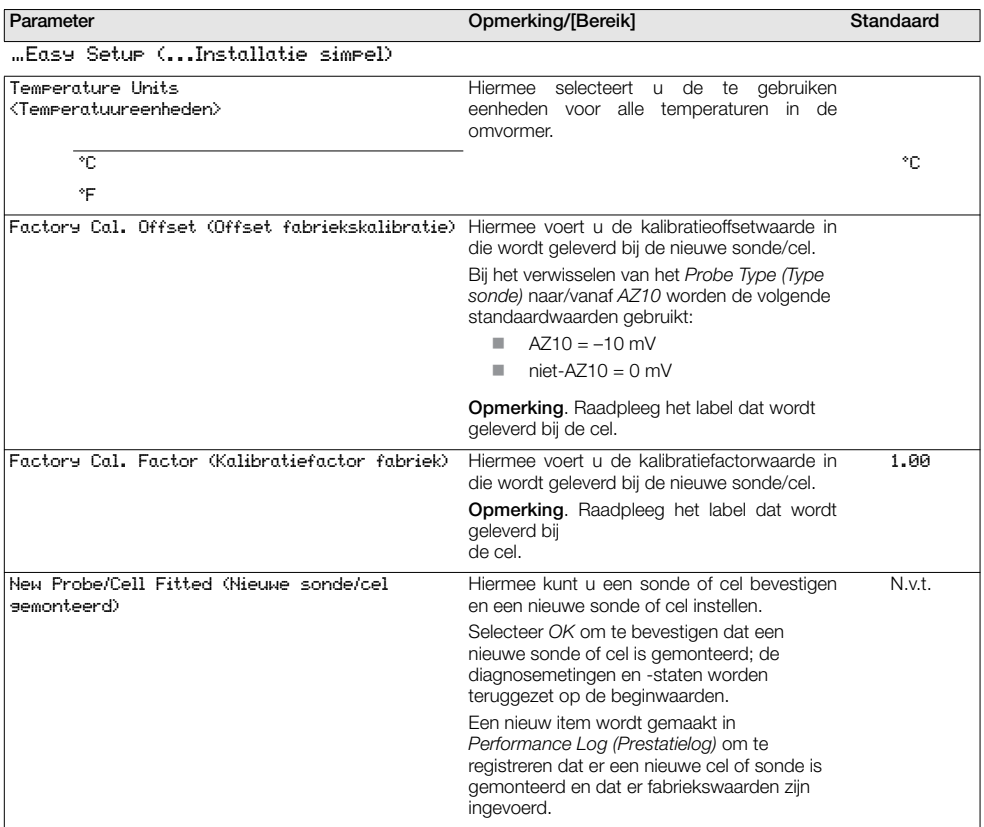

*Tabel 5.6 Menu Easy Setup (Installatie simpel) (vervolg)*

## 5.4.2 Calibreren

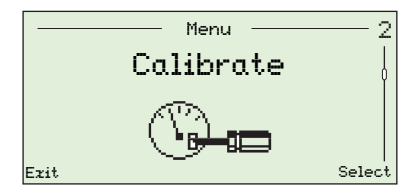

Hiermee kalibreert u de sensor, selecteert u testgastypen, stelt u het vasthouden van zuurstof in, schakelt u automatische kalibratiehardware in (indien aanwezig) en stelt u kalibratiediagnoseopties in.

**Opmerking**. Zorg dat referentielucht- en testgastoevoeren zijn<br>ingesteld voordat een kalibratie wordt uitgevoerd – zie IM/AZ20P-NL.

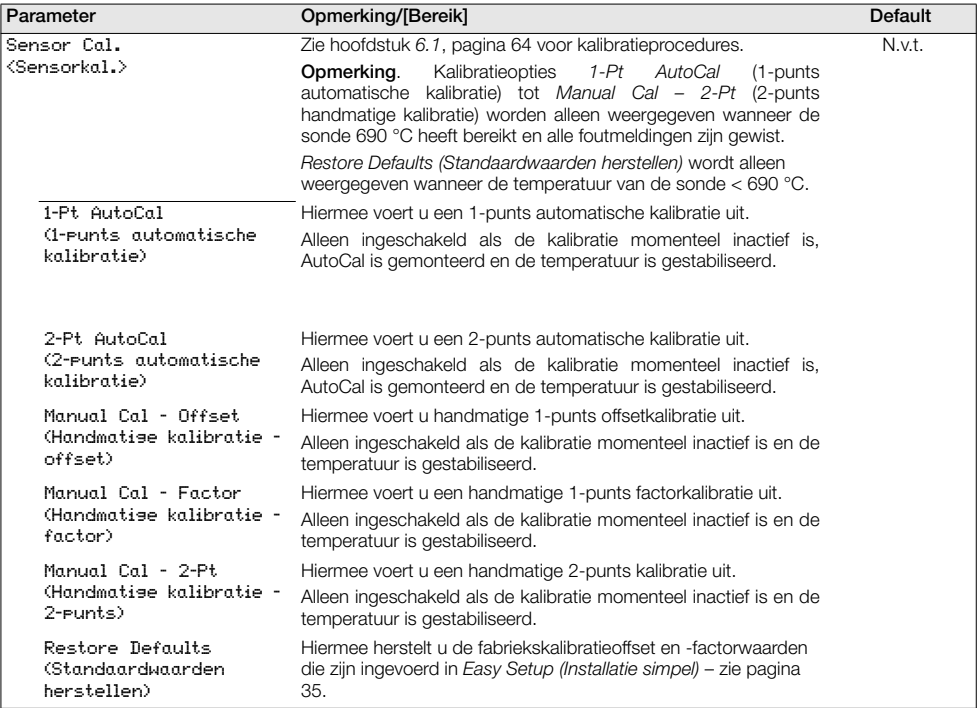

*Tabel 5.7 Menu Calibrate (Kalibreren)*

<span id="page-38-0"></span>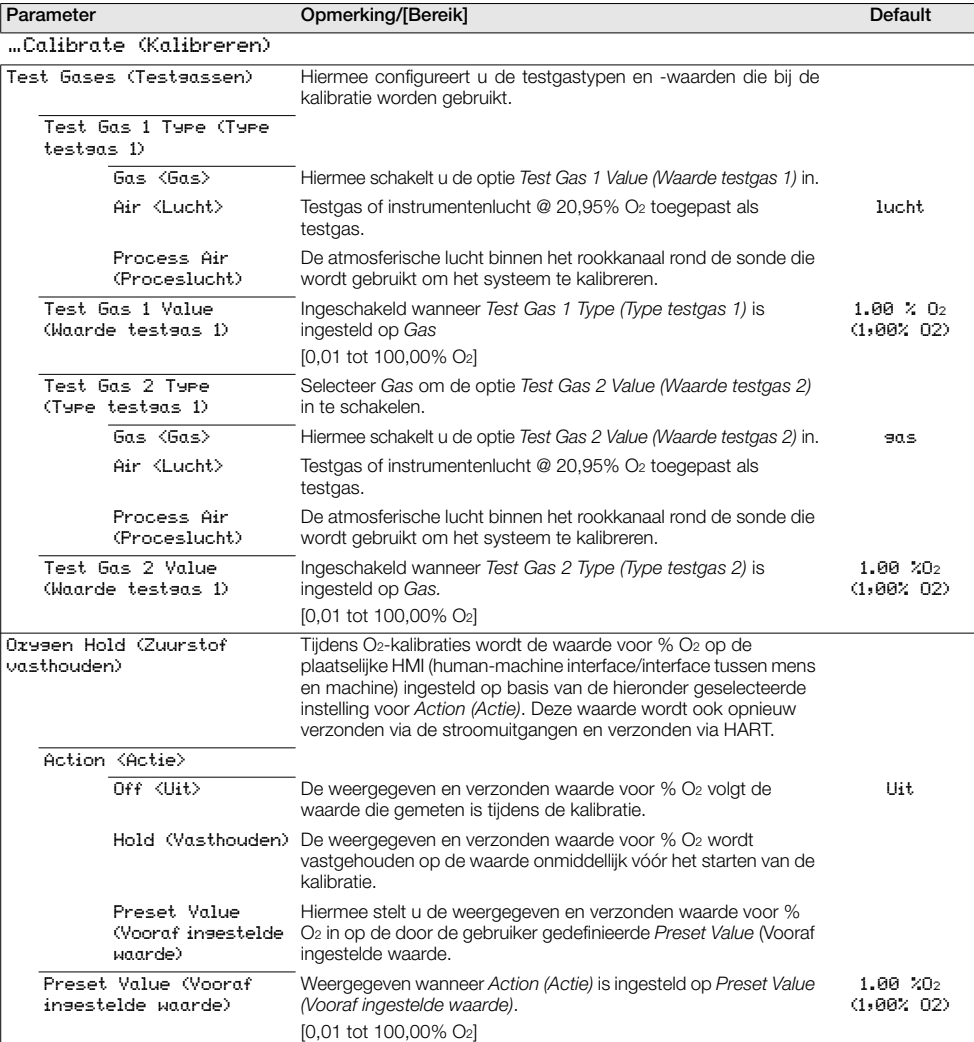

<span id="page-39-0"></span>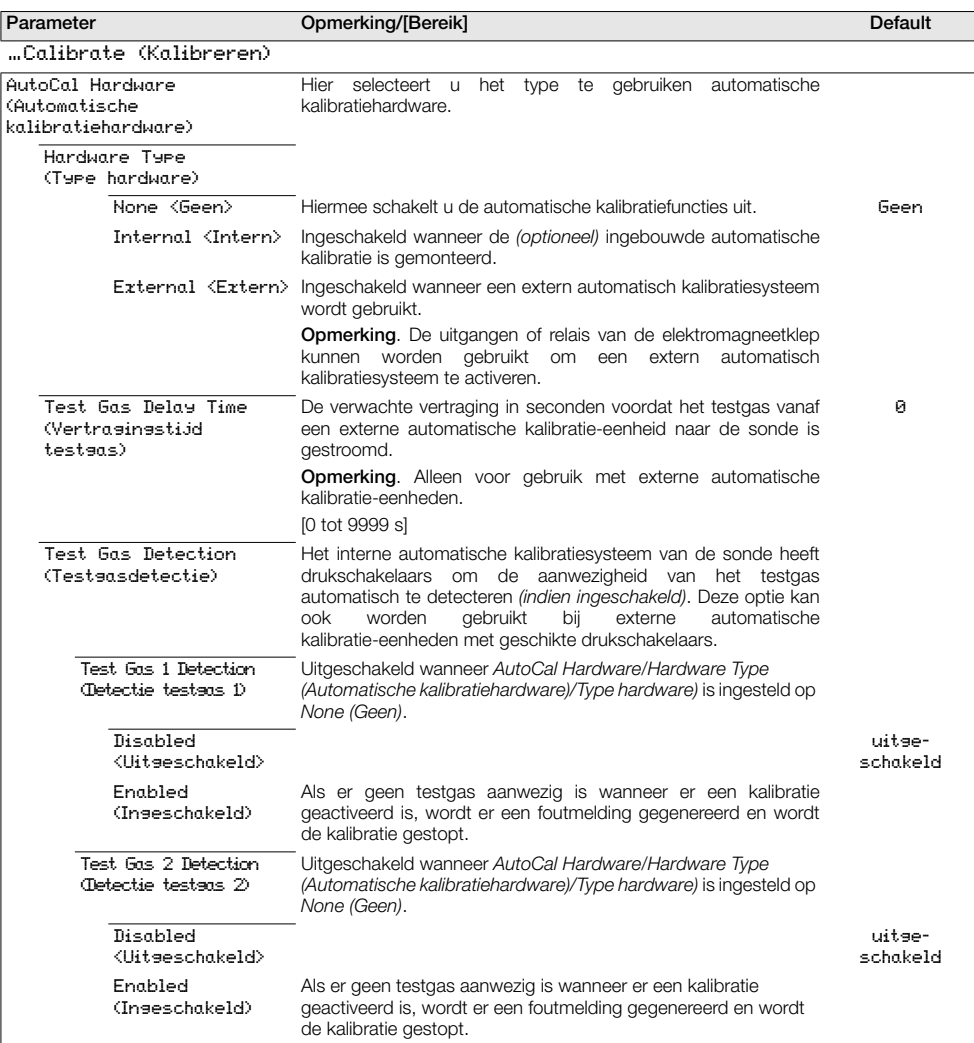

| Parameter                                                       | Opmerking/[Bereik]                                                                                                    | Default                |
|-----------------------------------------------------------------|----------------------------------------------------------------------------------------------------|------------------------|
| "Calibrate (Kalibreren)                                         |                                                                                                    |                        |
| AutoCal Hardware<br><b>(Automatische</b><br>kalibratiehardware) | het type te gebruiken automatische<br>Hier<br>selecteert u<br>kalibratiehardware.                                                                                                    |                        |
| Valve Manual Control<br>(Klephandbedienins)                     | De elektromagnetische kleppen voor automatische kalibratie<br>kunnen handmatig worden ingeschakeld. De huidige waarde<br>voor % O2 wordt ter referentie weergegeven. Wanneer deze<br>eenheid wordt afgesloten, keren de kleppen terug naar de<br>gesloten status. |                        |
|                                                                 | Opmerking. Door op 4 te drukken wordt de klep geopend;<br>door op $\sqrt{\sqrt{ }}$ te drukken wordt de klep gesloten.                                                                                                    |                        |
|                                                                 | Een pictogram klep open/gesloten wordt weergegeven om de<br>klepstatus aan te geven:                                                                                                    |                        |
|                                                                 | Klep gesloten<br>Klep open                                                                                                    |                        |
| Test Gas 1 Valve (Kler<br>testaas D                             | Uitgeschakeld wanneer AutoCal Hardware/Hardware Type<br>(Automatische kalibratiehardware)/Type hardware) is ingesteld op<br>None (Geen).                                                                                                    | Closed<br>(Gesloten)   |
| Test Gas 2 Valve (Kler<br>testaas 20                            | Uitgeschakeld wanneer AutoCal Hardware/Hardware Type<br>(Automatische kalibratiehardware)/Type hardware) is ingesteld op<br>None (Geen).                                                                                                    | Closed<br>(Gesloten)   |
| Scheduled Cal.<br>(Geplande kalibratie)                         | Als AutoCal is gemonteerd, kunnen automatische kalibraties<br>worden ingesteld om op geplande tijdstippen te worden<br>uitgevoerd.                                                                                                    |                        |
|                                                                 | Opmerking. Deze optie is niet beschikbaar wanneer AutoCal<br>Hardware/Hardware<br>Type<br>(Automatische<br>kalibratiehardware)/Type hardware) is ingesteld op None (Geen).                                                                                        |                        |
| Type (Type)                                                     | Hiermee selecteert u het geplande kalibratietype.                                                                                                    |                        |
| One point (I-punts)                                             | Kalibratie met alleen offset.                                                                                                    |                        |
| Tuo point (2-punts)                                             | Kalibratie met offset en kalibratiefactor.                                                                                                    | Two point<br>(2-punts) |
| Frequentie                                                      | Hiermee selecteert u de frequentie van automatische kalibraties.                                                                                                    |                        |
| Off (Lit)                                                       | Hiermee schakelt u geplande kalibraties uit.                                                                                                    | Uit                    |
| Doily (Doselijks)                                               | Hiermee schakelt u de parameter Daily Interval (Daginterval) in.                                                                                                    |                        |
| Weekly (Wekelijks)                                              | Hiermee schakelt u de parameter Weekly Interval (Weekinterval) in.                                                                                                    |                        |
| Monthly (Maandelijks)                                           | Hiermee schakelt u de parameter Monthly Interval<br>(Maandinterval) in.                                                                                                    |                        |

<span id="page-40-0"></span>*Tabel 5.7 Menu Calibrate (Kalibreren) (vervolg)*

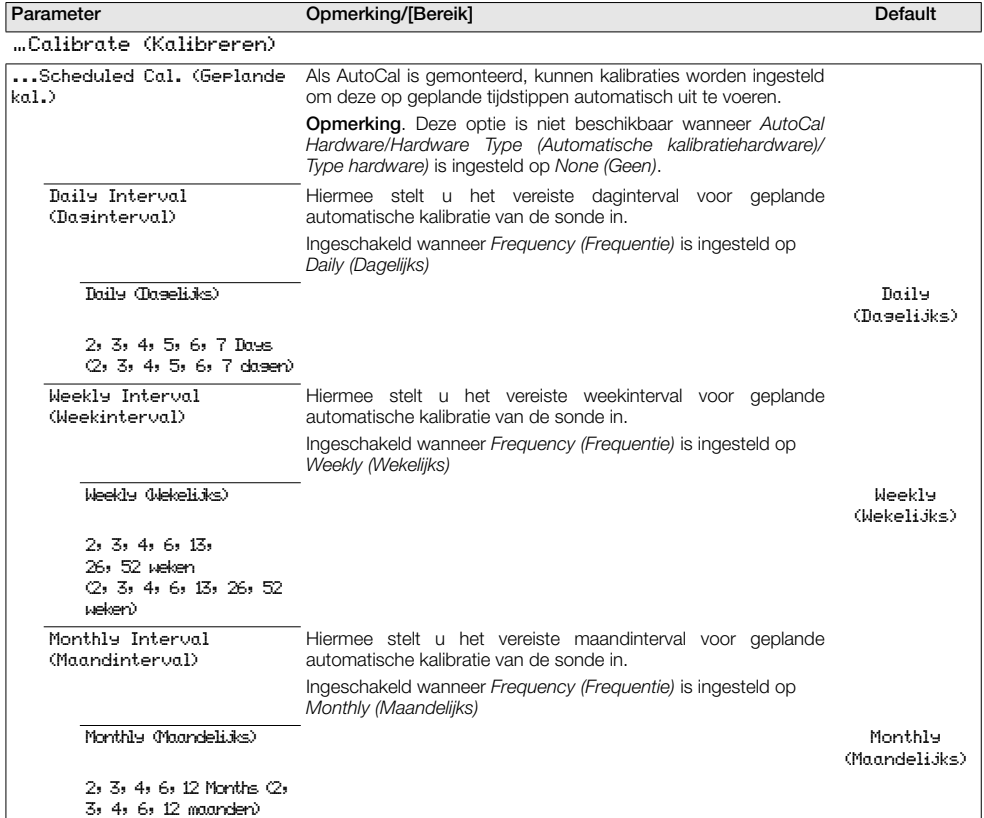

<span id="page-42-0"></span>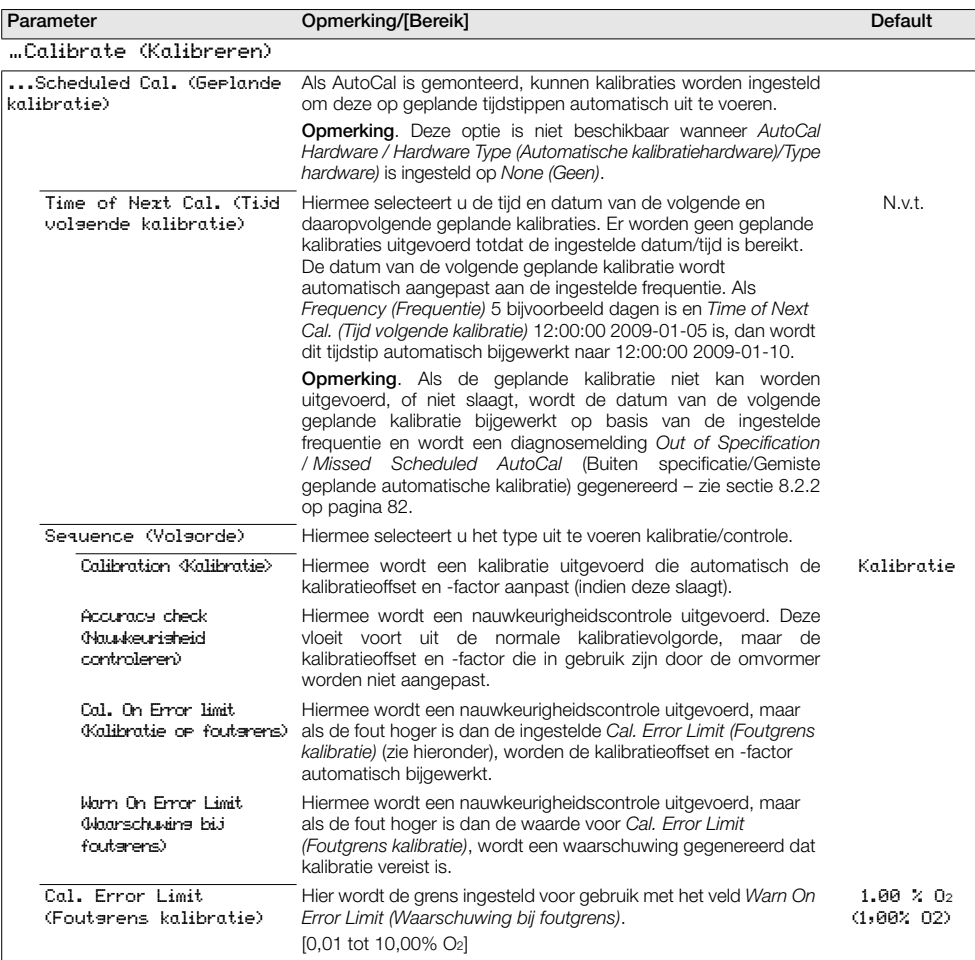

## Endura AZ-serie geïntegreerde en externe omvormer

Zuurstofmonitor verbrandingsgassen 5 Programmeren

<span id="page-43-0"></span>…Calibrate (Kalibreren) Cal. Diagnostics (Kalibratiediagnose) Cal. Overdue Diag. (Diagnose achterstallige adviseren wanneer een kalibratie nodig is. kalibratie) Er kan een diagnosewaarschuwing worden gegenereerd om te Off <Uit> Uit Weeks (Weken) [1, 2, 3 of 4] Months (Maanden) [1, 2, 3, 4, 5, 6, 7, 8, 9, 10, 11 of 12] Cal. Limits Diag. (Diagnose kalibratiegrenzen) Hiermee stelt u de grenzen voor de kalibratiecoëfficiënten in. Als berekende coëfficiënten buiten de grenzen liggen, mislukt de kalibratie, worden de coëfficiënten niet bijgewerkt en wordt een diagnosebericht *Out of Specification (Buiten specificatie)* gegenereerd – [zie sectie 8.2.2 op pagina 82.](#page-83-0) Het is raadzaam grenzen op de standaardinstellingen van de fabriek te houden. Offset Limit (Offsetgrens) Een ideale sonde heeft een offset van 0 mV. De grens is een afwijking van de ideale waarde: als bijvoorbeeld 10 mV is ingesteld, heeft de kalibratieoffset een acceptabel bereik van -10 tot 10 mV [0,00 tot 20,00 mV] 20,00 mV Factor Limit (Factorgrens) Een ideale sonde heeft een factor van 1,000. De grens is een afwijking van de ideale waarde: als bijvoorbeeld 0,100 is ingesteld, heeft de kalibratiefactor een acceptabel bereik van 0,900 tot 1,100. [0,000 tot 0,100] 0.100 Cell Diagnostics (Celdiagnose) Slow Response Diag. (Diagnose trage reactie) Een diagnosefunctie om te waarschuwen dat de reactie van de sonde op de injectie van het testgas langzamer is dan verwacht. Disabled <Uitgeschakeld> uitgeschakeld Enabled (Ingeschakeld) Response Time Limit (Reactietijdgrens) Hier stelt u de maximaal toegestane tijd voor een reactie op het testgas in. De optie *Test Gas Delay Time (Vertragingstijd testgas)* (zie pagina [38](#page-39-0)) wordt bij deze waarde opgeteld voor externe automatische kalibratiesystemen. [0 tot 99 s] 60 s Parameter **Opmerking/[Bereik]** Default Default

…Calibrate (Kalibreren) …Cal. Diagnostics (…Kalibratiediagnose) …Cell Diagnostics (...Celdiagnose) Slow Recovery Diag. Waarschuwt als de herstelsnelheid van de sonde langzamer is (Diagnose traag herstel) dan verwacht na het meten van een kalibratie of nauwkeurigheidscontrole. Opmerking. De herstelsnelheid wordt alleen gemeten als het verschil tussen de testgas- en procesgaswaarden > 10% van het zuurstofbereik. Disabled <Uitgeschakeld> uitgeschakeld Enabled (Ingeschakeld) Recovery Rate Limit <Herstelsnelheid grens> Hier stelt u de te gebruiken grens bij de diagnosefunctie trage herstelsnelheid in. [0,1 tot 10,0% O2/s] 10,0 % O2/s High Impedance Diag. (Diagnose hoge impedantie) Waarschuwt wanneer de celimpedantie boven een vooraf ingestelde grens ligt (een hoge impedantie kan duiden op een defecte of verouderde cel). Disabled <Uitgeschakeld> uitgeschakeld Enabled (Ingeschakeld) Hiermee voert u een impedantiecontrole uit wanneer een *Two point* (2-punts) kalibratie is geselecteerd – zie pagina [39.](#page-40-0) Measure Impedance (Impedantie meten) Met een stabiele uitgang van de cel kan een celimpedantiecontrole worden uitgevoerd: Opmerking. De celimpedantie kan niet worden berekend als de celuitgang een lagere waarde heeft dan 20 mV (testgaswaarde groter dan ongeveer 8% O2 @ 700 ºC)  $100 K<sub>Q</sub>$ Parameter **Opmerking/[Bereik]** Default Default

## 5.4.3 Diagnose

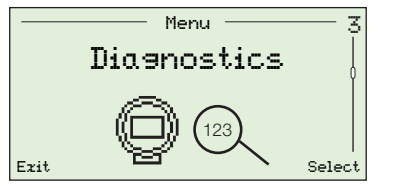

Gebruikt om diagnose- en (historische) prestatiegegevens te bekijken en de celdiagnose te toetsen – [zie sectie 8.1 op pagina 78](#page-79-0).

Opmerking. Diagnoseberichten vermeld op dit niveau bevatten geen tips voor het oplossen van problemen. Diagnoseberichten met tips voor het oplossen van problemen staan vermeld op het niveau *Operator Menu / Diagnostics (Gebruikersmenu/Diagnose)* – [zie sectie 5.2.2 op](#page-29-0) [pagina 28.](#page-29-0)

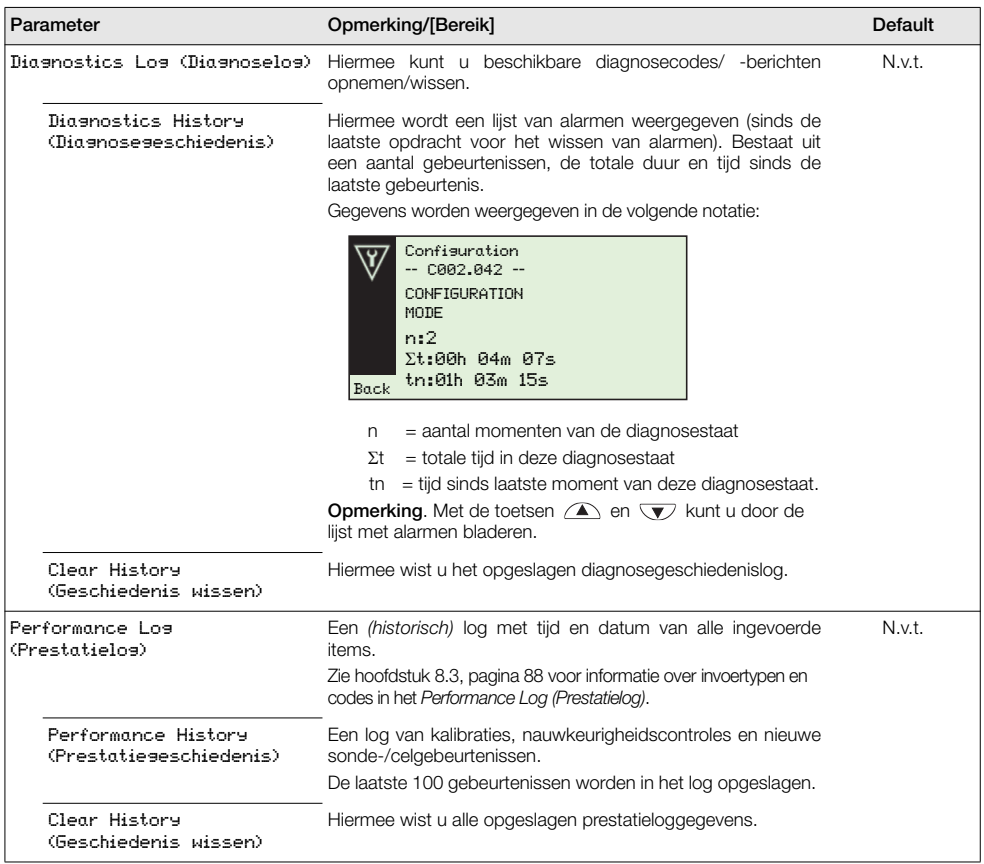

*Tabel 5.8 Menu Diagnostics (Diagnose)*

## 5.4.4 Toestelinstallatie

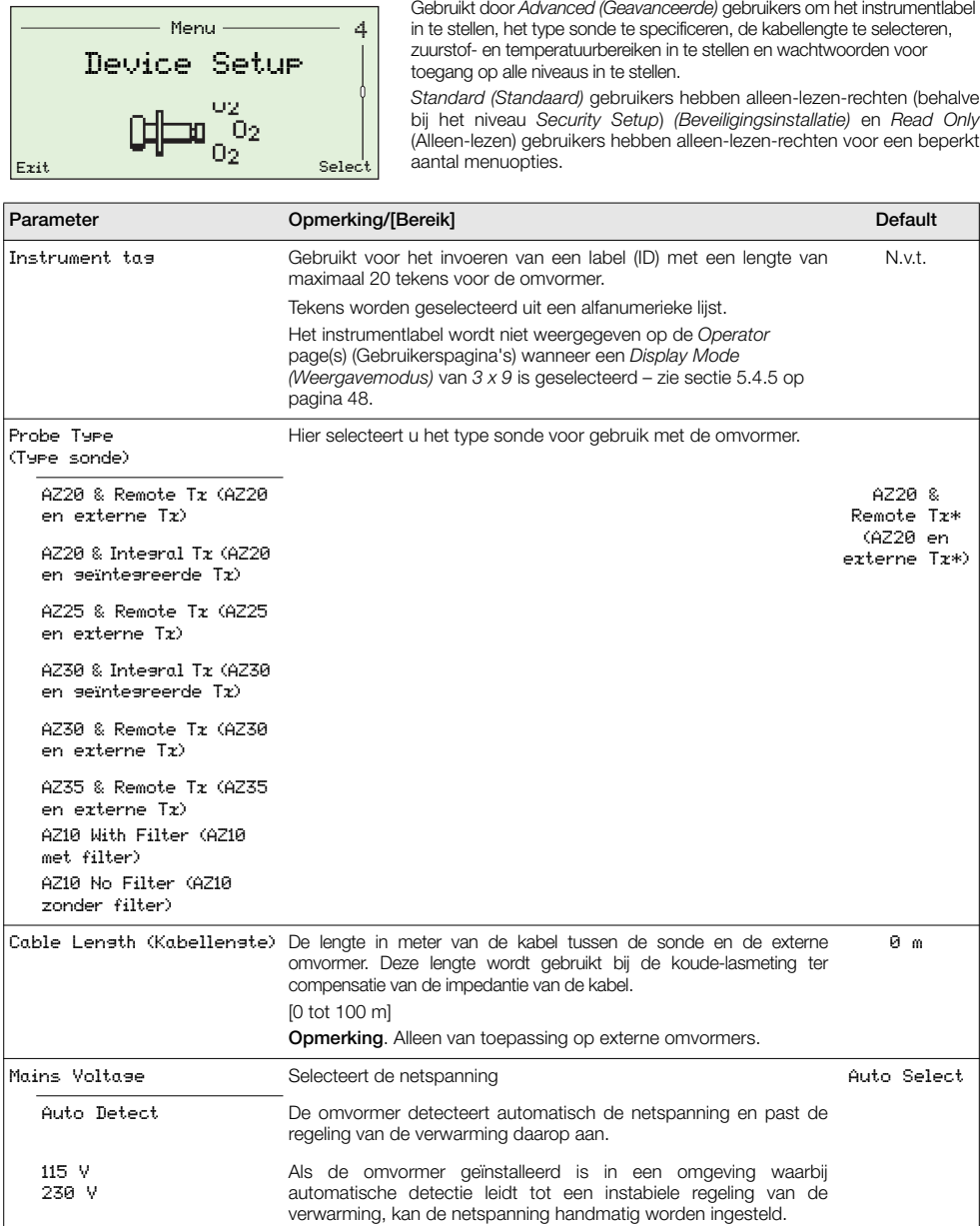

\*Voor omvormers met uitlaatgasrecirculatie (EGR) voor marinetoepassingen is het type sonde ingesteld op *AZ10 No Filter* (AZ10 zonder filter) en kan dit niet worden gewijzigd.

*Tabel 5.9 Device Setup Menu (Menu toestelinstallatie)*

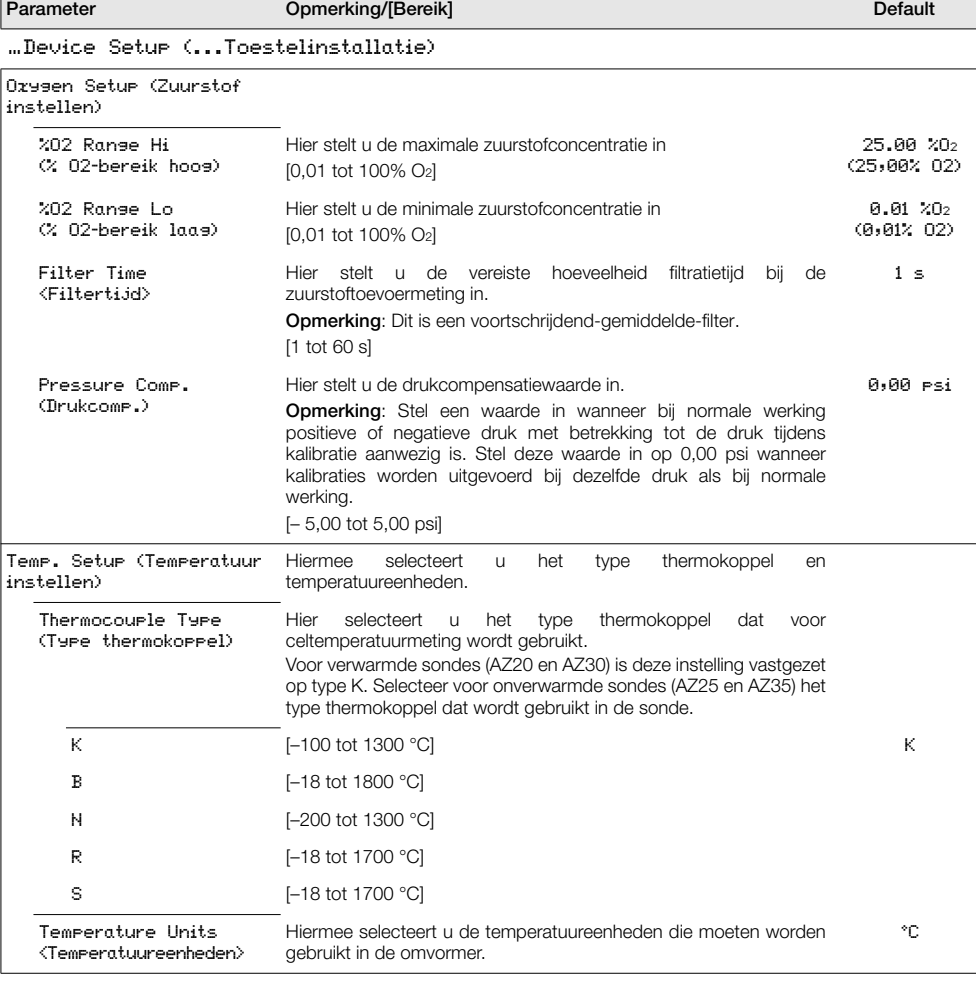

*Tabel 5.9 Device Setup Menu (Menu toestelinstallatie) (vervolg)*

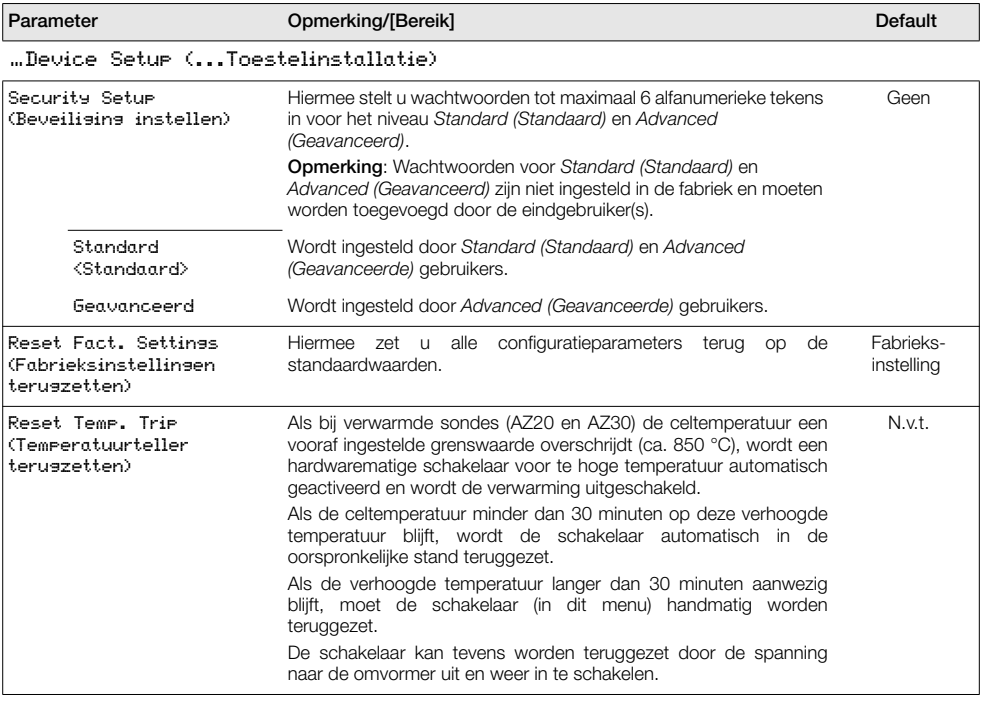

*Tabel 5.9 Device Setup Menu (Menu toestelinstallatie) (vervolg)*

## <span id="page-49-0"></span>5.4.5 Weergave

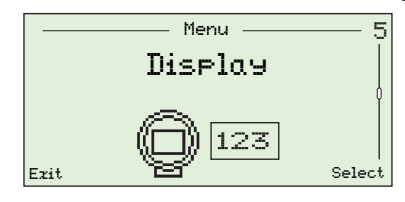

Hiermee stelt u de *Display Mode (Weergavemodus)* (informatieregel weergegeven op de *Operator Pages* (Gebruikerspagina's)), schakelt u *Autoscroll (Automatisch schuiven)* in of uit, stelt u de tijd en datum en de datumnotatie in, selecteert u een regio voor *Daylight Saving (Zomertijd)* en past u het schermcontrast aan.

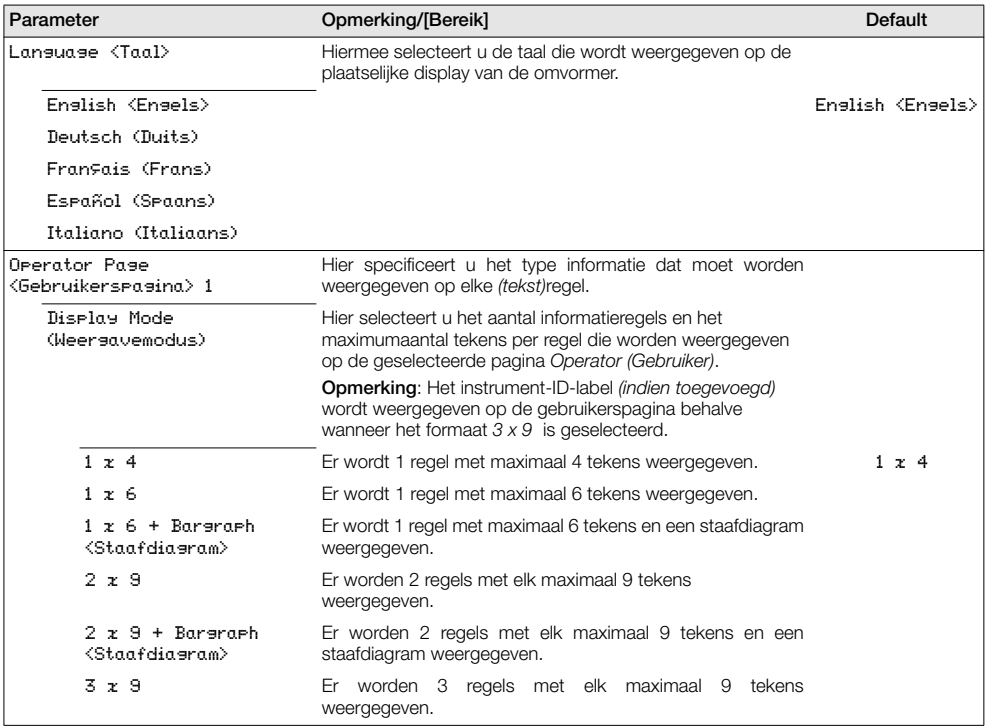

*Tabel 5.10 Menu Display (Weergave)*

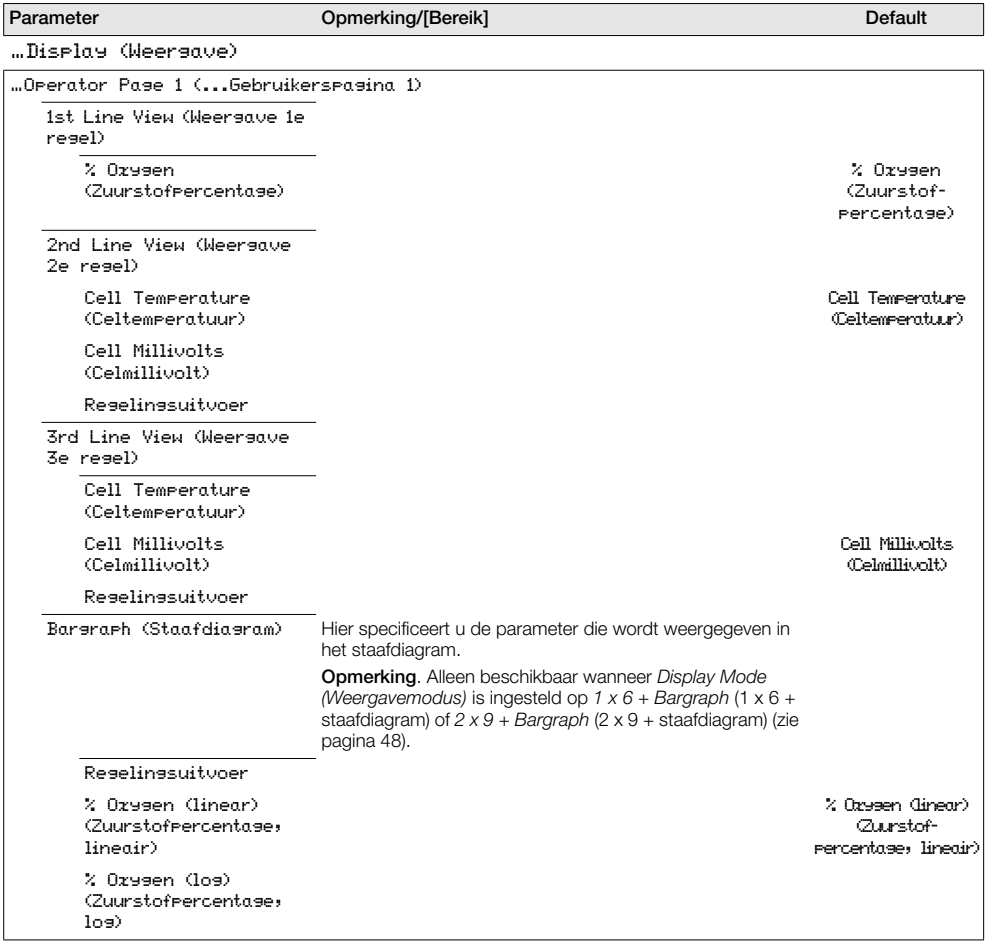

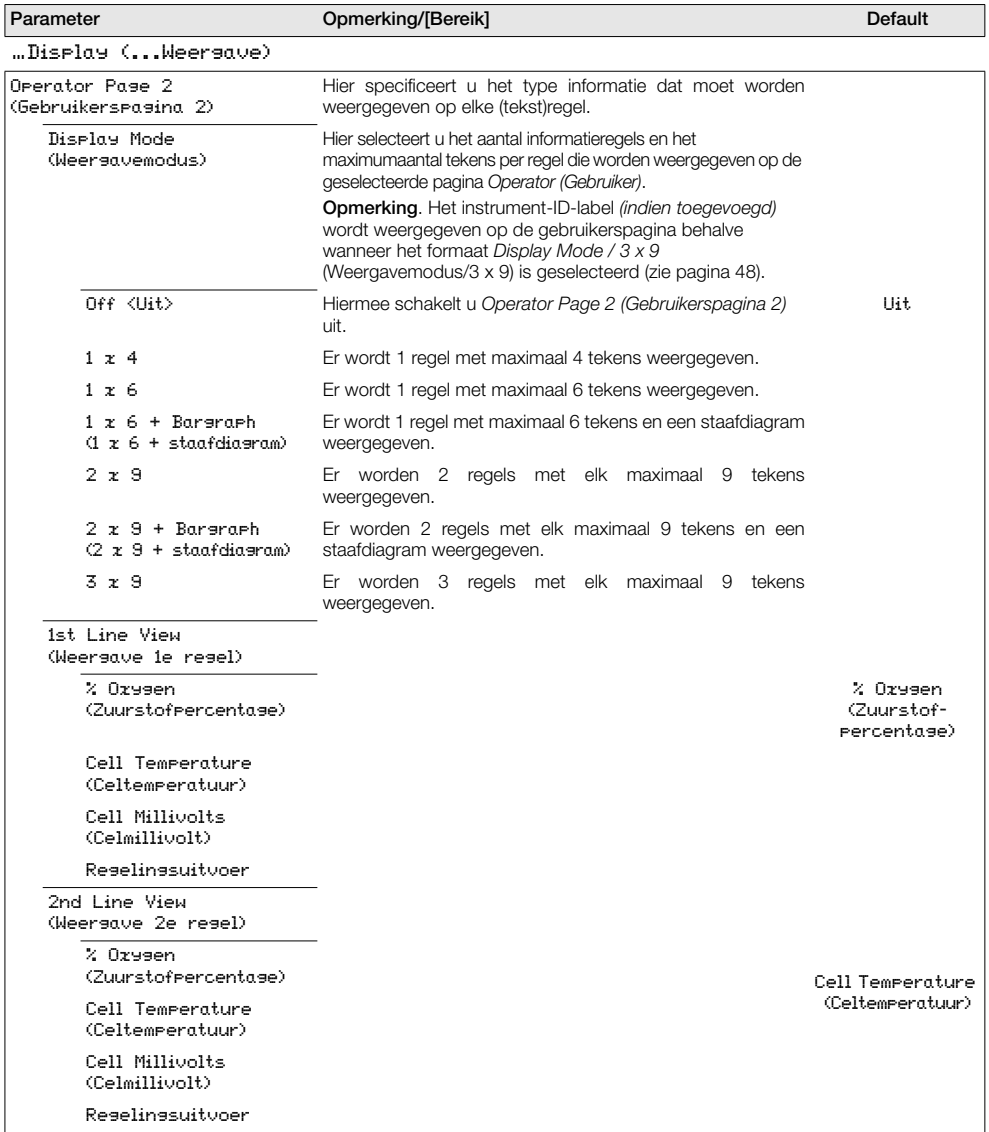

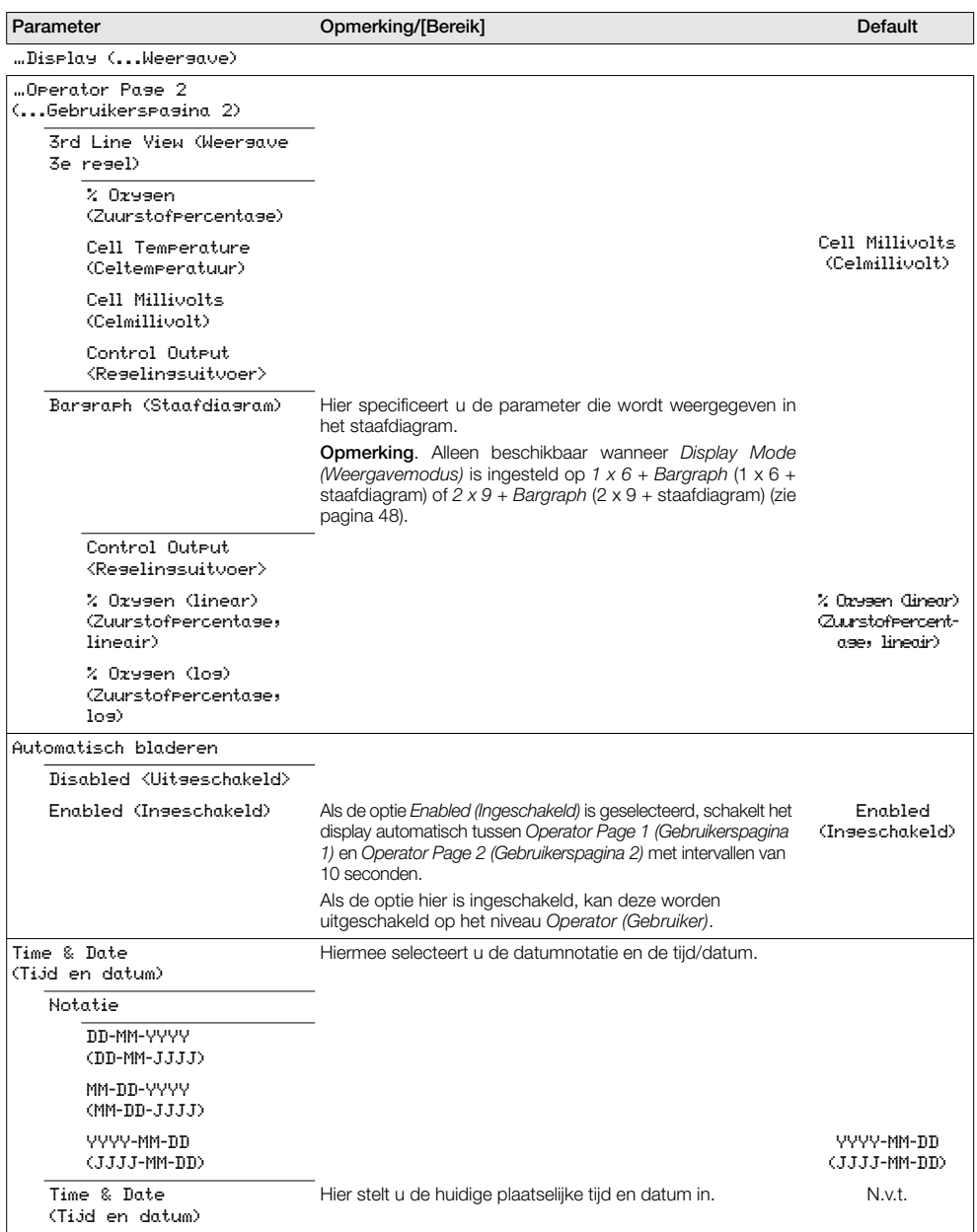

…Display (...Weergave) Daylight Saving (Zomertijd) Hier stelt u de geografische regio en de begin-/eindtijd van de zomertijd, gebeurtenissen en gegevens in. Region (Regio) Off <Uit> Zomertijd is uitgeschakeld. Uit Europe (Europa) De begin- en eindtijden voor de standaardzomertijd worden automatisch geselecteerd voor Europa. USA (VS) De begin- en eindtijden voor de standaardzomertijd worden automatisch geselecteerd voor de VS. Custom (Aangepast) Hier voert u aangepaste begin- en eindtijden voor de zomertijd in voor andere regio's dan Europa of de VS. Opmerking. Hier schakelt u de parameters *Daylight Start (Begin zomertijd)* en *Daylight End (Einde zomertijd)* in. Daylight Start (Begin zomertijd) Daylight End (Einde zomertijd) Hier stelt u begin- en eindcriteria voor *Daylight Saving (Zomertijd)* in. Opmerking. Wordt alleen weergegeven wanneer de subparameter *Region (Regio) Custom (Aangepast)* is. N.v.t. Time <Tijd> Begintijd geselecteerd in stappen van 1 uur [00.00 tot 23.00] Occurrence (Gebeurtenis) Eerste/Tweede/Derde/Vierde/Laatste Day (Dag) Zondag/Maandag/Dinsdag/Woensdag/Donderdag/Vrijdag/Z aterdag Month (Maand) Januari/Februari/Maart/April/Mei/Juni/Juli/Augustus/Septem ber/Oktober/November/December. Contrast (Contrast) Hiermee verhoogt of verlaagt u het displaycontrast om te voldoen aan plaatselijke omgevings- omstandigheden. [0 tot 100%] 50 % Display Test (Displaytest) Hiermee voert u een zelftest uit om de integriteit van het display te controleren. N.v.t. Parameter Comerking/[Bereik] Default Default Default

## <span id="page-54-1"></span>5.4.6 Procesalarm

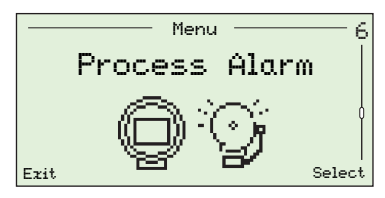

Gebruikt om procesalarmen (1 tot 4) voor alarmtypen (hoge/lage zuurstof of hoge/lage temperatuur), alarmtriptemperaturen en hysteresewaarden (in % voor zuurstof en °C voor temperatuur) in te stellen.

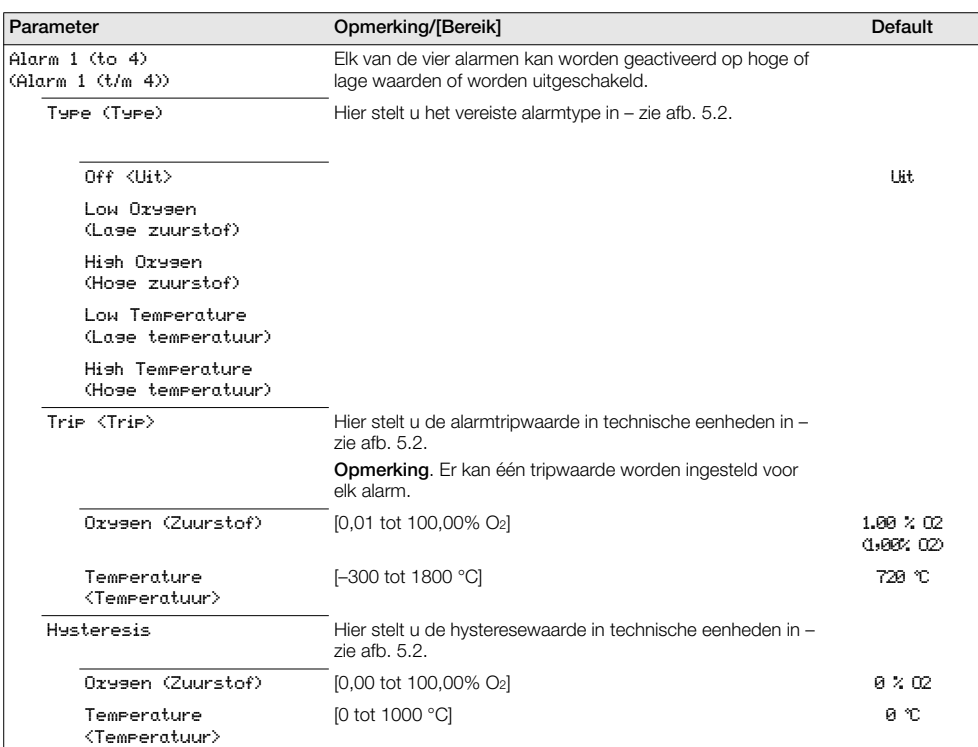

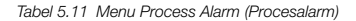

<span id="page-54-0"></span>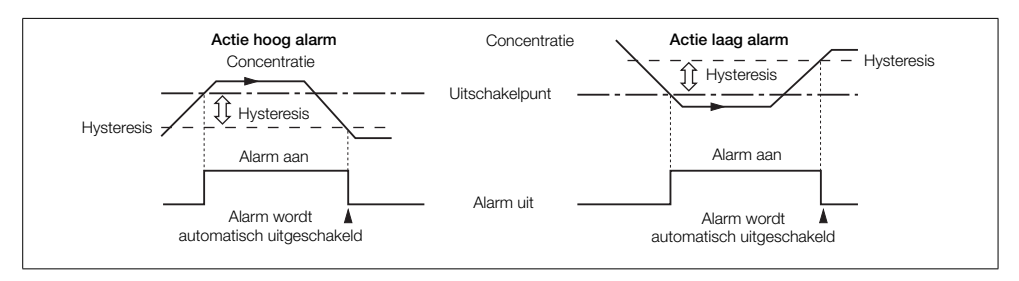

*Afb. 5.2 Actie hoog/laag alarm hysterese*

## 5.4.7 Ingang/uitgang

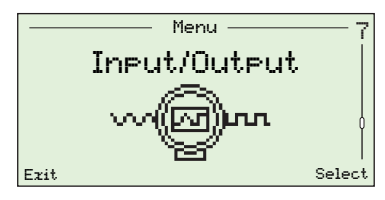

Hiermee wijst u relais (1 en 2), digitale I/O (1 en 2) en stroomuitgangen (1 en 2) toe.

Menu's die op dit niveau worden weergegeven, zijn afhankelijk van de aanwezige systeemconfiguratie/-opties.

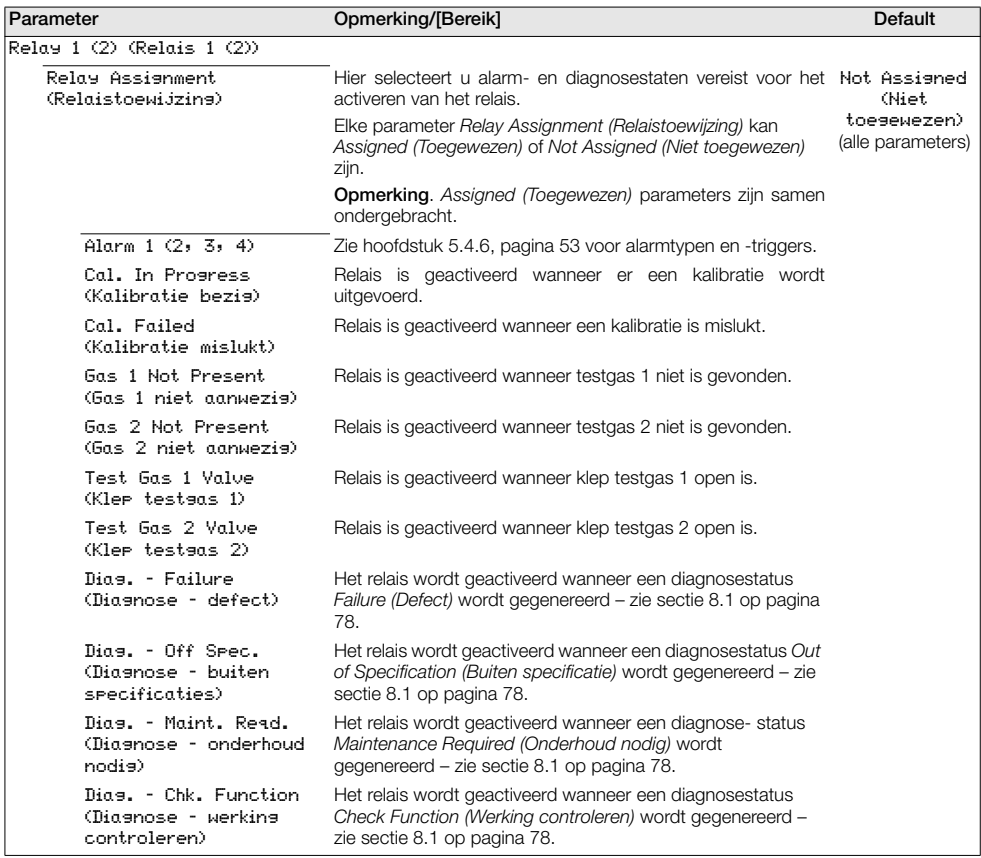

*Tabel 5.12 Menu Input/Output (Ingang/uitgang)*

…Input/Output (...Ingang/uitgang) Relay 1 (2) (Relais 1 (2)) Polarity <Polariteit> Hier selecteert u of de relaiscontacten gesloten of open zijn als de opties *Relay Assignment (Relaistoewijzing)* actief zijn (*Assigned (Toegewezen)*). Active Open (Actief open) Active Closed (Actief gesloten) Active Closed (Actief gesloten) Digital I/O 1 (2) (Digitale I/O 1 (2)) De parameters Digitale I/O (1 en 2) zijn alleen beschikbaar als er een optiebord is gemonteerd. Mode <Mode> Hier selecteert u of de Digitale I/O werkt als ingang of uitgang. Input <Ingang> Ingang Output <Uitgang> Output Assignment <Uitvoertoewijzing> Als de *Digital I/O/Mode* (Digitale I/O-modus) *Output (Uitgang)* is, dan wordt geselecteerd welke alarm- en diagnosestaten er nodig zijn om de uitgang in te schakelen. Elke parameter *Output Assignment (Uitgangstoewijzing)* kan *Assigned (Toegewezen)* of *Not Assigned (Niet toegewezen)* zijn. Opmerking. *Assigned (Toegewezen)* parameters zijn samen ondergebracht. Not Assigned (Niet toegewezen) (alle parameters)  $\overline{A}$ larm 1 (2, 3, 4)  $\overline{B}$  Zie hoofdstuk [5.4.6,](#page-54-1) pagina [53](#page-54-1) voor alarminformatie. Cal. In Progress (Kalibratie bezig) Uitgang is geactiveerd wanneer er een kalibratie wordt uitgevoerd. Cal. Failed (Kalibratie mislukt) Uitgang is geactiveerd wanneer een kalibratie is mislukt. Gas 1 Not Present (Gas 1 niet aanwezig) Uitgang is geactiveerd wanneer testgas 1 niet is gevonden. Gas 2 Not Present (Gas 2 niet aanwezig) Uitgang is geactiveerd wanneer testgas 2 niet is gevonden. Parameter **Opmerking/[Bereik]** Default Default

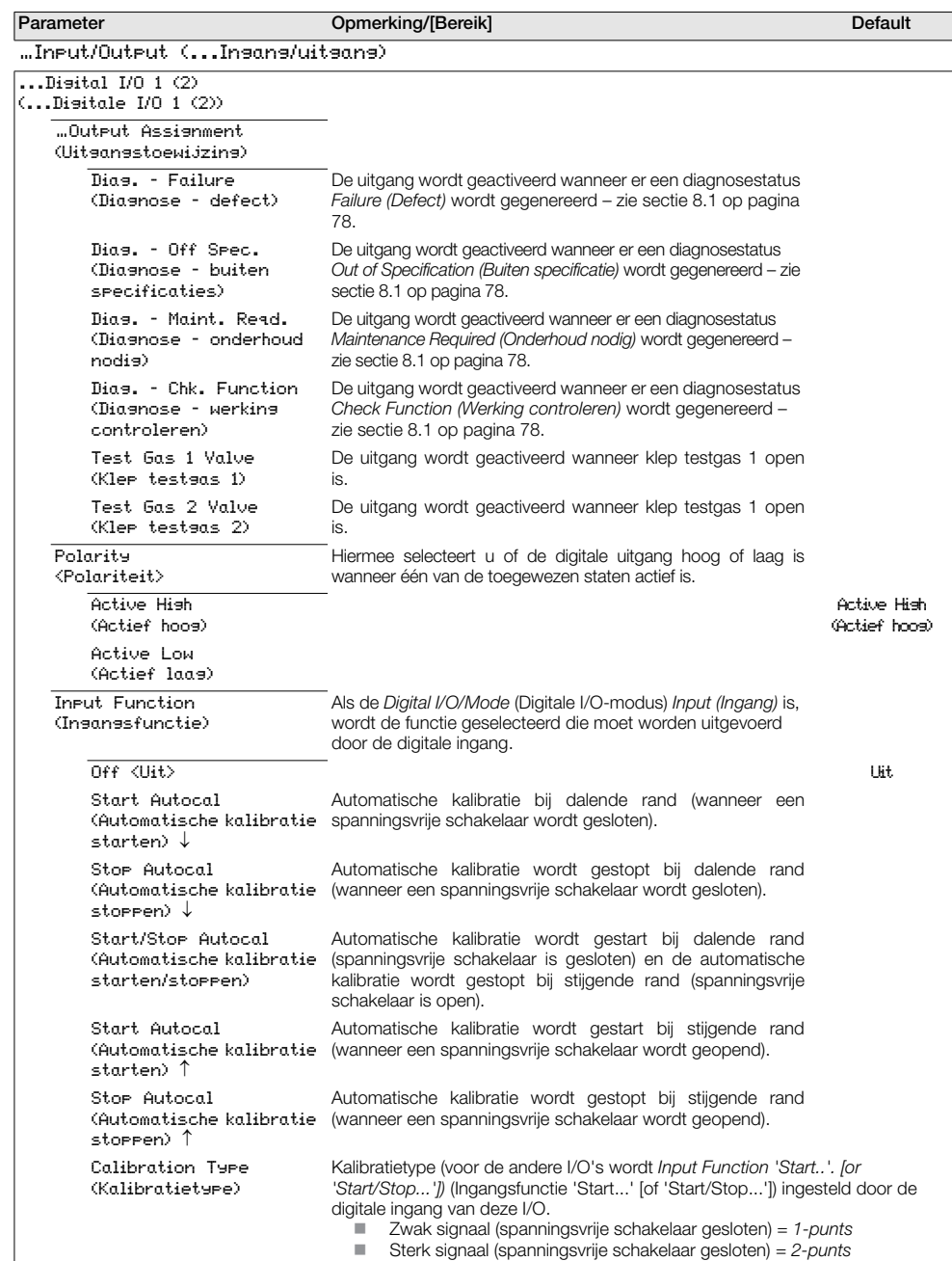

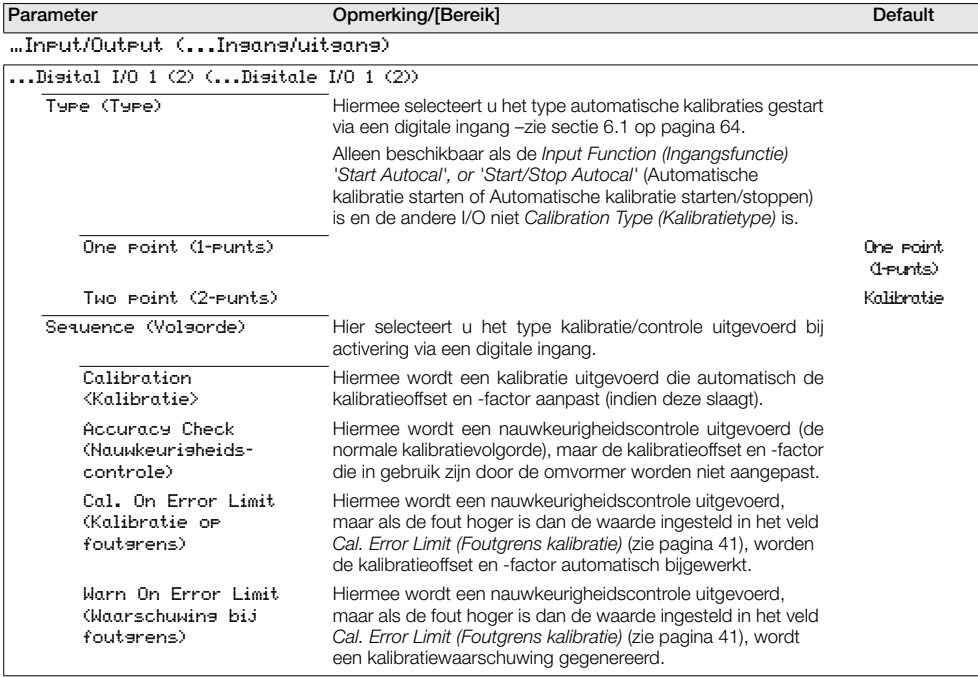

 $\overline{a}$ 

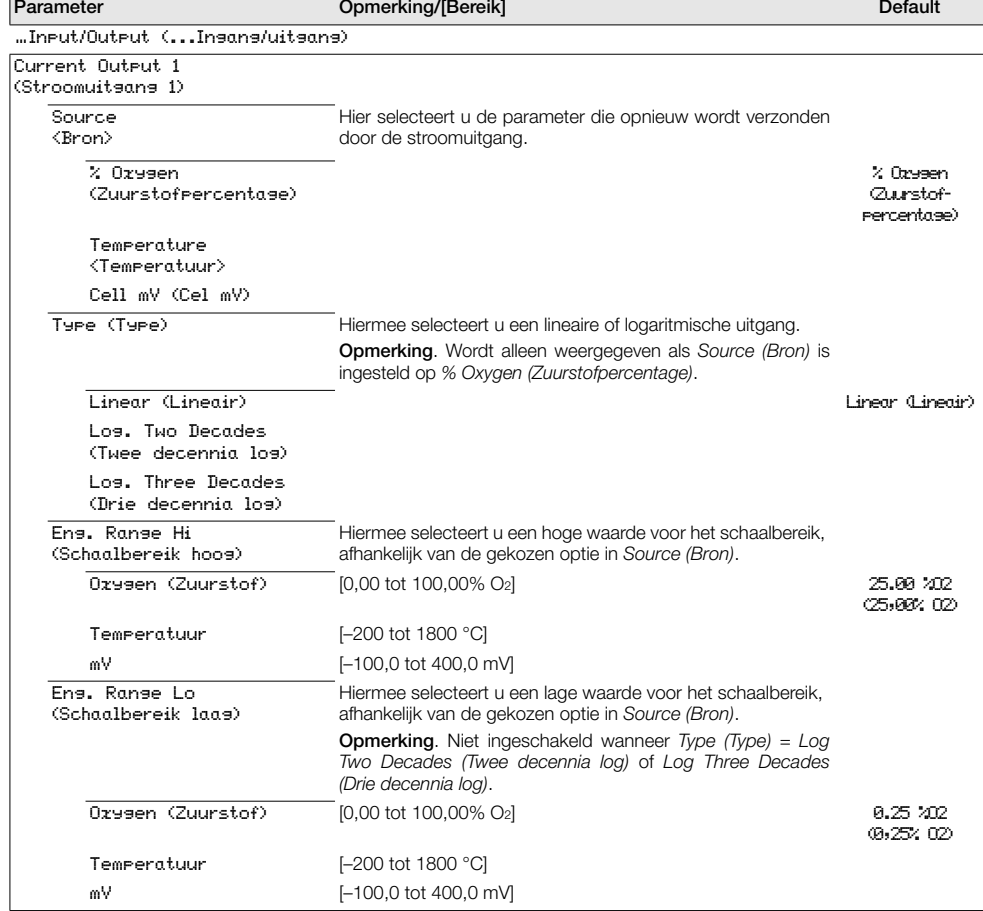

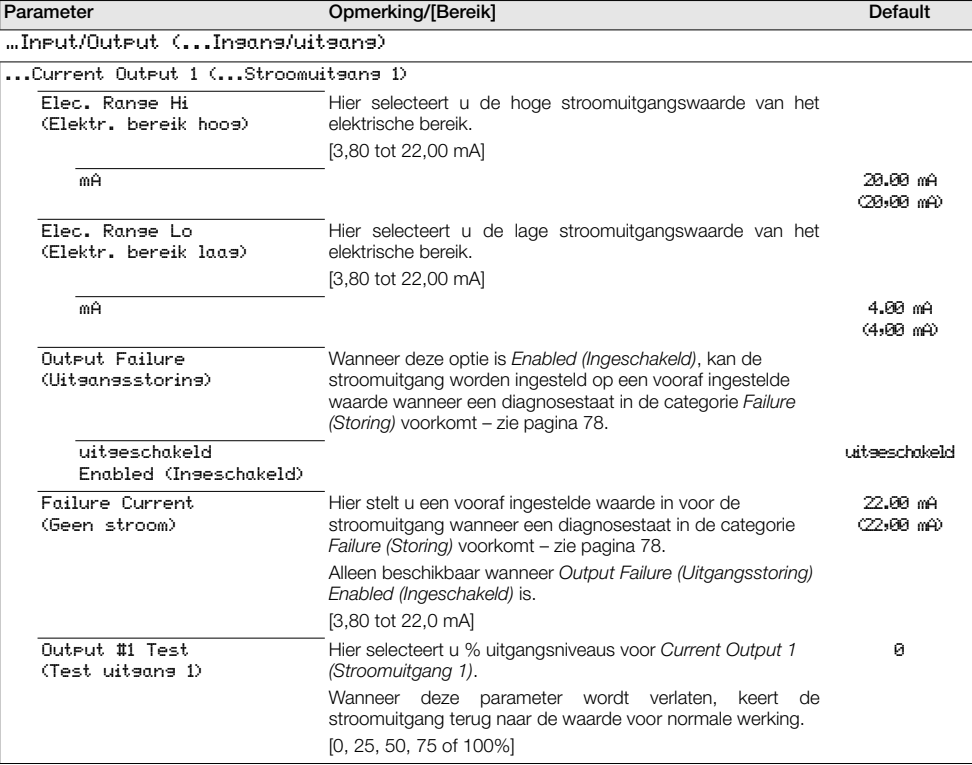

…Input/Output (...Ingang/uitgang) Current Output 2 (Stroomuitgang 2) Wordt alleen weergegeven als er een optiebord is geïnstalleerd. Elec. Range Hi (Elektr. bereik hoog) Hier selecteert u de hoge stroomuitgangswaarde van het elektrische bereik. [0,00 tot 22,00 mA] mA 20.00 mA (20,00 mA) Elec. Range Lo (Elektr. bereik laag) Hier selecteert u de lage stroomuitgangswaarde van het elektrische bereik. [0,00 tot 22,00 mA] mA 4.00 mA (4,00 mA) Output Failure (Uitgangsstoring) Wanneer deze optie is Enabled *(Ingeschakeld)*, kan de stroomuitgang worden ingesteld op een vooraf ingestelde waarde wanneer een diagnosestaat in de categorie *Failure (Storing)* voorkomt – [zie sectie 8.1 op pagina 78](#page-79-0). uitgeschakeld Enabled (Ingeschakeld) uitgeschakeld Failure Current (Geen stroom) Hier stelt u een vooraf ingestelde waarde in voor de stroomuitgang wanneer een diagnosestaat in de categorie *Failure (Storing)* voorkomt – zie pagina [78.](#page-79-0) Alleen beschikbaar wanneer *Output Failure (Uitgangsstoring) Enabled (Ingeschakeld)* is. [0,00 tot 22,0 mA] 22.00 mA (22,00 mA) Output #2 Test (Test uitgang 2) Hier selecteert u % uitgangsniveaus voor *Current Output 2 (Stroomuitgang 2)*. Wanneer deze parameter wordt verlaten, keert de stroomuitgang terug naar de waarde voor normale werking. [0, 25, 50, 75 of 100%]  $\alpha$ Parameter **Opmerking/[Bereik]** Default Default

# 5.4.8 Communicatie

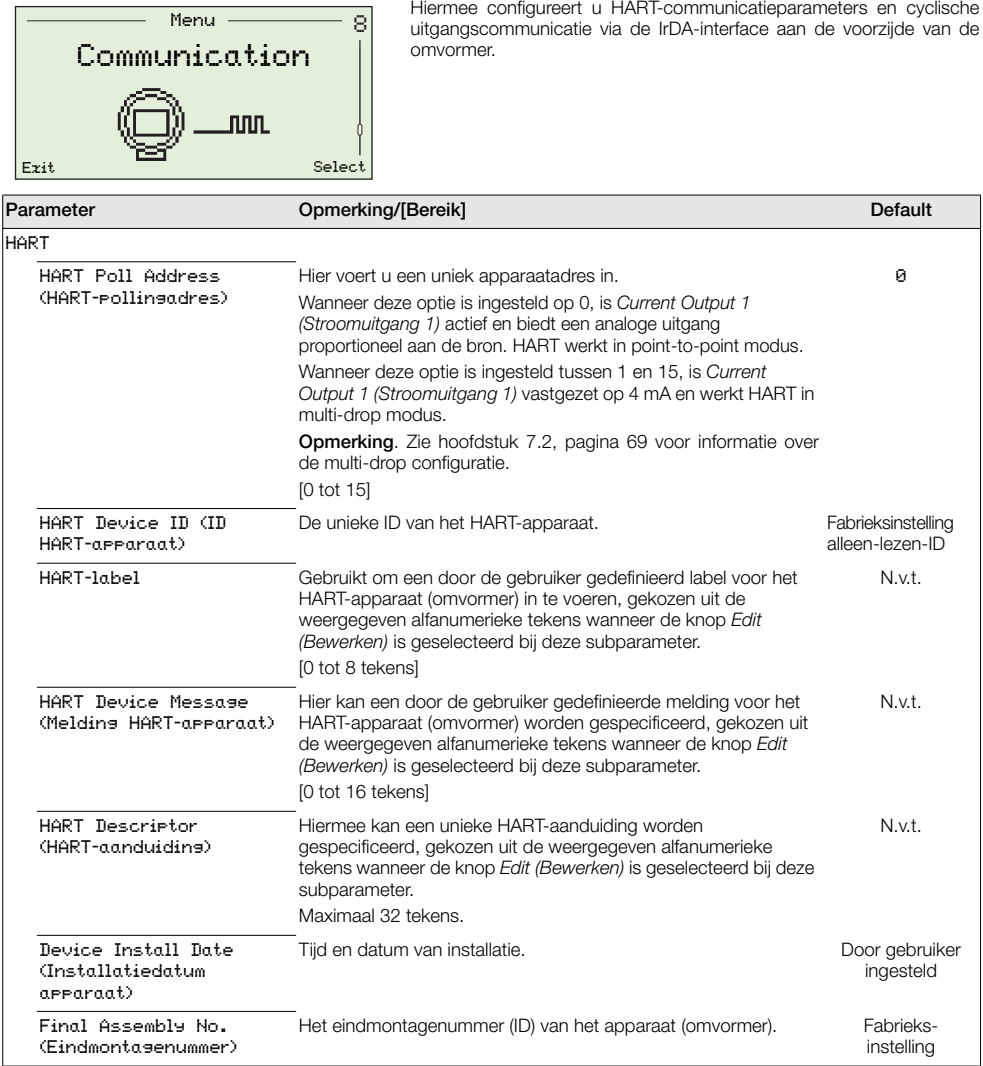

*Tabel 5.13 Menu Communication (Communicatie)*

…Communication (...Communicatie) Cyclic Output (Cyclische uitgang) Voor diagnostische doeleinden is het mogelijk het apparaat (omvormer) te configureren om gegevenswaarden te verzenden via de IrDA-interface aan de voorzijde van de omvormer – deze kunnen worden bekeken via hyperterminal. Interval Hier selecteert u het tijdsinterval tussen elke set van gegevens die moeten worden verzonden via IrDA. Uit Uit 1, 10, 30 s 1, 10, 30, 60 m Assignment (Toewijzing) Hier selecteert u welke signalen worden verzonden. *Assigned/Not Assigned (Toegewezen/Niet toegewezen)* Not Assigned (Niet toegewezen) (alle parameters) Oxygen (Zuurstof) Cell Temperature (Celtemperatuur) Cell Temp. Rate (Celtemperatuursnelheid) Cell mV (Cel mV) Uitgang CJ Temperature (CJ-temperatuur) Cal. Details (Kalibratiegegevens) Performance Details (Prestatiegegevens) Mains Supply Details (Netspanningsgegevens) Internal Temperature (Interne temperatuur) Parameter **Opmerking/[Bereik]** Default Default Default

*Tabel 5.13 Menu Communication (Communicatie) (vervolg)*

# 5.4.9 Toestelinformatie

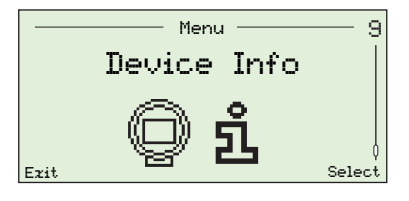

Hiermee identificeert u het serienummer van de omvormer, de fabricagedatum van de omvormer, de laatste zuurstofkalibratiedatum, het type sonde, de kaart met omvormeropties (indien aanwezig), de AutoCal-hardware (indien aanwezig), het hoofdbord en de softwareversienummers.

Opmerking. Parameters in dit menu zijn alleen-lezen.

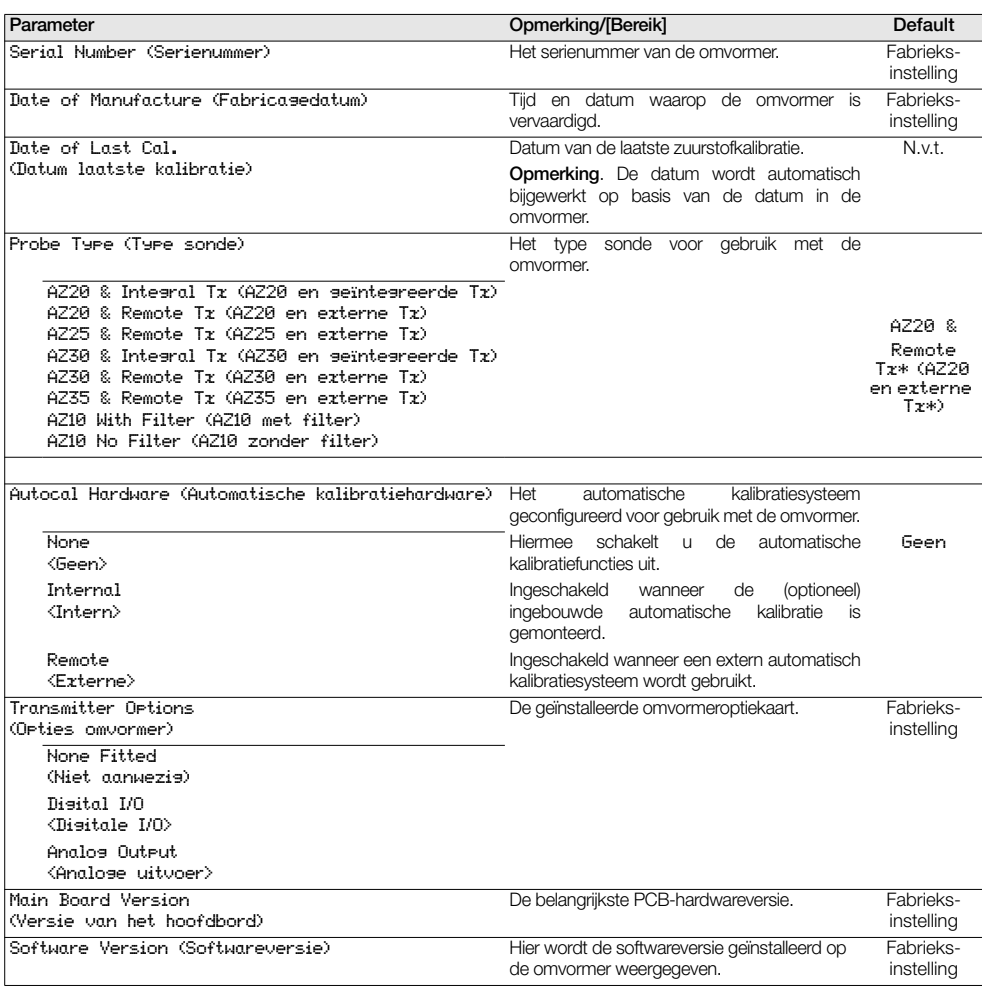

\*Voor omvormers met uitlaatgasrecirculatie (EGR) voor marinetoepassingen is het type sonde ingesteld op *AZ10 No Filter* (AZ10 zonder filter) en kan dit niet worden gewijzigd.

*Tabel 5.14 Toestelinformatie*

# 6 Kalibratie

**Voorzichtig.** Zorg dat testgas- en referentieluchttoevoeren zijn ingesteld voordat een kalibratie wordt uitgevoerd – zie<br>IM/AZ20P-NL.

## <span id="page-65-0"></span>6.1 Overzicht kalibratieprocedures

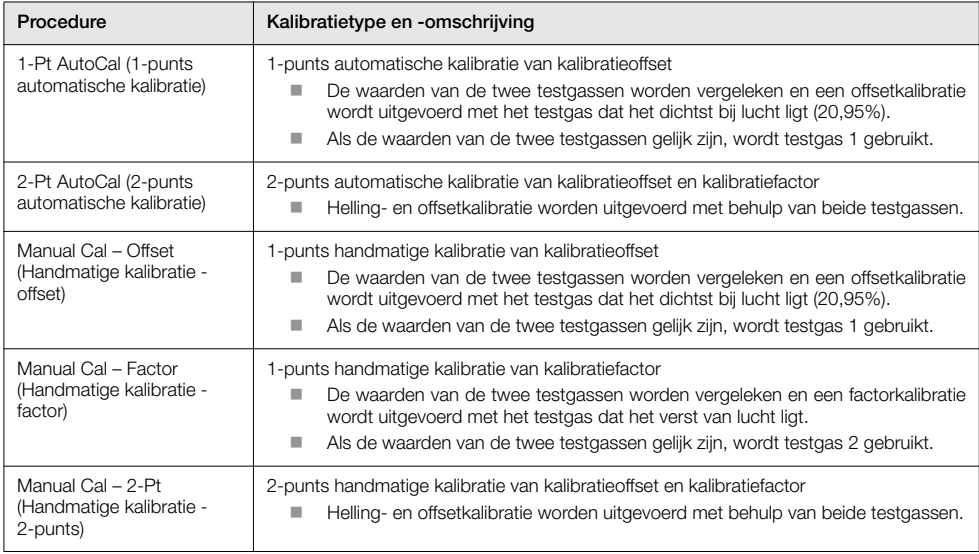

*Tabel 6.1 Overzicht kalibratieprocedures*

**6.2 Het systeem kalibreren**<br>De kalibratieprocedures voor kalibratietypen staan vermeld in de rechterkolom van de volgende tabel:

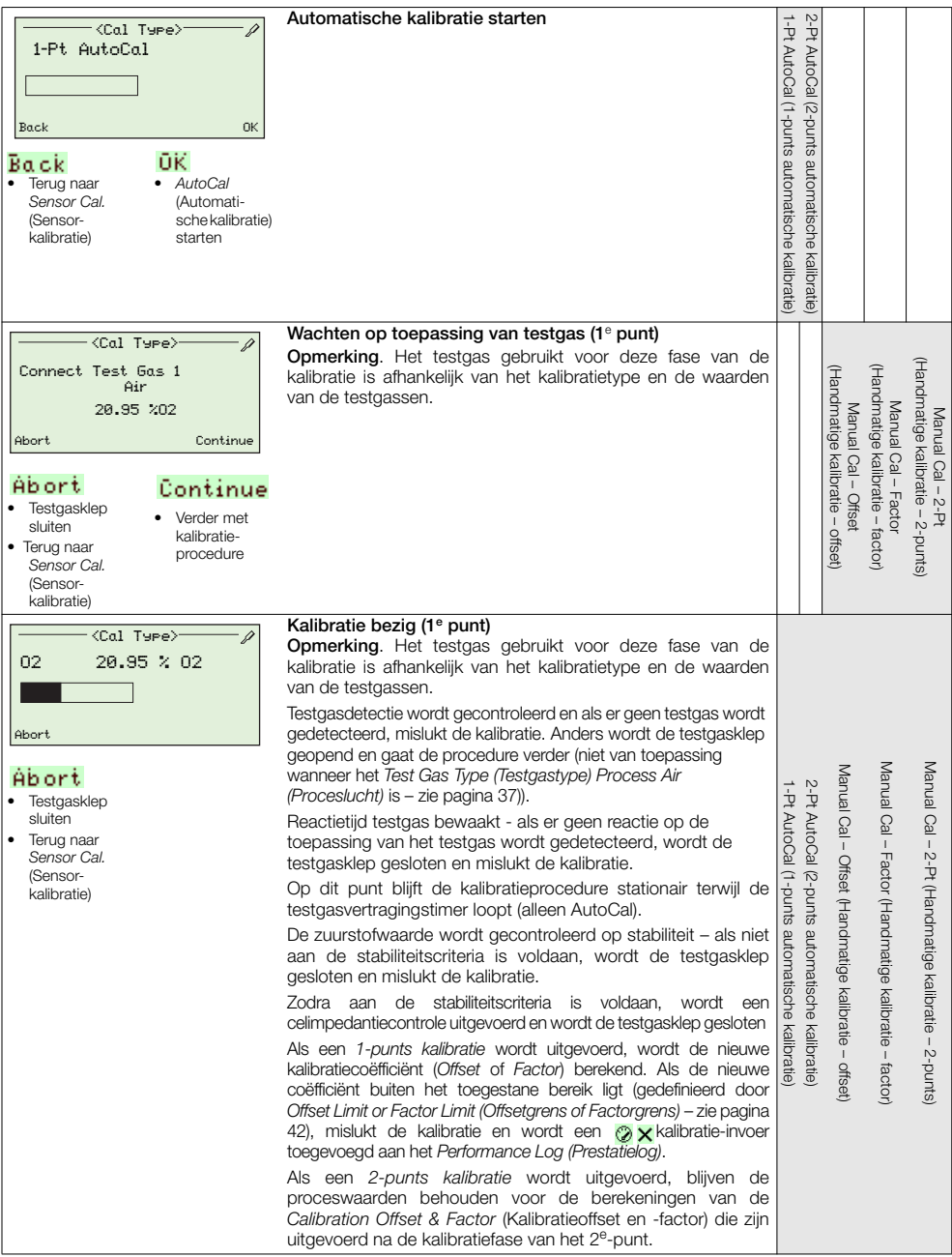

### …Kalibratieprocedures

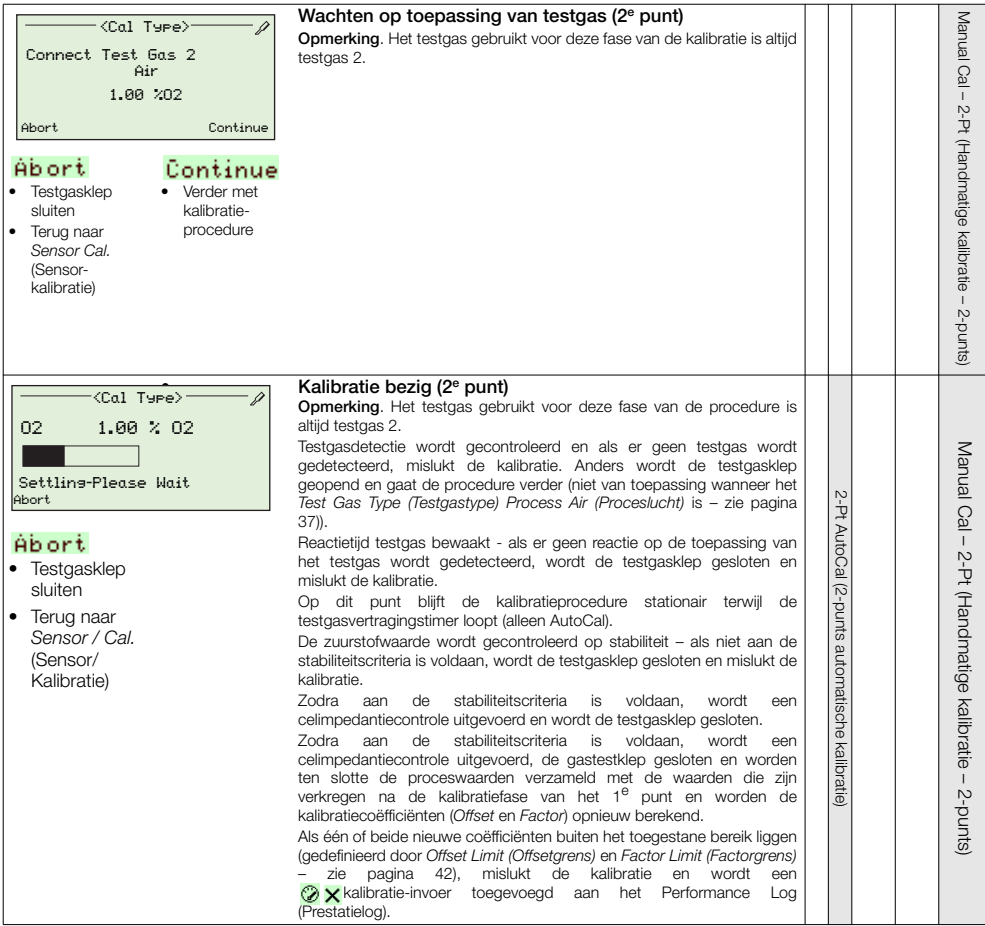

…Kalibratieprocedures

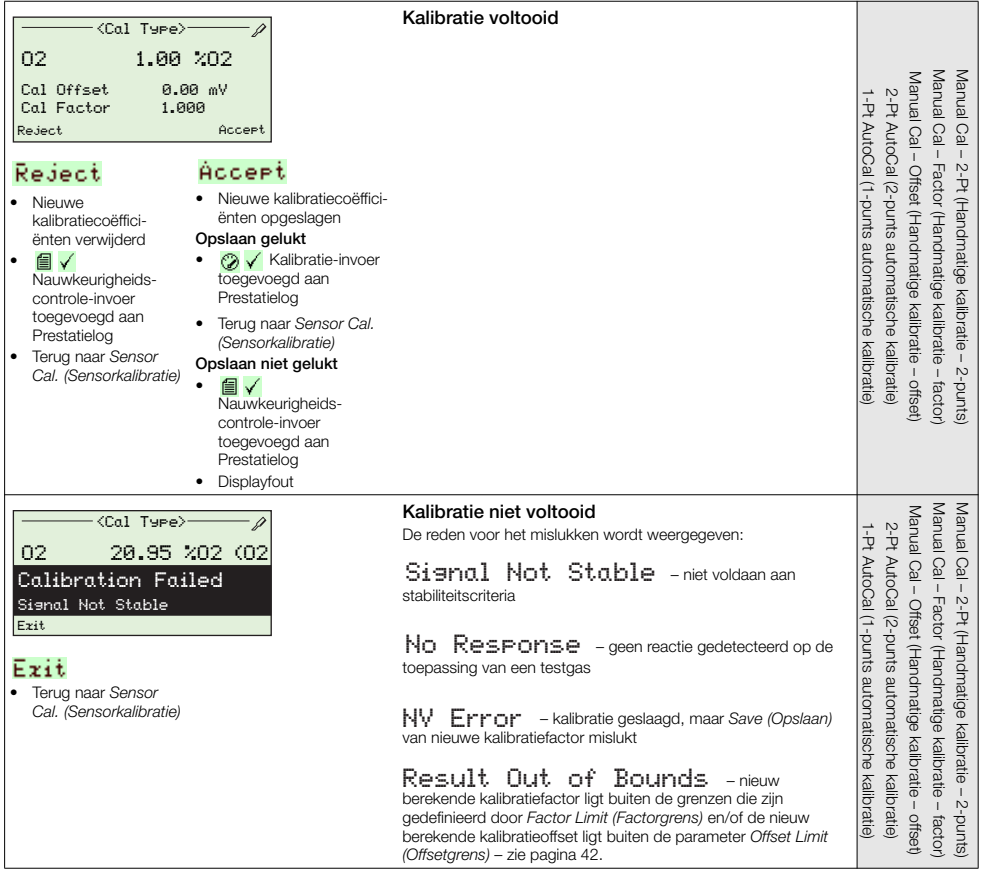

# 7 HART®-protocol

Endura AZ20 omvormers zijn HART-compatibele, af fabriek gekalibreerde apparaten. Het HART-protocol maakt gelijktijdige aanduiding van procesvariabelen en digitale communicatie mogelijk. Het stroomuitgangssignaal van 4 tot 20 mA verstuurt procesinformatie en het digitale signaal wordt gebruikt voor bidirectionele communicatie. Via de waarde-uitgang van het analoge proces kunnen analoge indicators, recorders en controllers worden gebruikt, terwijl de gelijktijdige digitale communicatie gebruik maakt van het HART-protocol.

## 7.1 Hardware- en softwarevereisten

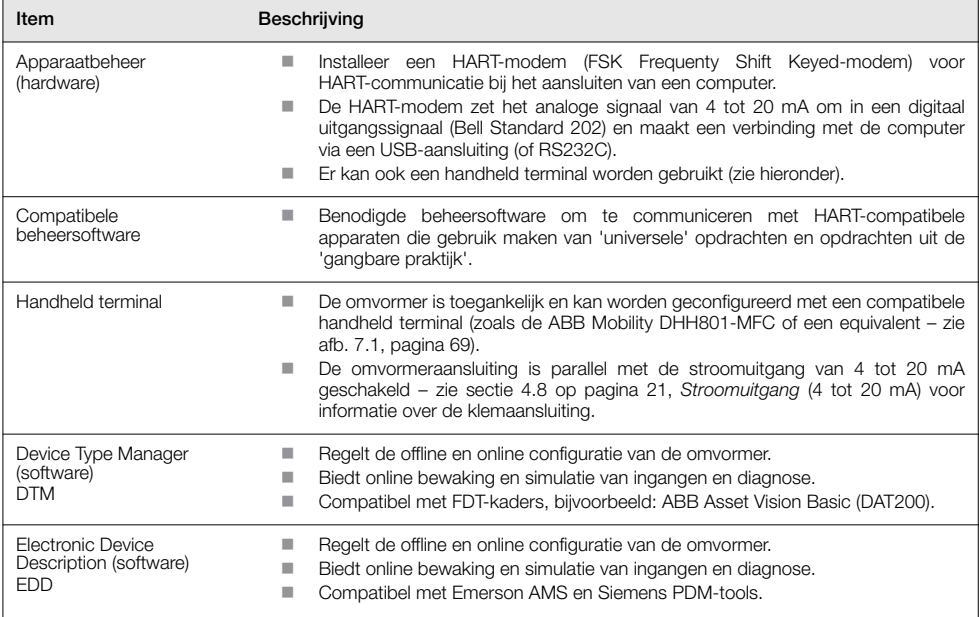

*Tabel 7.1 HART-protocol – hardware-/softwarevereisten*

<span id="page-70-0"></span>**7.2 Aansluiting HART-protocol**<br>In afb. [7.1](#page-70-1) ziet u aansluitinformatie voor het HART-protocol voor omvormerinstallaties.

#### Opmerking:

- De aansluitinformatie voor de stroomuitgang is hetzelfde voor zowel externe als geïntegreerde omvormers.
- Het HART-protocol is ook optisch beschikbaar via de IrDA-interface aan de voorzijde van de omvormer.

<span id="page-70-1"></span>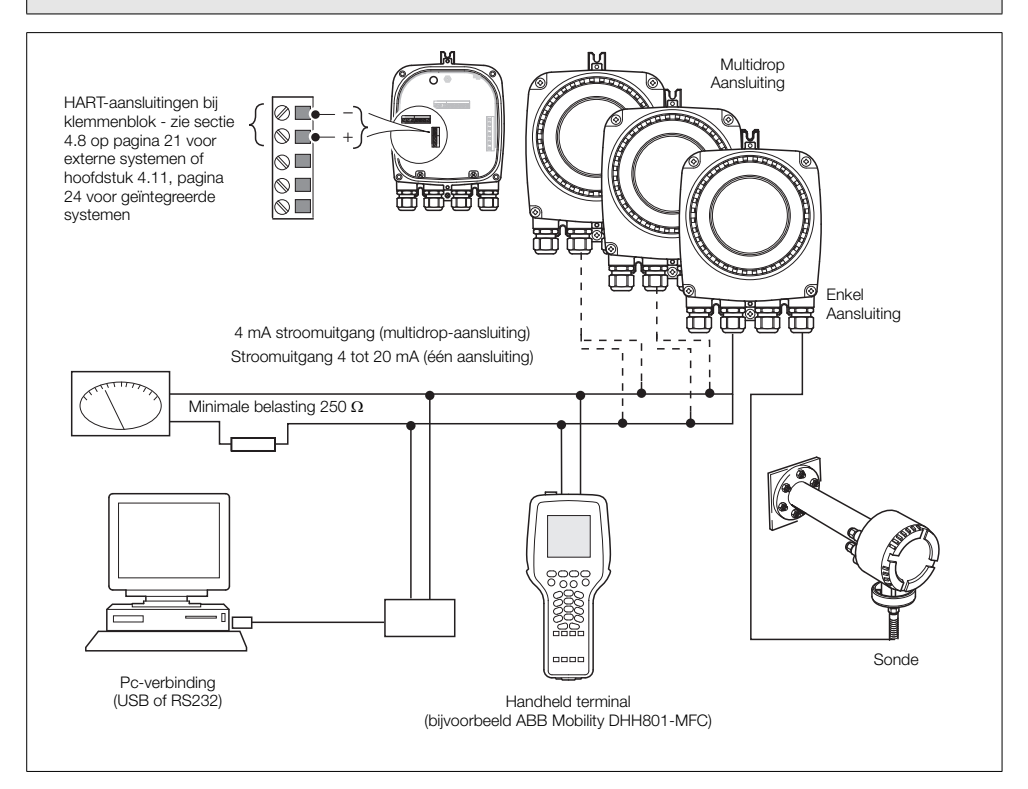

*Afb. 7.1 Aansluiting HART-protocol (externe installatie afgebeeld)*

# 7.3 HART universele opdrachtenset

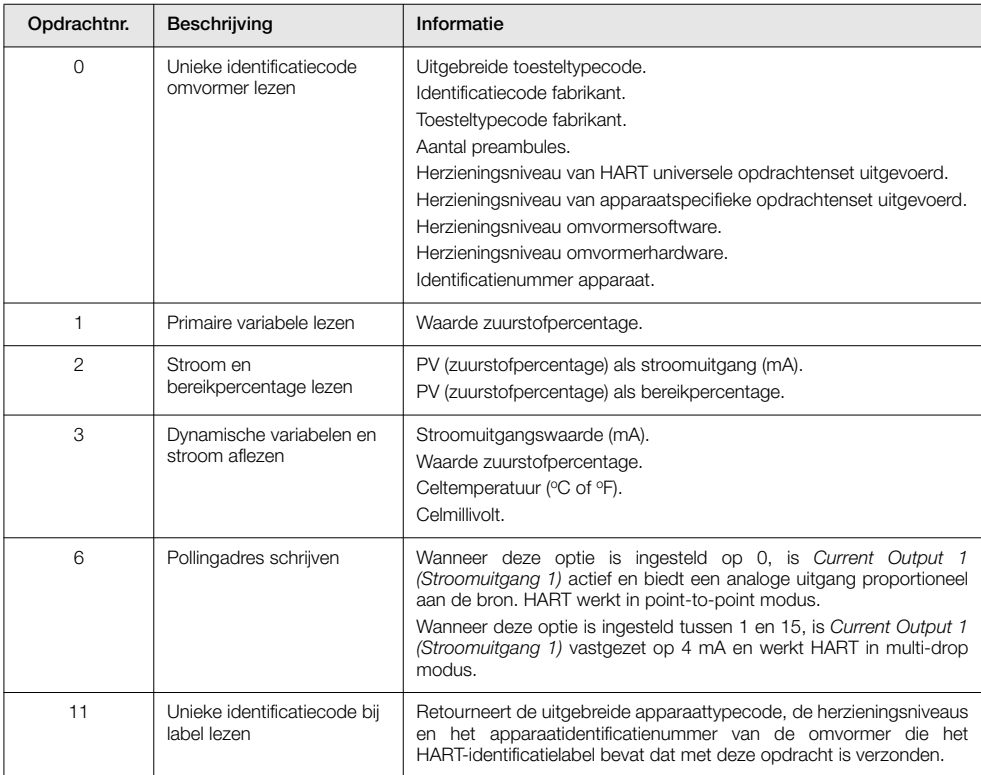

*Tabel 7.2 HART universele opdrachtenset*
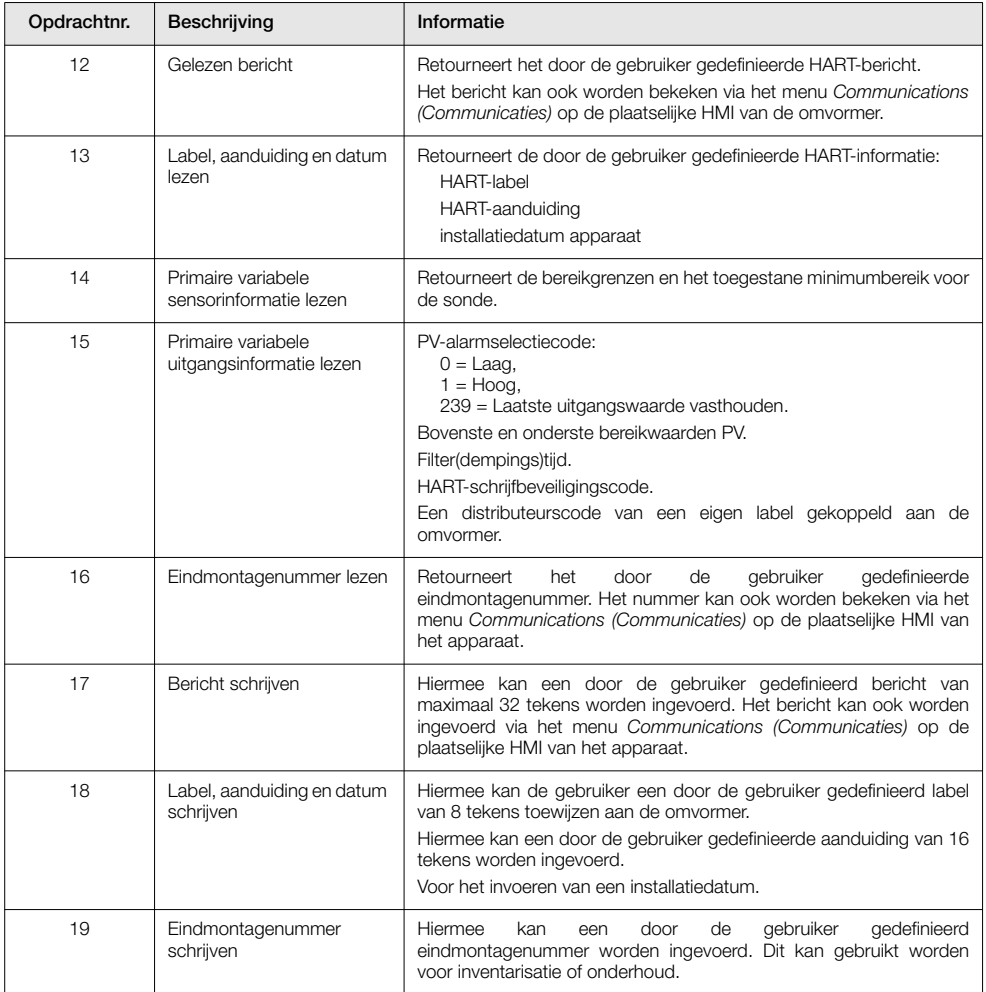

*Tabel 7.2 HART universele opdrachtenset (vervolg)*

# 7.4 HART-opdrachtenset voor gangbare praktijk

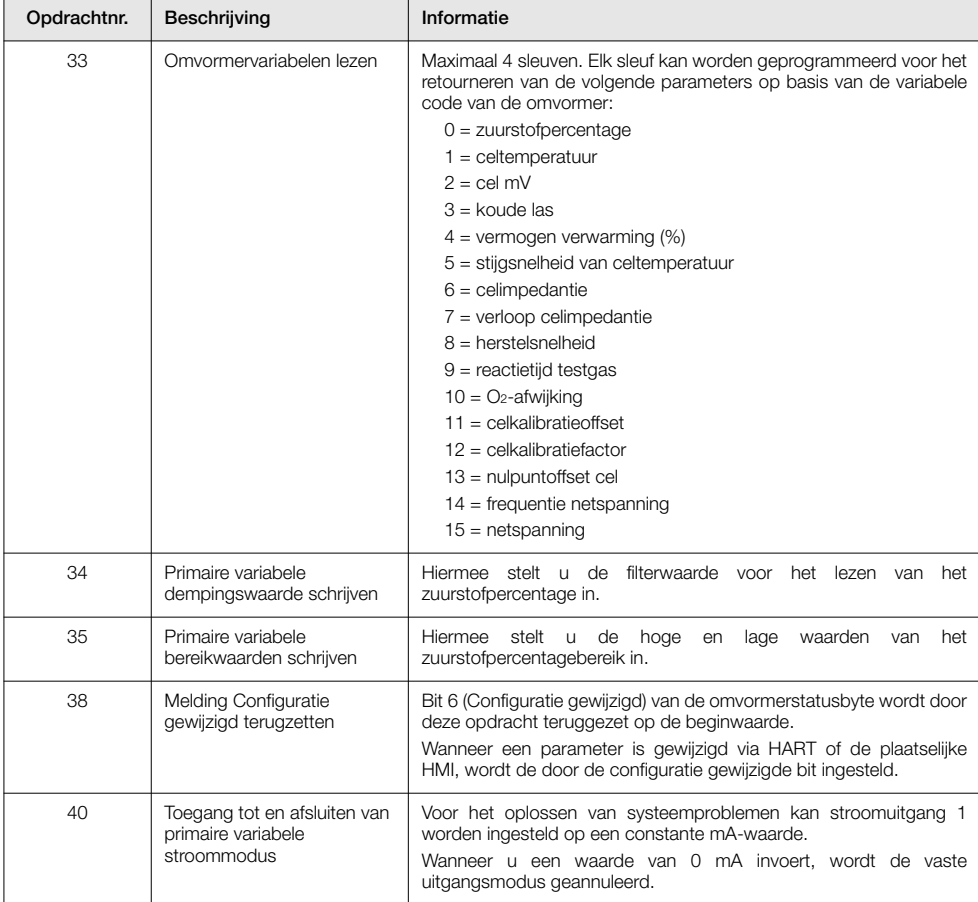

*Tabel 7.3 Opdrachtenset voor gangbare praktijk*

Zuurstofmonitor verbrandingsgassen 7 HART®-protocol

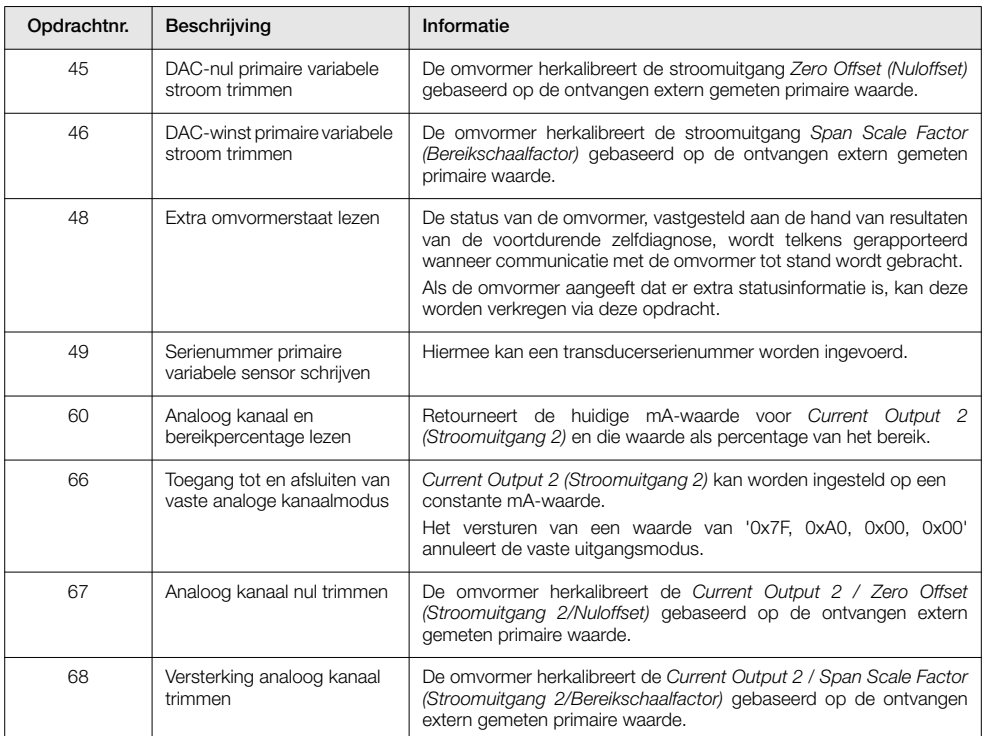

*Tabel 7.3 Opdrachtenset voor gangbare praktijk (vervolg)*

# 7.5 Informatie apparaatstatus

# 7.5.1 Eerste byte veldapparaatstatus

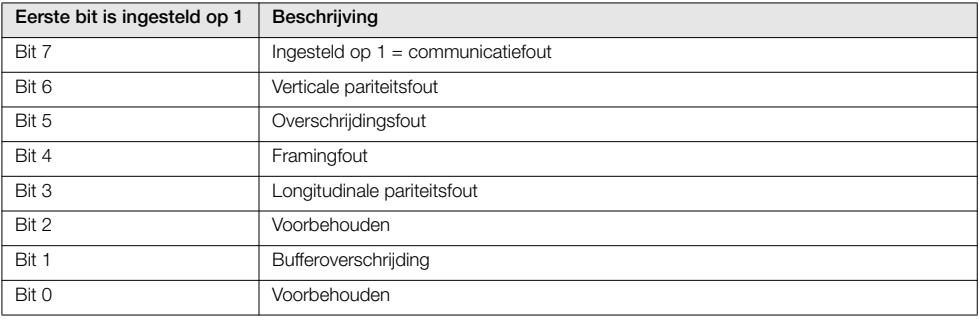

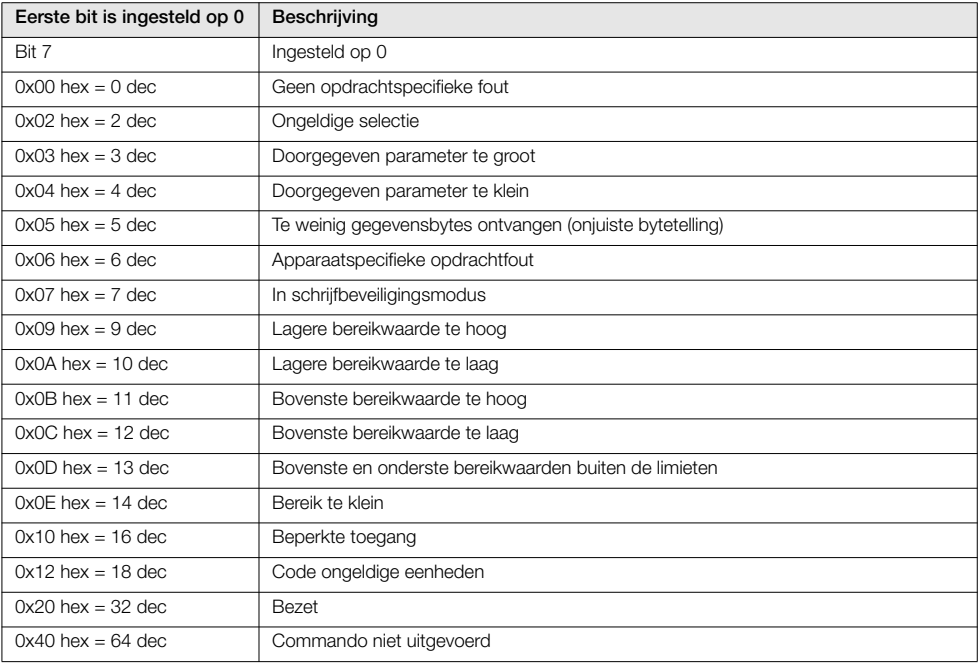

*Tabel 7.4 Eerste byte veldapparaatstatus*

# 7.5.2 Tweede byte veldapparaatstatus

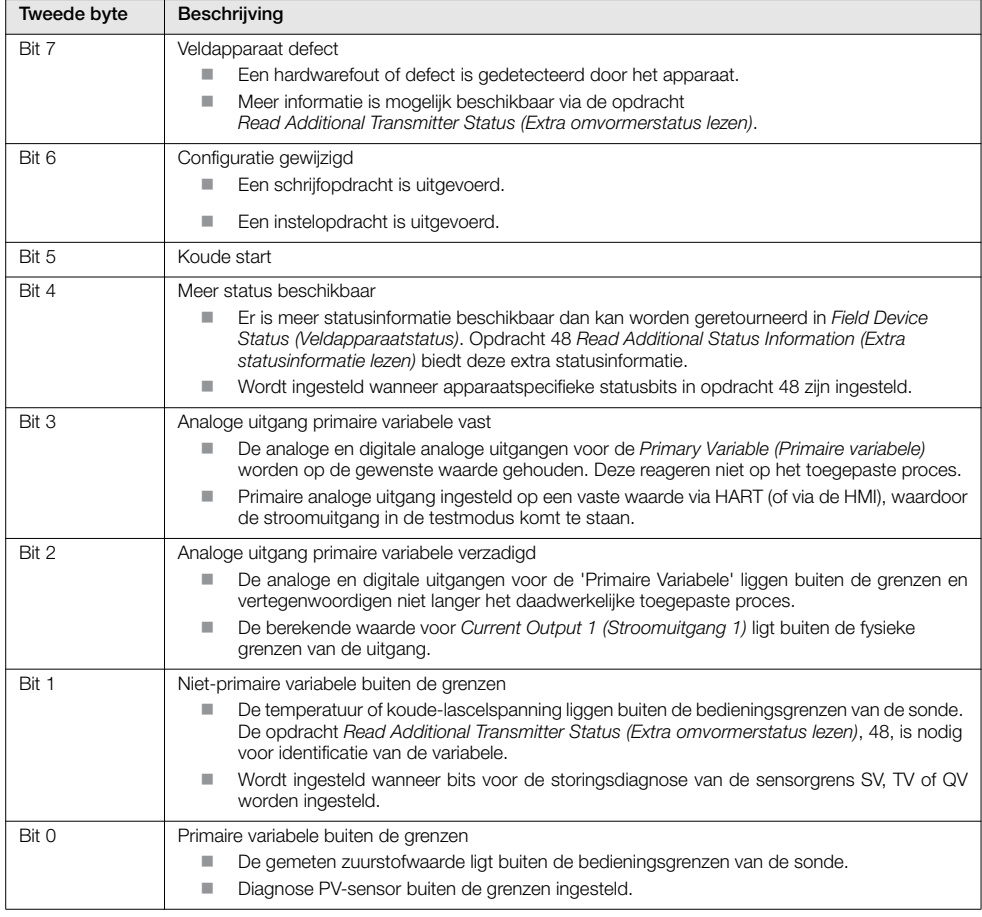

*Tabel 7.5 Tweede byte veldapparaatstatus*

# 7.5.3 Statusinformatie extra omvormer – opdracht 48

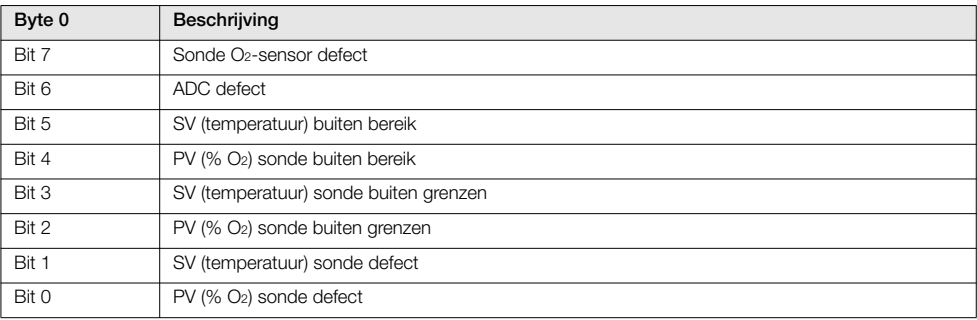

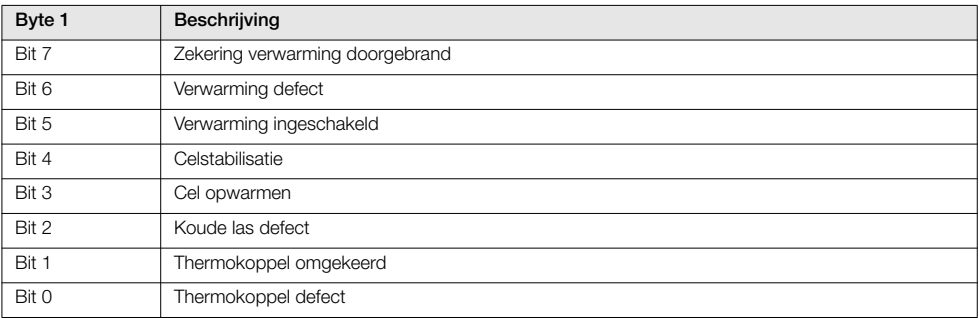

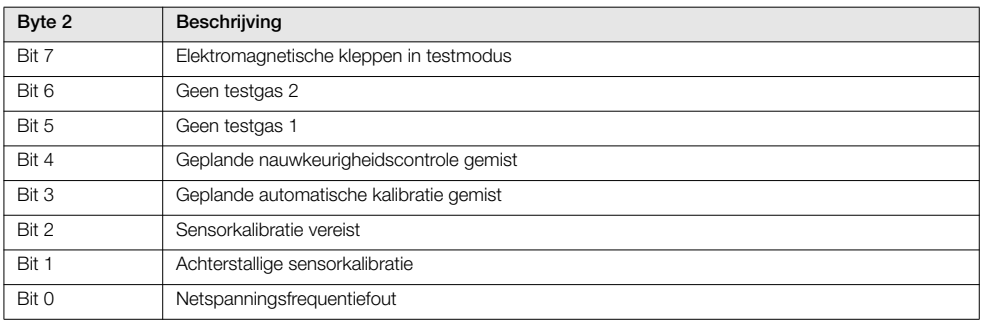

*Tabel 7.6 Statusinformatie extra omvormer – opdracht 48*

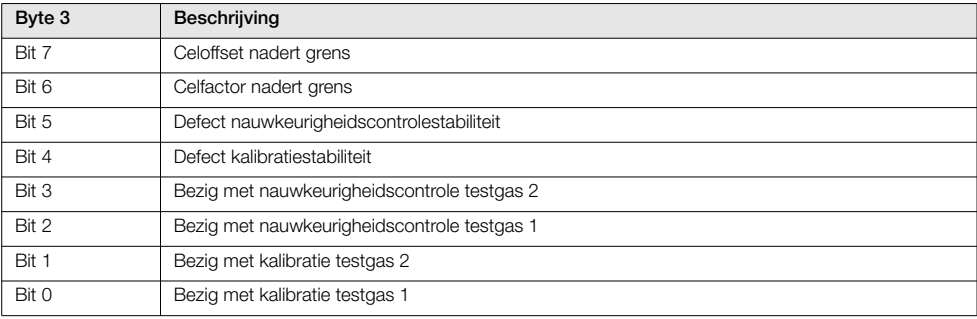

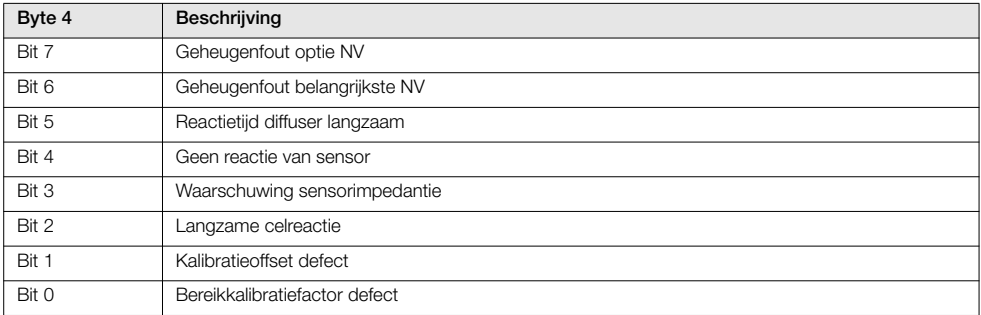

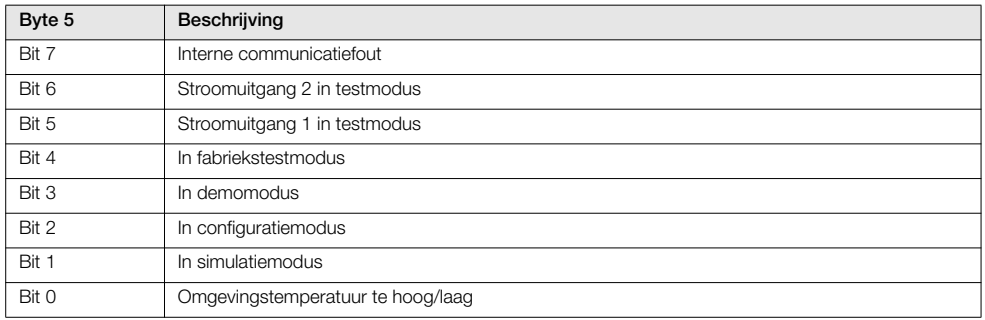

*Tabel 7.6 Statusinformatie extra omvormer – opdracht 48 (vervolg)*

# 8 Problemen oplossen

# 8.1 Diagnostische classificatiecodes

Diagnoseberichten en pictogrammen conform de classificatiecode NAMUR NE107 worden gebruikt om informatie te definiëren tijdens het gebruik en het invoeren van gegevens – een voorbeeld van een diagnosebericht wordt weergegeven in afb. [8.1:](#page-79-0)

<span id="page-79-0"></span>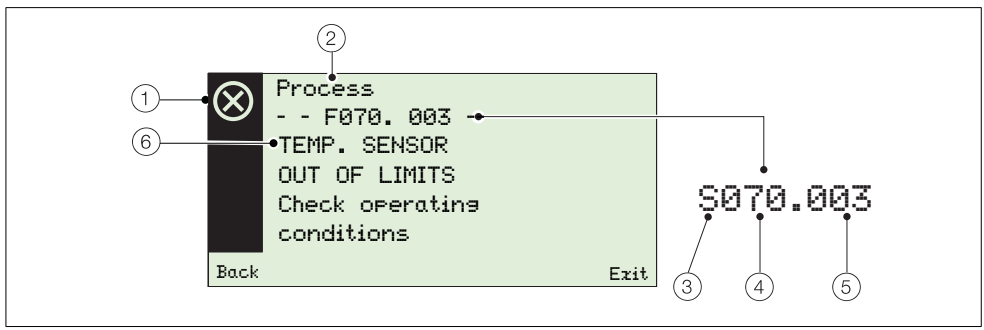

*Afb. 8.1 Voorbeeld diagnosebericht en componenten*

| Item           | Beschrijving                                                                                                    | Item | Beschrijving                                                                                                    |
|----------------|----------------------------------------------------------------------------------------------------|------|----------------------------------------------------------------------------------------------------|
|                | Statuspictogram NAMUR (zie (3)):<br>Fout<br>п<br>Buiten de specificatie<br>п<br>Maintenance<br>Werking controleren<br>ш | (4)  | Diagnoseprioriteit:<br>Fout<br>070 tot 100<br>■<br>Buiten de specificatie<br>048 tot 068<br>■<br>Onderhoud<br>022 tot 042<br>■<br>Werking controleren<br>002 tot 020 |
| $\overline{2}$ | Groepsnaam:<br>Elektronica<br>■<br><b>Proces</b><br>٠<br>Configuratie<br>ш<br>Werking<br>п                              | (5)  | Diagnosenummer (alleen voor intern gebruik):<br>Minimaal<br>000<br>п<br>Maximaal<br>047<br>п                                                                         |
| [3]            | NAMUR-classificatiecode:<br>Werking controleren<br>٠<br>Fout<br>F<br>Onderhoud<br>M<br>-<br>S<br>Buiten de specificatie | (6)  | Diagnosetekst:<br>een unieke boodschap bij een<br>ш<br>diagnosebericht<br>zie hoofdstuk 8.2.1, pagina 79<br>ш                                                        |

*Tabel 8.1 Componenten diagnosebericht*

# 8.2 Diagnoseberichten

Opmerking: Diagnoseberichten worden weergegeven op volgorde van prioriteit.

## <span id="page-80-0"></span>8.2.1 Foutberichten

Berichtenbereik: F100.000 tot F070.003.

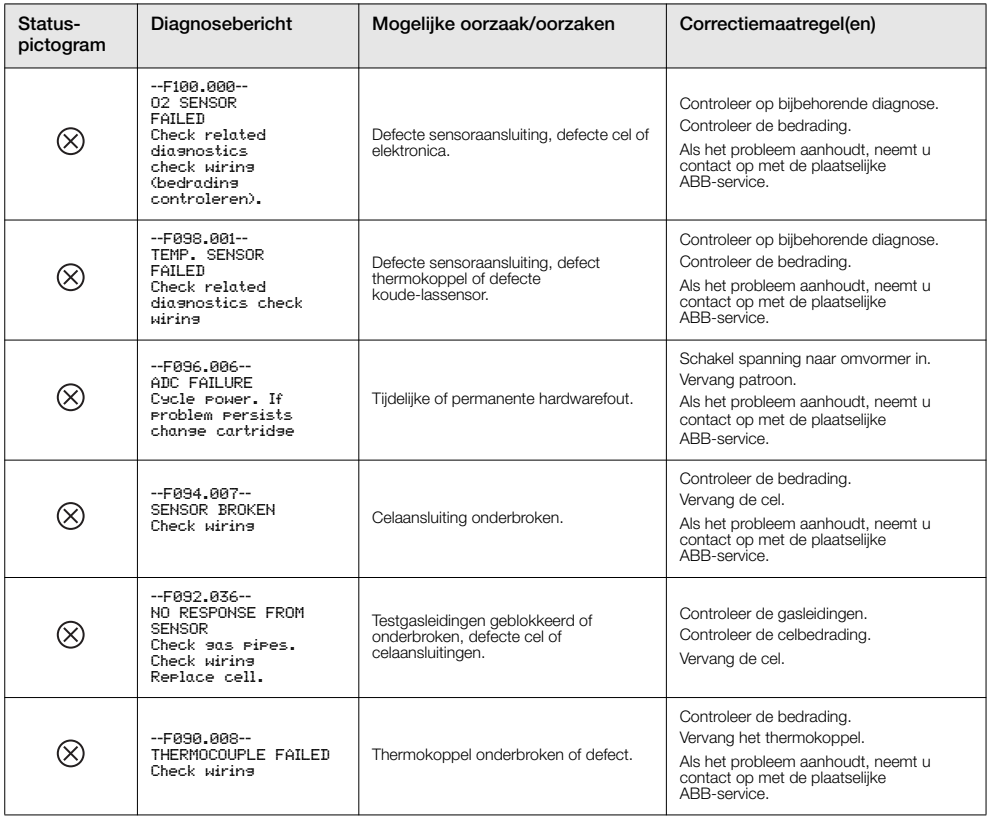

*Tabel 8.2 Diagnose – foutberichten*

Zuurstofmonitor verbrandingsgassen 8 Problemen oplossen

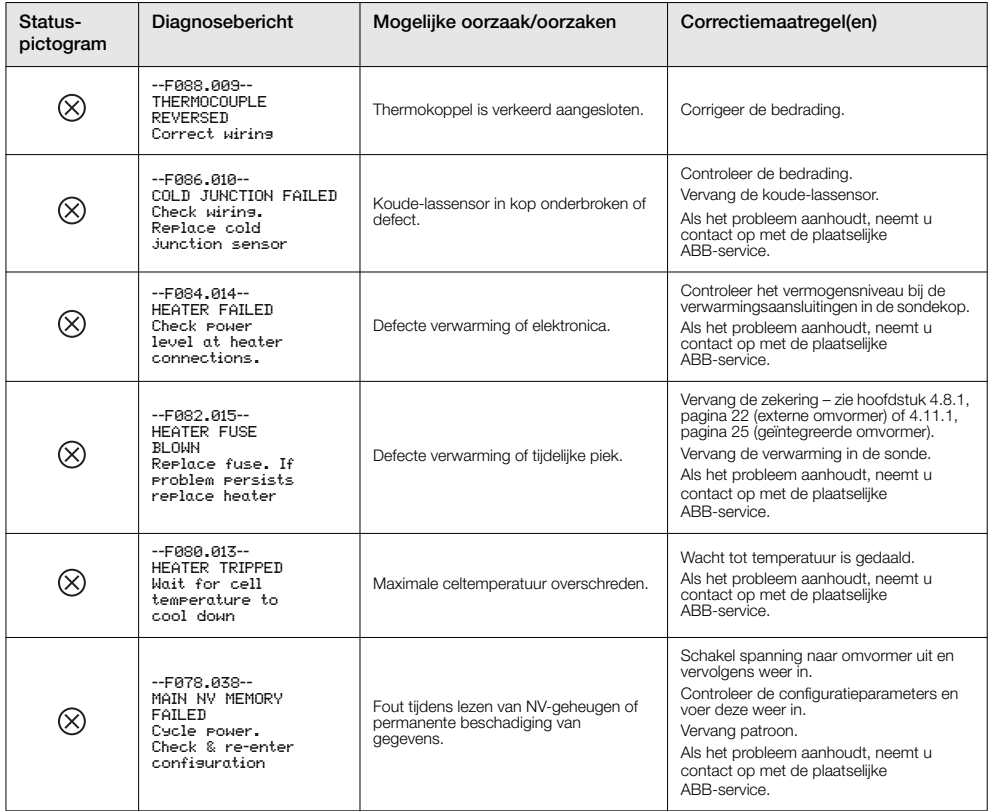

*Tabel 8.2 Diagnose – foutberichten (vervolg)*

Zuurstofmonitor verbrandingsgassen 8 Problemen oplossen

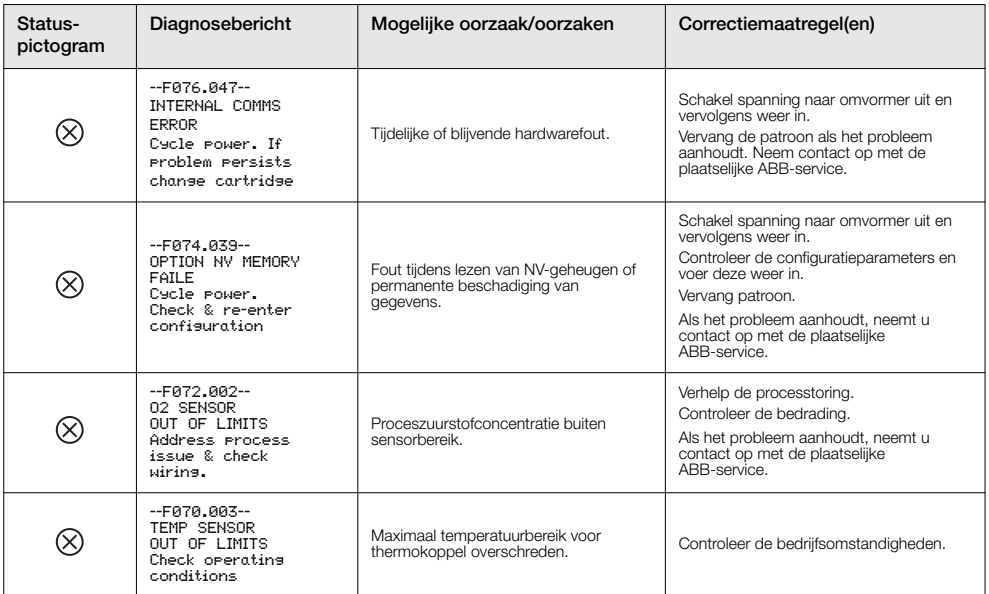

*Tabel 8.2 Diagnose – foutberichten (vervolg)*

# 8.2.2 Berichten over buiten specificatie Berichtenbereik: S068.040 tot S048.005

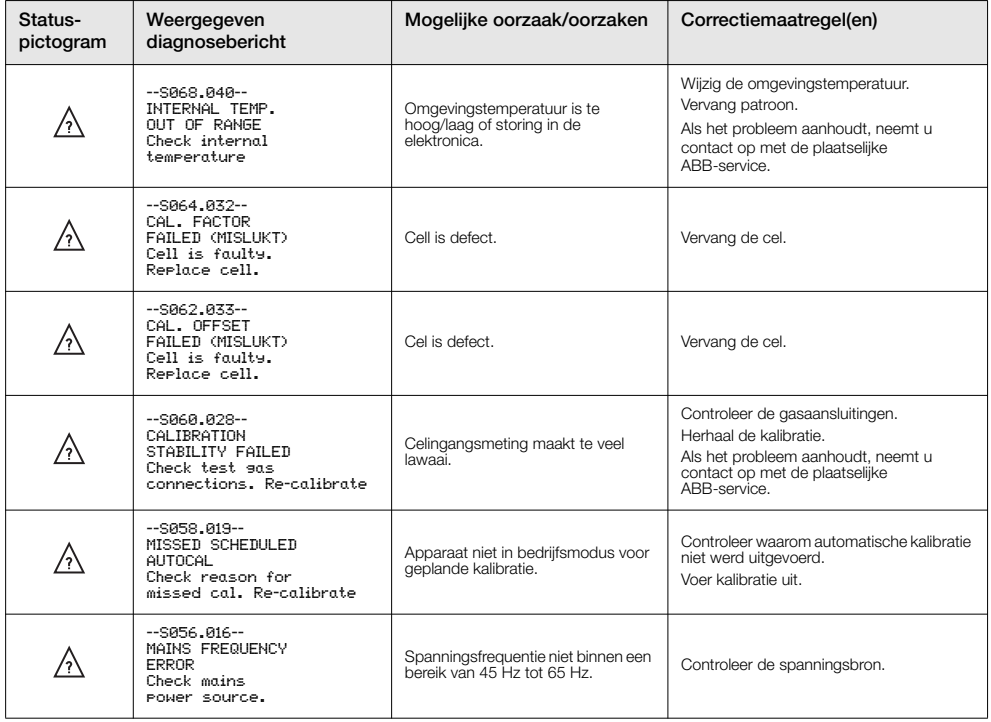

*Tabel 8.3 Diagnose – berichten over buiten specificatie*

Zuurstofmonitor verbrandingsgassen 8 Problemen oplossen

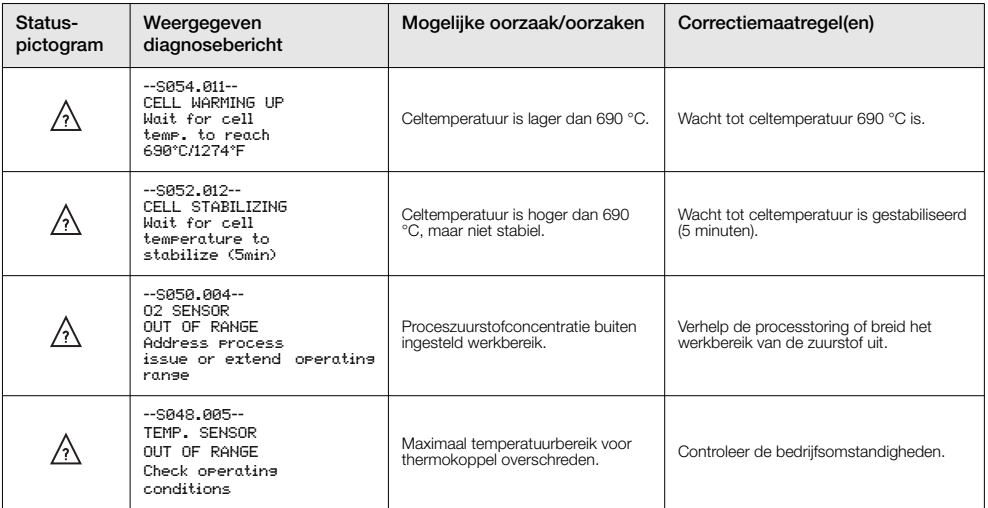

*Tabel 8.3 Diagnose – berichten over buiten specificatie (vervolg)*

## 8.2.3 Onderhoudsberichten

Berichtenbereik: M042.029 tot M022.020

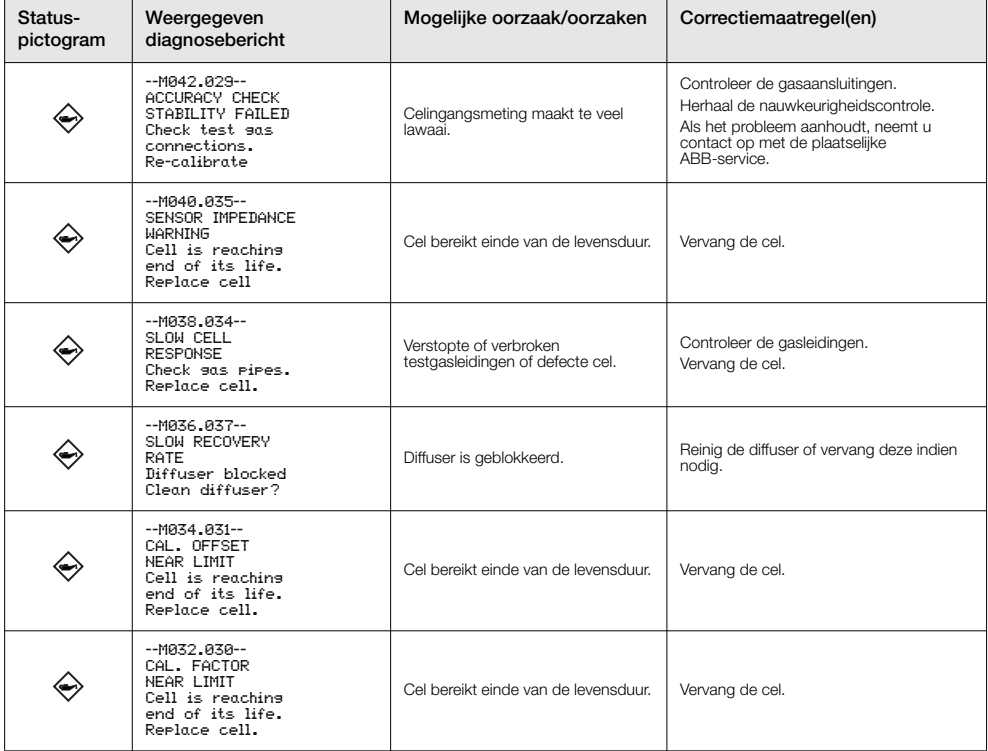

*Tabel 8.4 Diagnose – onderhoudsberichten*

Zuurstofmonitor verbrandingsgassen 8 Problemen oplossen

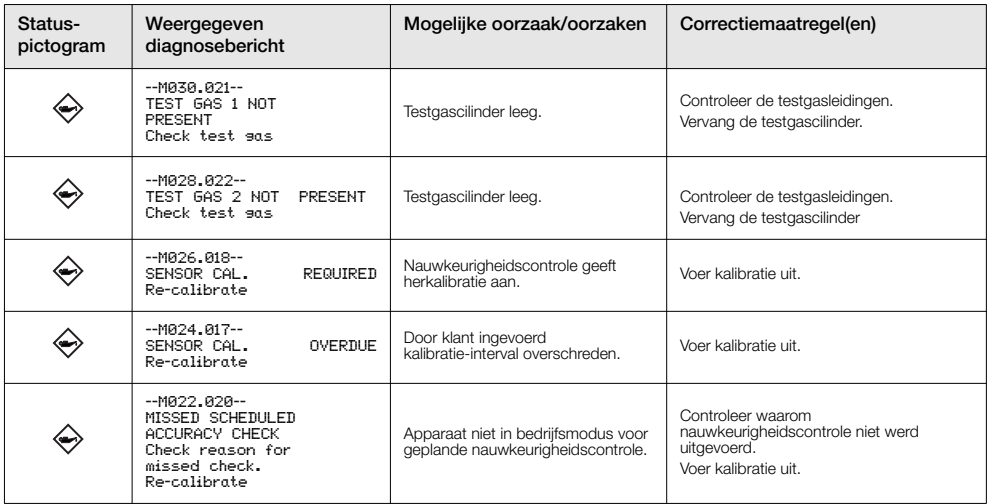

*Tabel 8.4 Diagnose – onderhoudsberichten (vervolg)*

# **8.2.4 Berichten voor controle van de werking**<br>Berichtenbereik: C020.041 tot M002.0XX

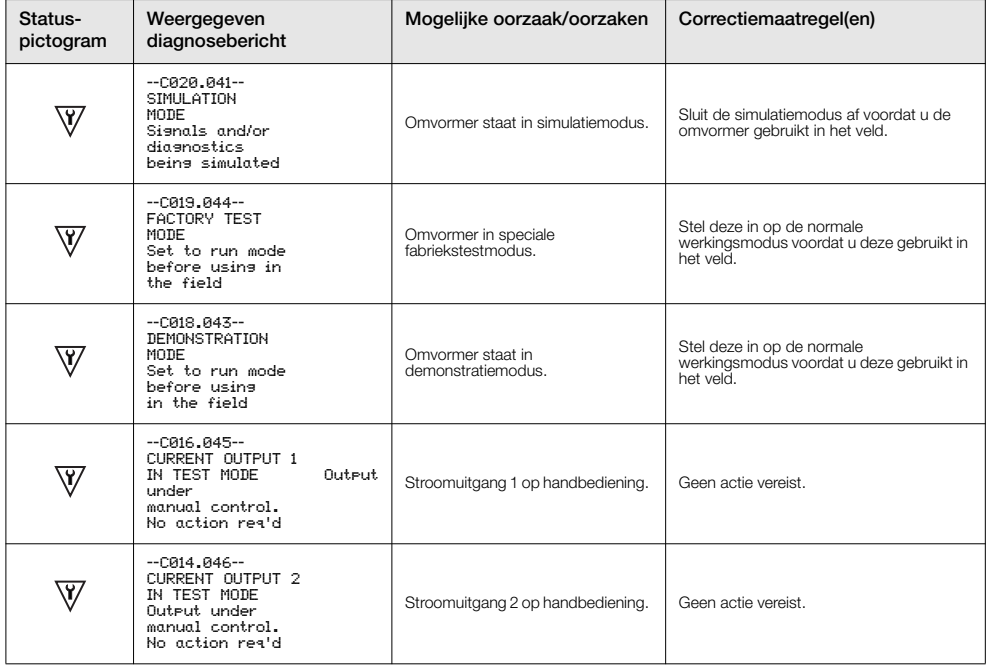

*Tabel 8.5 Diagnose – berichten voor controle van de werking*

Zuurstofmonitor verbrandingsgassen 8 Problemen oplossen

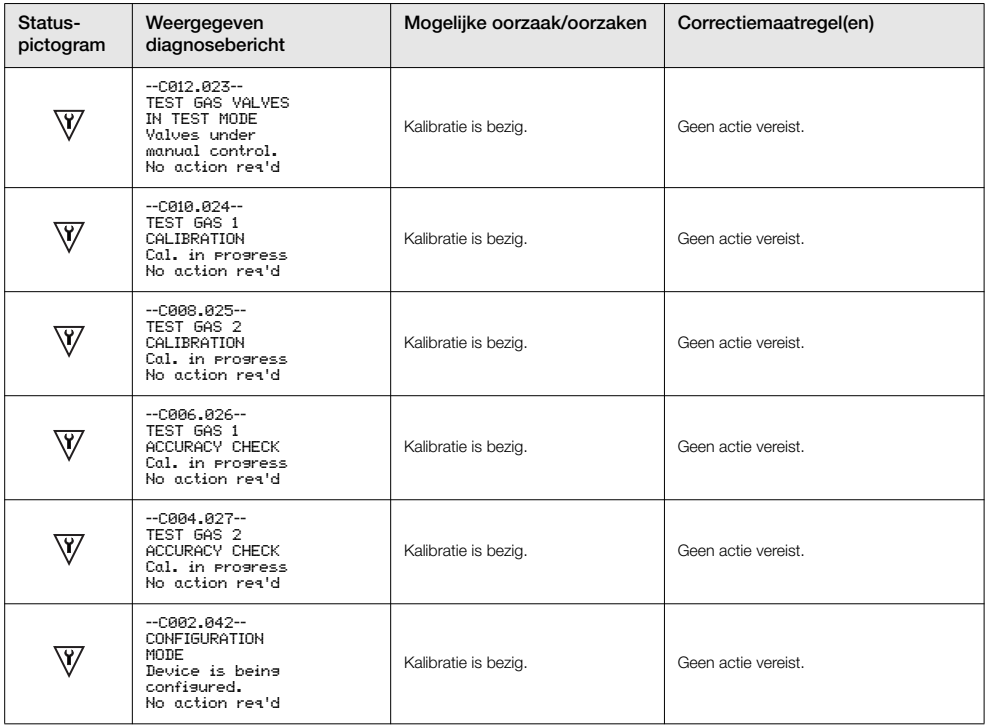

*Tabel 8.5 Diagnose – berichten voor controle van de werking (vervolg)*

# 8.3 Prestatielog

## 8.3.1 Logitems

Informatie weergegeven in het *Performance Log (Prestatielog)* is afgeleid van de verkregen waarden tijdens kalibratieprocedures.

Wanneer Performance Log (Prestatielog) wordt geselecteerd, geeft een pictogram (1) in afb. [8.2\)](#page-89-0) aan de linkerkant van het display een geslaagde of mislukte kalibratie of een nauwkeurigheidscontrole aan; of als een nieuwe sonde/cel is geplaatst. Pictogramtypen worden weergegeven in de onderstaande tabel [8.6](#page-89-1):

<span id="page-89-0"></span>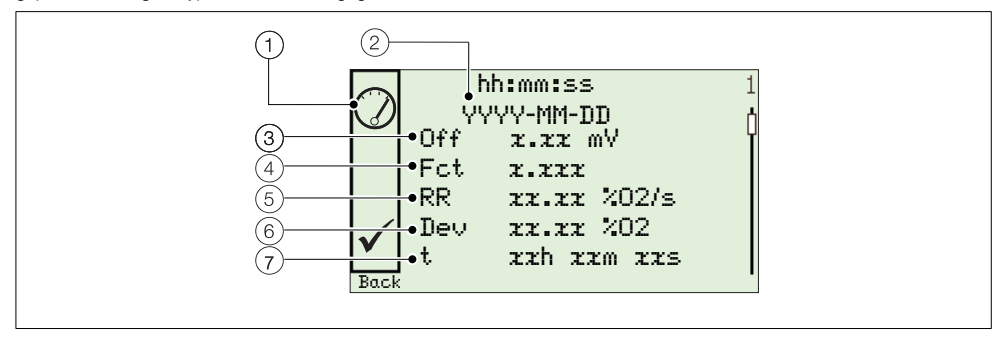

*Afb. 8.2 Standaardprestatielog en prestatiecodestructuur*

<span id="page-89-1"></span>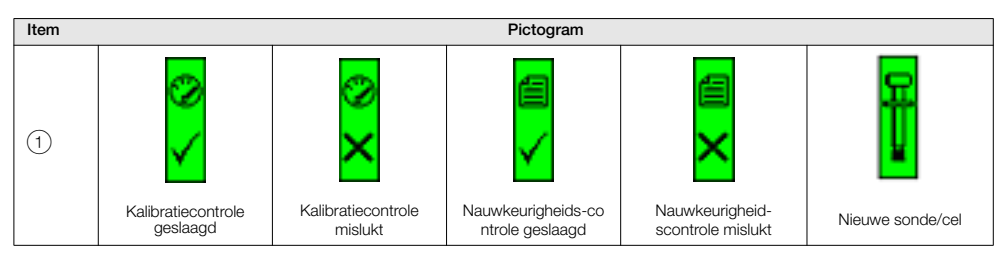

*Tabel 8.6 Prestatielogpictogrammen*

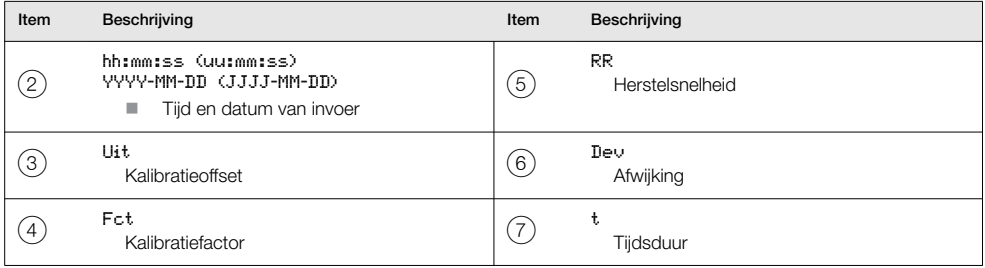

*Tabel 8.7 Prestatielogcodes*

# 8.3.2 Prestatielogcodes

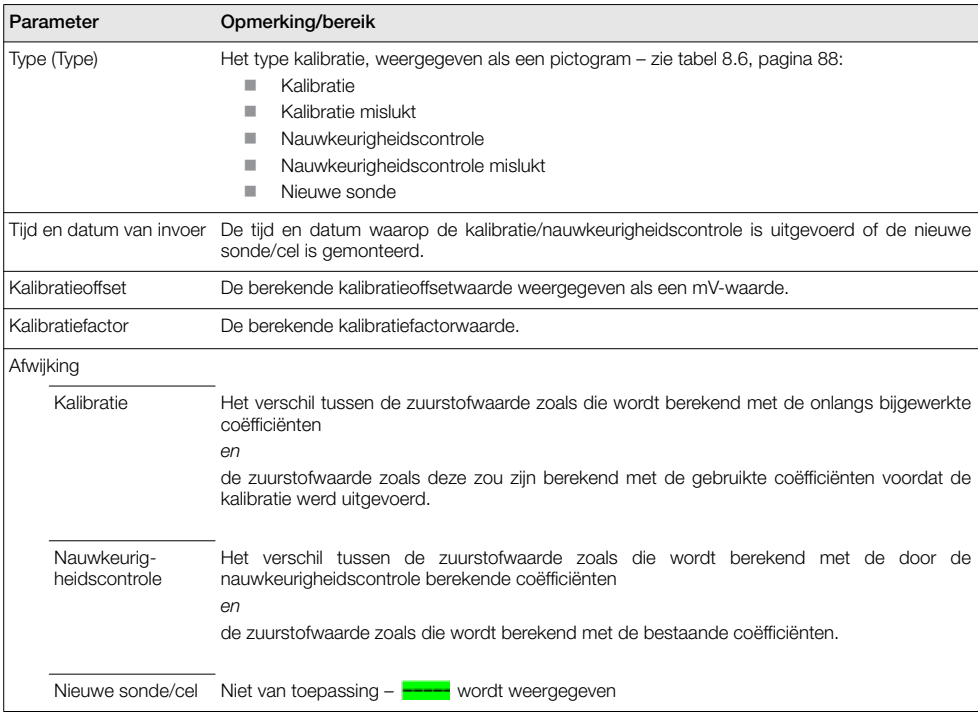

*Tabel 8.8 Prestatielogvelden*

Zuurstofmonitor verbrandingsgassen 8 Problemen oplossen

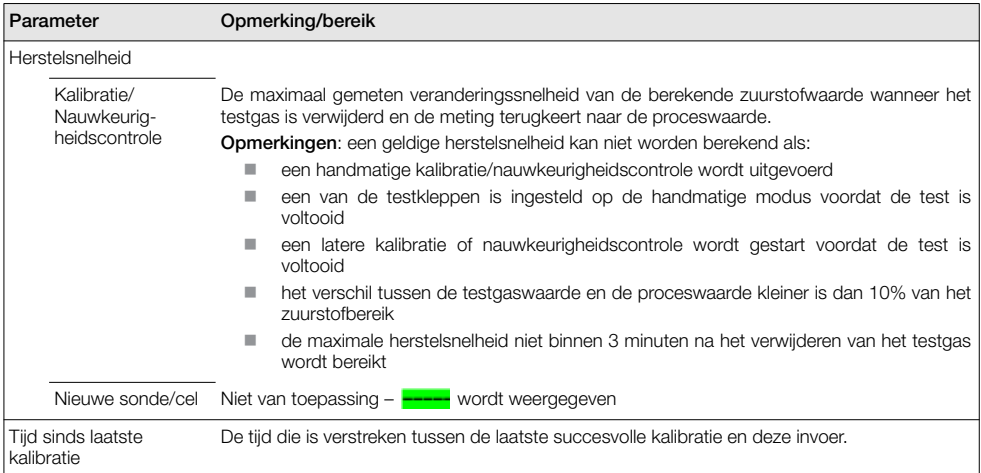

*Tabel 8.8 Prestatielogvelden*

# <span id="page-92-1"></span>9 Externe computerverbinding

# 9.1 Software voor computer

Wanneer communicatie tussen het apparaat en een externe computer tot stand wordt gebracht (via de IrDA-adapter en de software ABB Service Port Switch), zorgt de ABB-software voor het volgende:

- cyclische gegevens en parametergegevens worden gedownload en opgeslagen in een compatibele spreadsheettoepassing zoals Excel – zie pagina [93.](#page-94-0)
- inschakelen van het via een computer te bedienen apparaat met behulp van de externe HMI-toepassing
- lezen of schrijven van elke HART-opdracht met behulp van de HART-toepassing

# <span id="page-92-0"></span>9.2 Installatie van de software

Opmerking: de software is alleen compatibel met 32-bits besturingssystemen.

Software installeren op een computer:

- 1. Plaats de software-cd in het cd-station van de computer. Het installatiescherm wordt automatisch weergegeven.
- 2. Installeer de virtuele poort.
- 3. Installeer de Service Port Switch.
- 4. Installeer de extern HMI.

# <span id="page-93-0"></span>9.3 Aansluiten van de IrDA-poort

## Opmerking:

- De IrDa-poort werkt alleen wanneer de parameter Cyclisch uitgangsinterval (zie hoofdstuk [5.4.8,](#page-62-0) pagina [62](#page-63-0)) niet is ingesteld op 'Off'.
- De instelling van de parameter Cyclisch uitgangsinterval wordt teruggezet op 'Off' wanneer de omvormer wordt ingeschakeld.

De IrDA-adapter zorgt voor communicatie tussen het apparaat en de computer via een poort die bij de Service Port Switch wordt geselecteerd.

De IrDA-interface voorbereiden voor gebruik:

- 1. Installeer de software-cd op de computer – [zie sectie 9.2 op pagina 91](#page-92-0).
- 2. Sluit de IrDA-adapter aan op een USB/RS232-adapterkabel en sluit de USB-stekker aan op de computer.
- 3. Lijn de IrDA-adapter uit op 0,5 m van de omvormer.

# <span id="page-93-1"></span>9.4 Configuratie van de Service Port Switch

De Service Port Switch configureren:

- 1. Zorg ervoor dat de IrDA-adapter is aangesloten zie hoofdstuk [9.3](#page-93-0) (hierboven).
- 2. Start het programma Service Ports Switch.

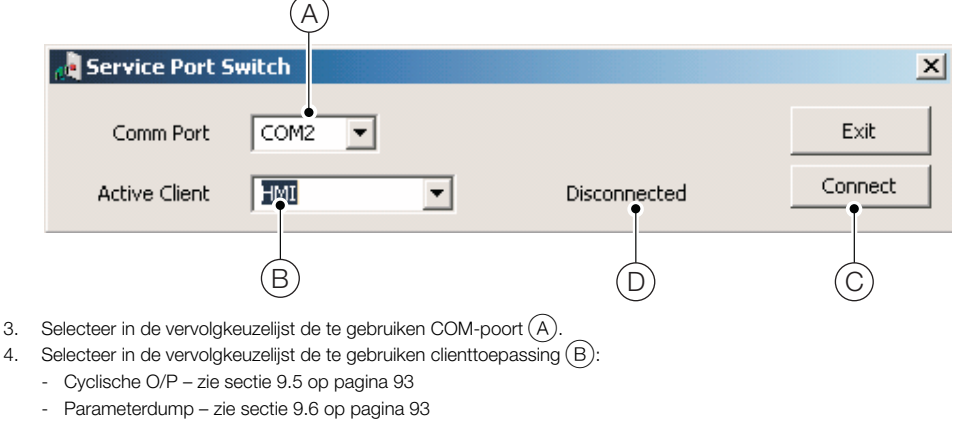

- HMI – [zie sectie 9.7 op pagina 94](#page-95-0)
- HART – [zie sectie 9.8 op pagina 94](#page-95-1)
- 5. Klik op 'Connect' (Verbinden) (C) De status 'Disconnected' (Ontkoppeld) (D) verandert in 'Active' (Actief) om te bevestigen dat er een verbinding is gemaakt.

Opmerking: De Service Port Switch moet tijdens gebruik van de servicepoort open blijven.

# <span id="page-94-0"></span>9.5 Cyclische gegevens

Cyclische gegevens kunnen worden opgeslagen en geëxporteerd naar een spreadsheet of als tekst. De bijwerksnelheid en ingeschakelde gegevensgroepen voor export worden geselecteerd in het menu *Communication / Cyclic Output (Communicatie/Cyclische uitvoer)*.

Cyclische gegevens uitvoeren:

- 1. Start een terminaltoepassing.
- 2. Configureer de terminaltoepassing om te communiceren met de eerder in de Service Port Switch gespecificeerde COM-poort.
- 3. Druk op 'P' op het toetsenbord van de pc om de exportprocedure te starten (druk op 'S' om te stoppen). Er wordt een koprij gemaakt en geactiveerde gegevens worden op het ingestelde interval geëxporteerd.
- 4. Gegevens naar een spreadsheet exporteren:
	- a. gebruik de mogelijkheid tot opslaan van een tekstbestand (.txt)
	- b. open het bestand .txt in Excel
	- c. selecteer in *Text Import Wizard (Wizard tekst importeren)* van Excel het bestandstype *Delimited (Gescheiden)*

Gegevens worden voorzien van een label en automatisch ingedeeld voor weergave en analyse.

# <span id="page-94-1"></span>9.6 Parameterdump

Via de optie parameterdump kunnen twee soorten informatie worden gedownload:

- Configuratie-instellingen
- Diagnoselog en Weergavewaarden signalen

Voor het uitvoeren van een dump van de instellingen onder Configuration (Configuratie):

- 1. Start een terminaltoepassing.
- 2. Configureer de terminaltoepassing om te communiceren met de eerder in de Service Port Switch gespecificeerde COM-poort – [zie sectie 9.4 op pagina 92.](#page-93-1)
- 3. Druk op 'C' op het toetsenbord van de computer om de exportprocedure te starten.
- 4. Gegevens naar een spreadsheet exporteren:
	- a. gebruik de mogelijkheid tot opslaan van een tekstbestand (.txt)
	- b. open het bestand .txt in Excel
	- c. selecteer in *Text Import Wizard (Wizard tekst importeren)* van Excel het bestandstype *Delimited (Gescheiden)*

Gegevens worden voorzien van een label en automatisch ingedeeld voor weergave en analyse.

### Voor het uitvoeren van een parameterdump voor Signalen en alarm:

- 1. Start een terminaltoepassing.
- 2. Configureer de terminaltoepassing om te communiceren met de eerder in de Service Port Switch gespecificeerde COM-poort – [zie sectie 9.4 op pagina 92.](#page-93-1)
- 3. Druk op 'I' op het toetsenbord van de computer om de exportprocedure te starten.
- 4. Gegevens naar een spreadsheet exporteren:
	- a. gebruik de mogelijkheid tot opslaan van een tekstbestand (.txt)
	- b. open het bestand .txt in Excel
	- c. selecteer in *Text Import Wizard (Wizard tekst importeren)* van Excel het bestandstype *Delimited (Gescheiden)*

Gegevens worden voorzien van een label en automatisch ingedeeld voor weergave en analyse.

# <span id="page-95-0"></span>9.7 Externe HMI (Human Machine Interface, interface tussen mens en machine)

Externe HMI-toepassing uitvoeren:

1. Start de externe HMI-toepassing:

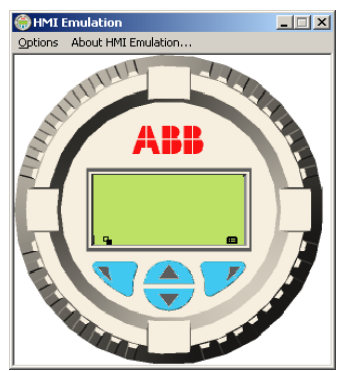

- 2. Selecteer in het menu *Options / Comms Ports (Opties/Communicatiepoorten)* het in de Service Port Switch toegewezen COM-nummer.
- 3. Klik op *Save Settings (Instellingen opslaan)*.
- 4. Bedien de externe HMI met behulp van de muis en de cursor om de toetsen  $\mathbb{V}$ ,  $\mathbb{Z}$ ,  $\mathbb{A}$  en  $\overline{\mathbf{v}}$  op dezelfde wijze te selecteren als bij het bedienen van de fysieke HMI.

# <span id="page-95-1"></span>9.8 HART-client

Opmerking: Een standaard-HART-toepassing kan worden gebruikt via de infraroodinterface en de ABB-Service Port Switch. Alle communicatie verloopt automatisch zonder dat een HART-modem nodig is.

HART-client uitvoeren:

- 1. Configureer de HART-toepassing om te communiceren met de eerder in de Service Port Switch gespecificeerde COM-poort – [zie sectie 9 op pagina 91.](#page-92-1)
- 2. Start de HART-toepassing voor pc van uw voorkeur.
- 3. Configureer de COM-poort in de actieve HART-toepassing als de eerder in de Service Port Switch gespecificeerde COM-poort.

De HART-toepassing werkt zoals normaal, waardoor elke HART-opdracht wordt gelezen of geschreven.

Opmerking: Een toename van de bedieningssnelheid kan worden waargenomen aangezien HART-communicatie sneller wordt overgebracht via de servicepoort dan via een normale HART-modem.

# 10 Reserveonderdelen en accessoires

# 10.1 Documentatie en software

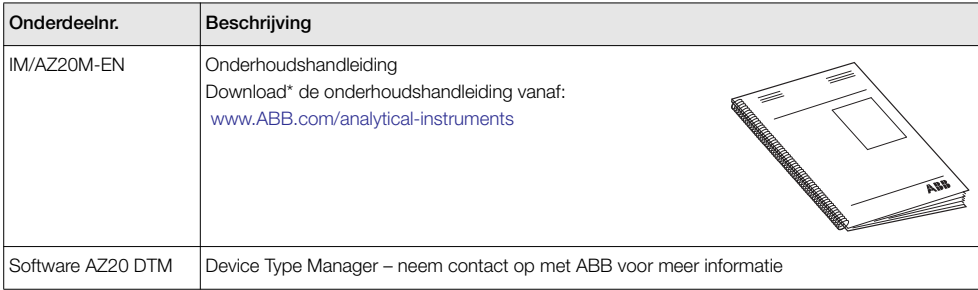

# 10.2 Reserveonderdelen omvormer

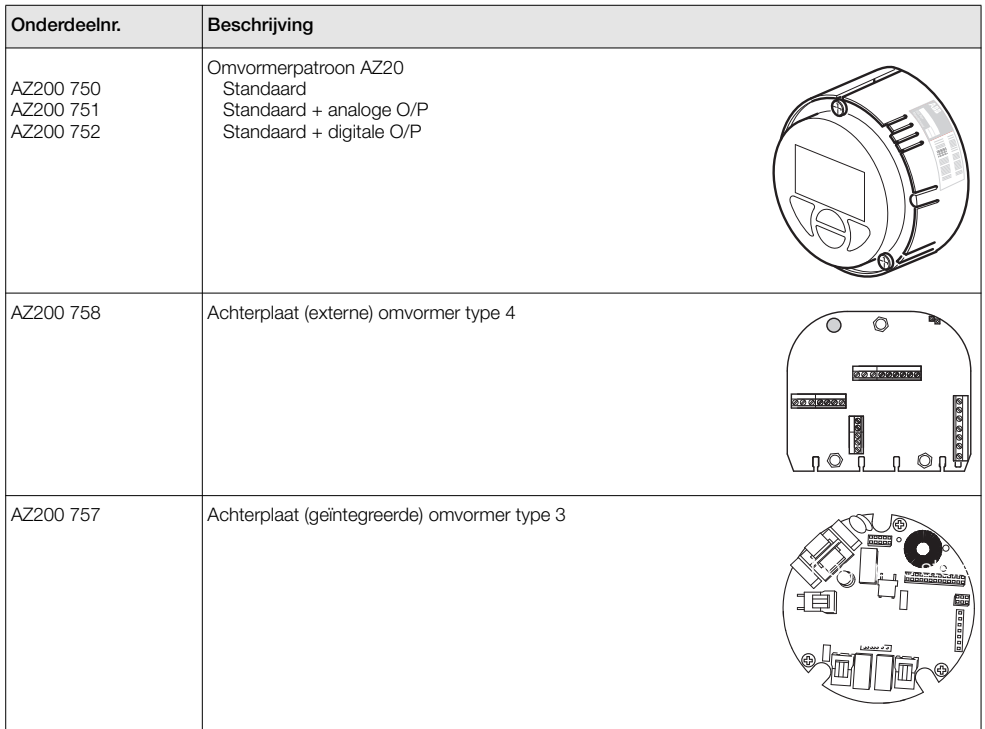

# 11 Systeemspecificatie

### Meetprestaties

Bereik – AZ20 0,01 tot 100% O2

Bereik – AZ25 0 tot 25% O<sub>2</sub>

#### Reactietijd testgas

Eerste dode tijd 3 seconden T90 < 10 seconden

#### Systeemnauwkeurigheid – AZ20

 $<$   $\pm$ 0,75% van meting of 0,05% O<sub>2</sub> (de grootste waarde), gebaseerd op een nominaal bereik van 0,01 tot 25% O2 of 20 tot 100% O2

#### Systeemnauwkeurigheid – AZ25

< ±2,0% van meting of 0,2% O2, (de grootste waarde) (referentieomstandigheden)

#### Verloop

< ± 1% maximaal % O2-bereikwaarde per maand (zonder kalibratie)

 $<$   $\pm$  0,2% standaard

### Omgevingsgegevens

#### Omgevingsbedieningstemperatuur

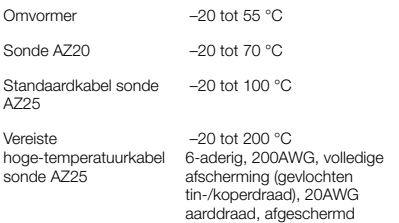

### Opslagtemperatuur

 $-40$  tot 85  $^{\circ}$ C

#### Vochtigheid tijdens gebruik

Tot 95% relatieve luchtvochtigheid (zonder condensatie)

#### Zonlicht

Opslaan en bedienen buiten direct zonlicht

#### Bescherming tegen binnendringen

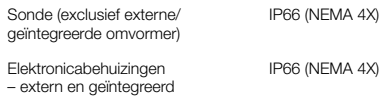

## Voeding

#### Netspanning

100 tot 240 V AC ±10% (90 V min. tot 264 V max.) 50/60 Hz

Elektronica  $< 10 W$ 

### Sondeverwarming

 $< 100 W$ 

## EMC

# Emissie en immuniteit

Voldoet aan EN61326-1:2006

#### Veiligheid

#### Algemene veiligheid

Voldoet aan EN61010-1: 2001

Goedkeuringen en veiligheidscertificering CE-merkteken

SIL<sub>2</sub> Voldoet aan EN61508

# 12 Omvormerspecificatie

## Omvormerbehuizingen

#### Externe

Op wand, leiding of steun gemonteerd 4 wartelingangen Optionele 1/2 inch NPT, M20

### **Geïntegreerd**

In kop gemonteerd 3 wartelingangen Optionele 1/2 inch NPT, M20

## Automatische kalibratie

#### AutoCal-hardware

Standaard geïsoleerde elektroklepbediening, 24 V @ 2 W per klep\*

Standaard speciale geïsoleerde digitale ingangen naar drukschakelaarcontacten monitor – spanningsvrij, normaal gesloten met gas aanwezig

## Display en schakelaars

#### Displaytype

Grafisch lcd, 128 x 64 pixels

#### Achtergrondverlichting display Groene led

#### Gebruikersschakelaars

4 capacitieve schakelaars (bediend door de voorste ruit)

### Relaisuitgangen

#### Nummer

2 standaard

### Type (Type)

Normaal gesloten 5 A @ 230 V AC of 30 V DC (niet inductief)

#### Functies

Door gebruiker configureerbaar – kunnen worden geactiveerd door één of meer van de volgende signalen:

Procesalarm 1, 2, 3, 4 Kalibratie is bezig Kalibratie mislukt Geen testgas 1, 2 Klepregeling testgas 1 Klepregeling testgas 2 **Storingsdiagnose** Diagnose buiten de specificatie Diagnose onderhoud vereist Diagnose functiecontrole

\*Voor het aansturen van sondes voor interne automatische kalibratie (AutoCal) of ze kunnen worden gebruikt voor het aansturen van externe kalibratie-eenheden op uitsluitend externe omvomers.

### Analoge uitgangen

### Standaard

1 geïsoleerde stroomuitgang

Programmeerbaar om de waarde voor zuurstof (lineair of logaritmisch) of temperatuur opnieuw te verzenden

Programmeerbaar over 4 tot 20 mA

Overbereikmogelijkheid om systeemstoring aan te duiden programmeerbaar van 4 tot 22 mA

#### Optioneel

1 geïsoleerde stroomuitgang

Programmeerbaar om de waarde voor zuurstof (lineair of logaritmisch) of temperatuur opnieuw te verzenden

Programmeerbaar over 0 tot 20 mA

Overbereikmogelijkheid om systeemstoring aan te duiden programmeerbaar van 0 tot 22 mA

### Digitale ingangen/uitgangen

#### Nummer

2 (optioneel)

#### Type (Type)

Door gebruiker configureerbaar als ingang of uitgang

### Ingang Spanningsvrij contact

Uitgang

Transistorschakelaar voor schakeling van 220 mA Laag vermogen, < 2 V DC Schakelspanning maximaal 30 V DC

#### Isolatie

Niet geïsoleerd van elkaar of van andere circuits

#### Ingangsfuncties

Door gebruiker te configureren voor: Automatische kalibratie starten Automatische kalibratie stoppen Automatische kalibratie starten/stoppen

#### Functies

Door gebruiker configureerbaar – kan worden geactiveerd door één of meer van de volgende signalen:

Procesalarm 1, 2, 3, 4 Kalibratie is bezig Kalibratie mislukt Geen testgas 1 Geen testgas 2 Klepregeling testgas 1 Klepregeling testgas 2 **Storingsdiagnose** Diagnose buiten de specificatie Diagnose onderhoud vereist Diagnose functiecontrole

## HART-communicatie

#### uitvoering

5.7 als standaard

#### Integratie

Device Type Manager (DTM) en Electronic Device Description (EDD)

Online/offline-configuratie van het apparaat, online bewaking van meetwaarden en diagnosestaten

### **DTM**

Voldoet aan FDT v1.2.1

Werkt met FDT-frameworkpakketten (Bijvoorbeeld ABB Asset Vision Basic)

### EDD

Compatibel met geschikte frameworktools (bijvoorbeeld SDC 625 en Simatic PDM tools)

## Infraroodservicepoort

### Toegankelijkheid

# Via voorzijde

Type (Type) IrDA-standaard

Baudsnelheid Tot 115K baud

#### Functies

Firmware-update Externe HMI Diagnoselog downloaden Datalog-uitgang HART via IrDA

### Talen

Engels

### Kalibratie

### Handmatige kalibratie

- 1-punts (offset) 1-punts (factor)
- 2-punts (offset + factor)

#### Automatische kalibratie

- 1-punts (offset)
- 2-punts (offset + factor)

### Kalibratieregeling

Bedieningselementen op voorpaneel Digitale ingangen HART-opdrachten Door gebruiker gedefinieerde planning

#### Kalibratieplanner

Met de door de gebruiker gedefinieerde planning kan de automatische kalibratiefrequentie worden ingesteld vanaf 1 dag tot 12 maanden

> DS/AZ20-NL Rev. L DS/AZ25-NL Rev. F

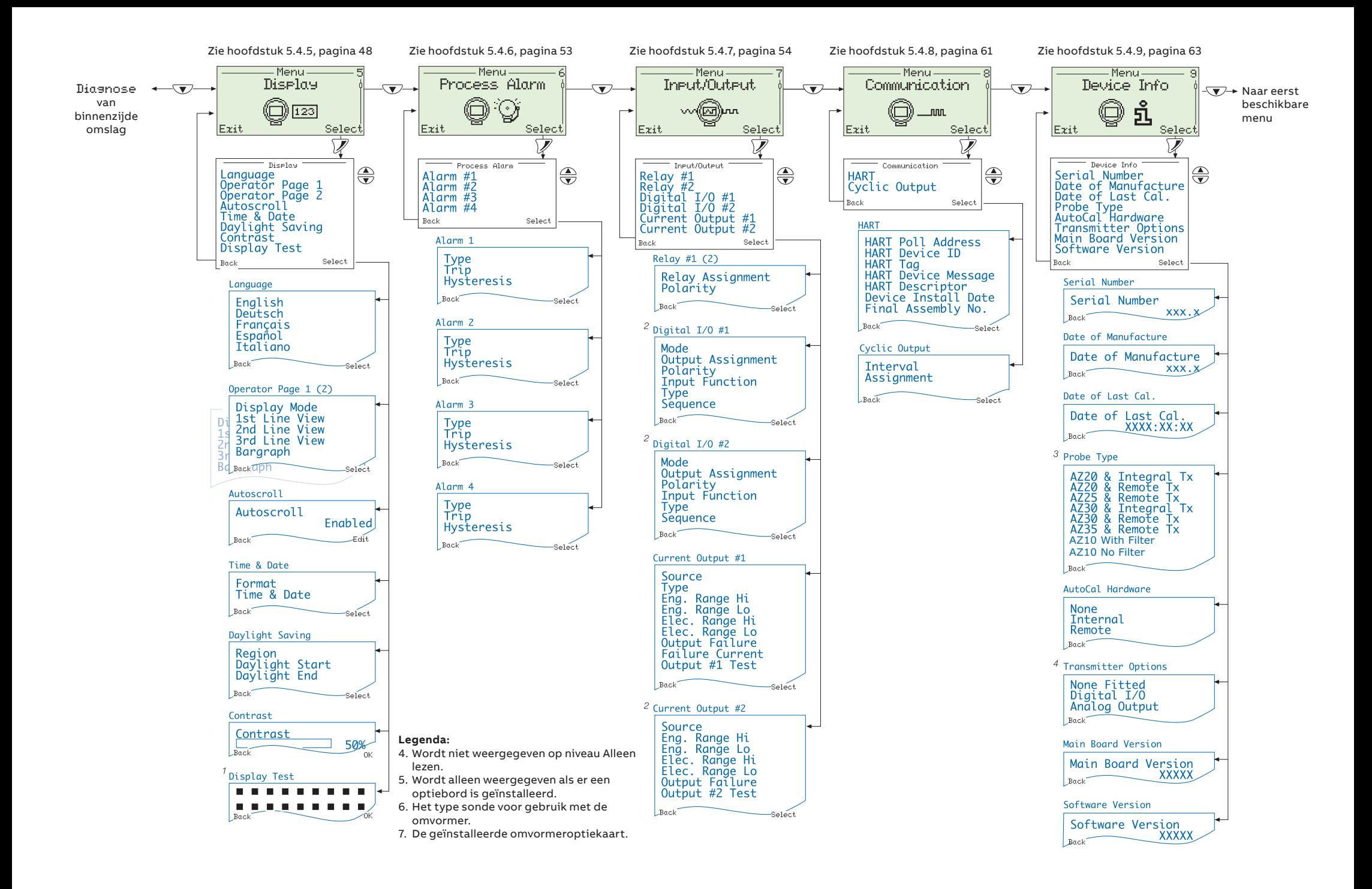

### **— ABB Limited Measurement & Analytics** George Hintzenweg 81

3068 AX Rotterdam Holland, Netherlands Tel: +31 104078911 Fax: +31 104078477

### **ABB Limited**

# **Measurement & Analytics**

Oldends Lane, Stonehouse Gloucestershire, GL10 3TA UK Tél: +44 (0)1453 826661  $Fax: +44(0)1453829671$ Email: instrumentation@gb.abb.com

### **[abb.com/measurement](https://new.abb.com/products/measurement-products)**

—

We behouden ons het recht voor om zonder voorafgaande kennisgeving technische wijzigingen aan te brengen of de inhoud van dit document te wijzigen. Ten aanzien van bestellingen gelden de overeengekomen bijzonderheden. ABB aanvaardt geen enkele verantwoordelijkheid voor mogelijke fouten of mogelijk gebrek aan informatie in dit document.

Alle rechten in dit document en in het onderwerp en illustraties zijn voorbehouden. Elke reproductie, bekendmaking aan derden of het gebruik van de inhoud in zijn geheel of in delen - is verboden zonder voorafgaande schriftelijke toestemming van ABB.

Auteursrecht© ABB 2020 Alle rechten voorbehouden

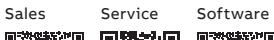

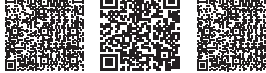